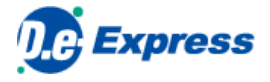

# **D.e-Express Registered user's manual**

**Ver. 2022-10-01**

TOYOTA SYSTEMS CORPORATION

<span id="page-0-3"></span><span id="page-0-2"></span><span id="page-0-1"></span><span id="page-0-0"></span>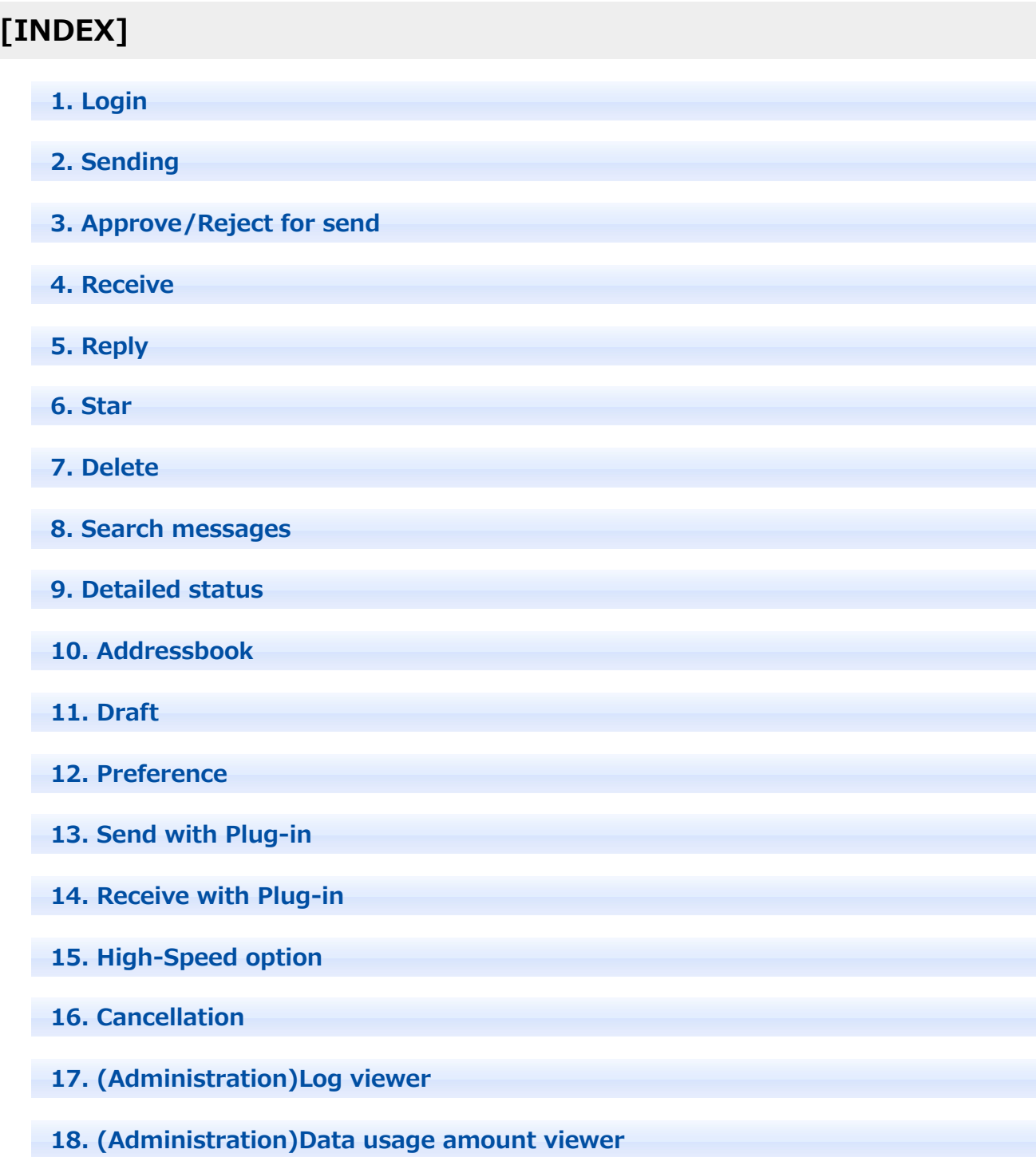

- **19. (Administration)Refer to the registration information**
- **20. <When you forgot the password> Password reset**

# **1. Login**

- 1. Open browser and enter the URL(<https://mailbox.exp.d-cruise.jp/twsm/main>) of D.e-Express into the address-bar.
- 2. Enter [UserID] and [Password]. Then, Click [Login] button.

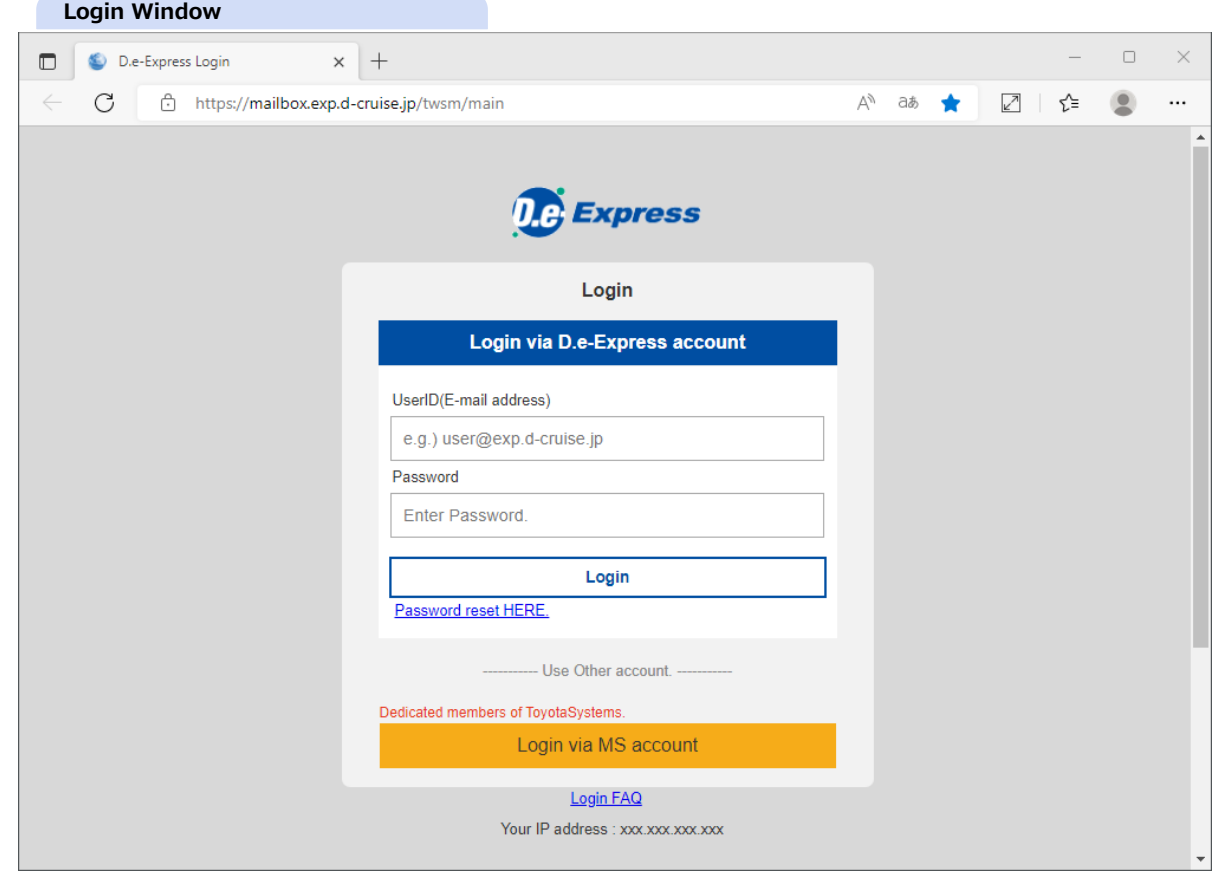

3. D.e-Express main window will be opened, if you get authorized successfully with correct ID/Password.

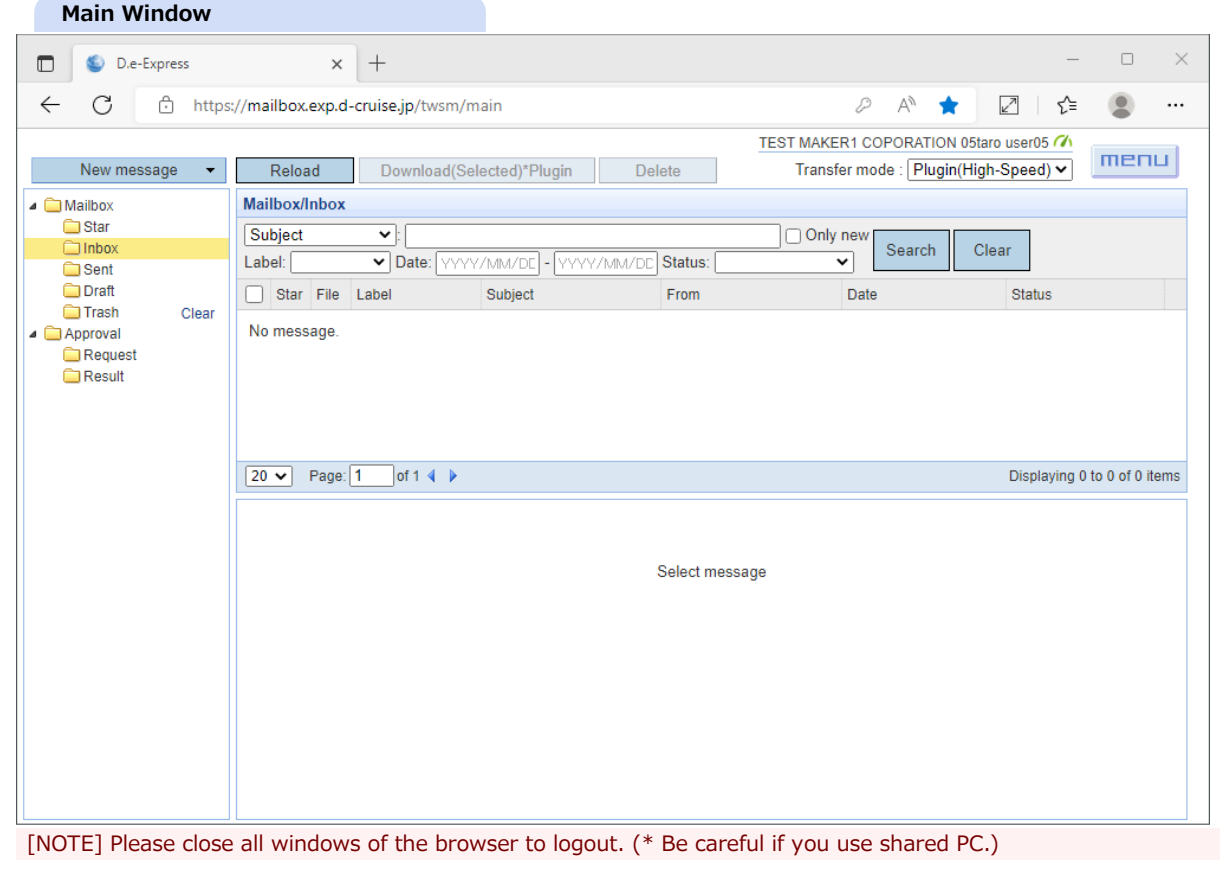

# **2. Sending**

**[NOTE] You can't see [New message] button if you don't have permission to use sending functions. (For example, free users don't have permission)**

1. Click [New Message] button and you'll see a menu that listing available contract-name(\*1) and send-methods(\*2). ==> Select a suitable item for your sending from the menu.

New Message window will be opened.

\*1 Contract names are assigned by the contractor.

\*2 It's called [Send function] in this system.

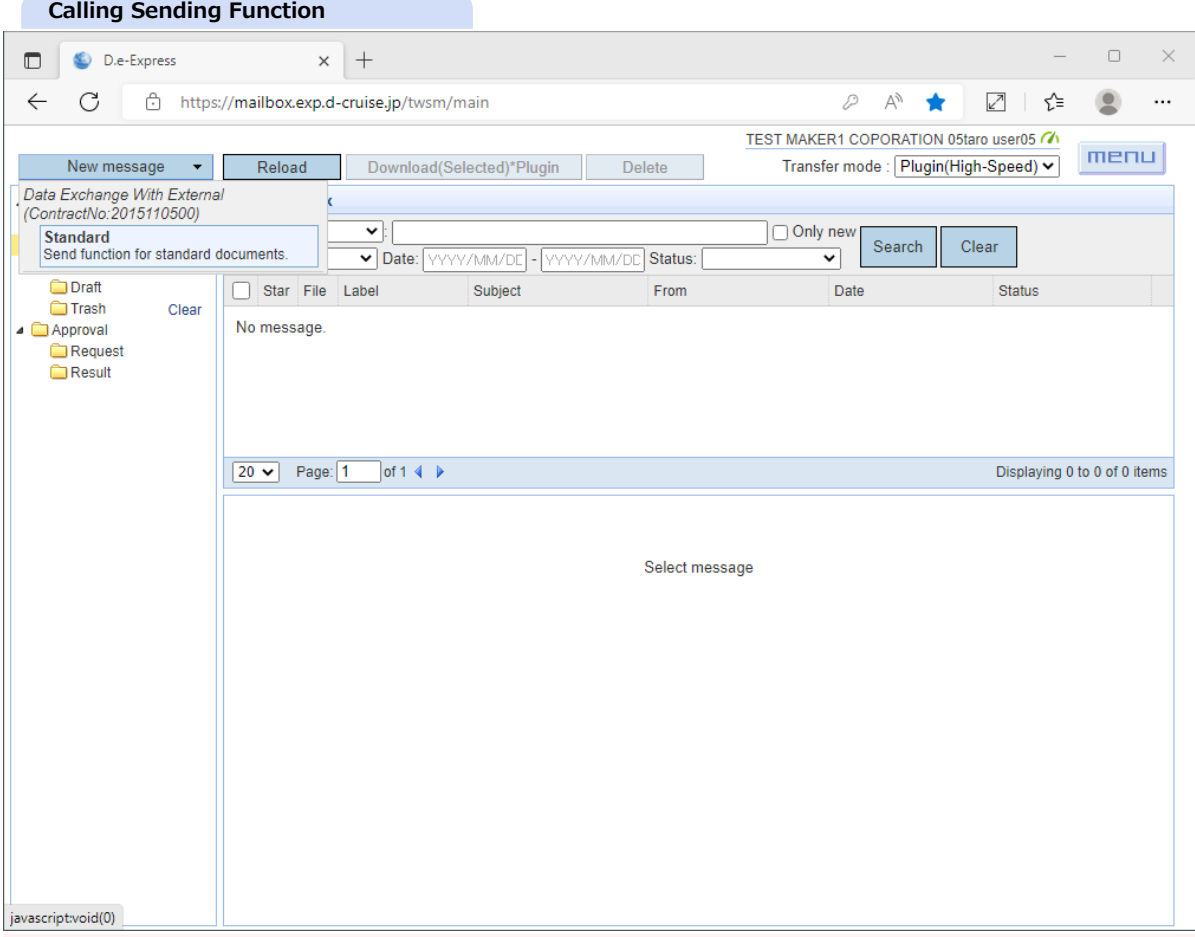

[NOTE] Some of these entry fields may be invisible or fixed value by configuration.

2. Click on [TO] [ReportTo] button opens a window and select addresses.(\* [TO] is the required field.) (Note that these sequence is for picking pre-registered addressees under mutual disclosure agreement. If you pick non-registered addressees, please skip to the paragraph 7.)

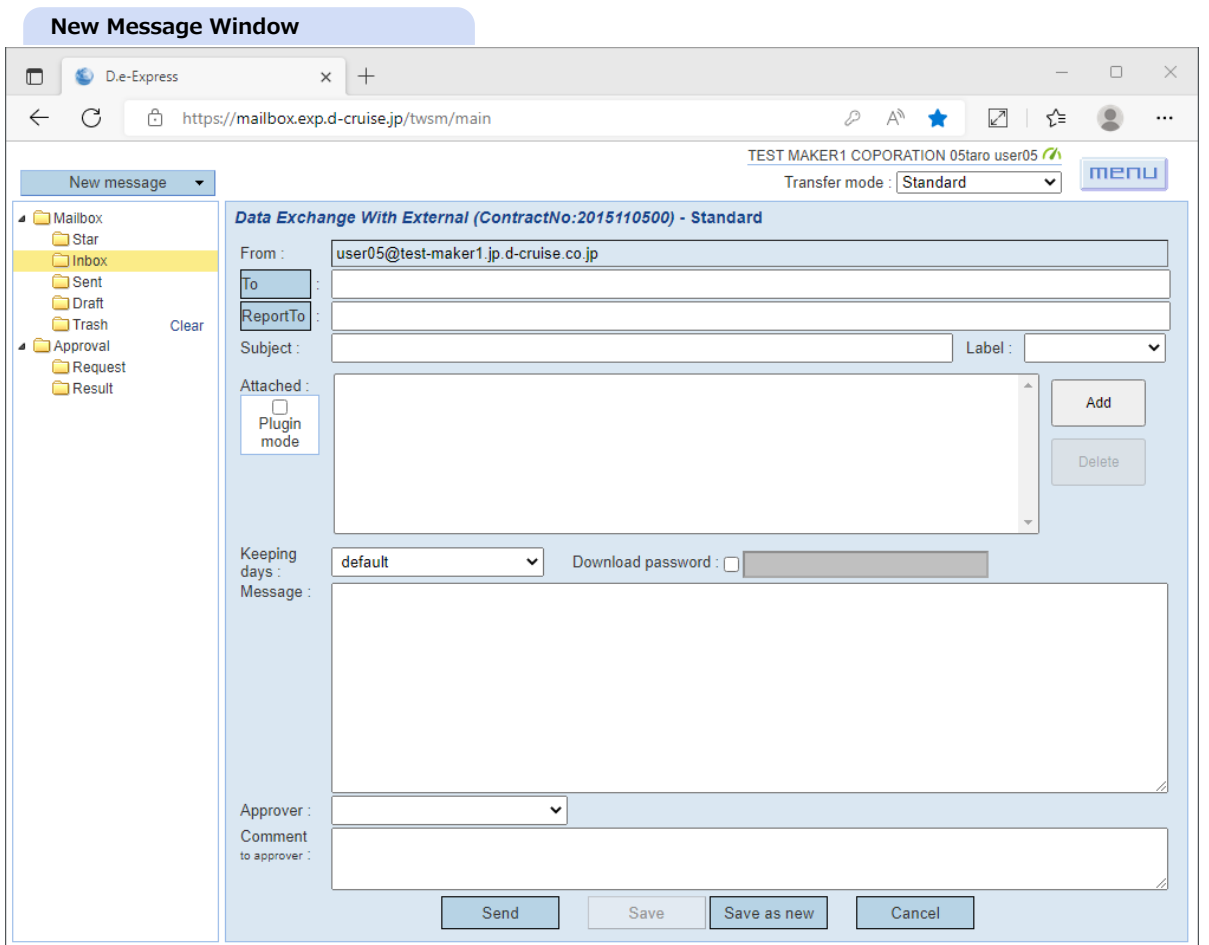

3. Tree view of companies and its divisions hierarchy is shown in the left hand of the window.(Use filtering or searching keyword to narrow addressee candidates.)

On the right hand, persons(users) will be listed those are belong to the organization you selected.

\* This is available only for pre-registered addressees under mutual disclosure agreement.

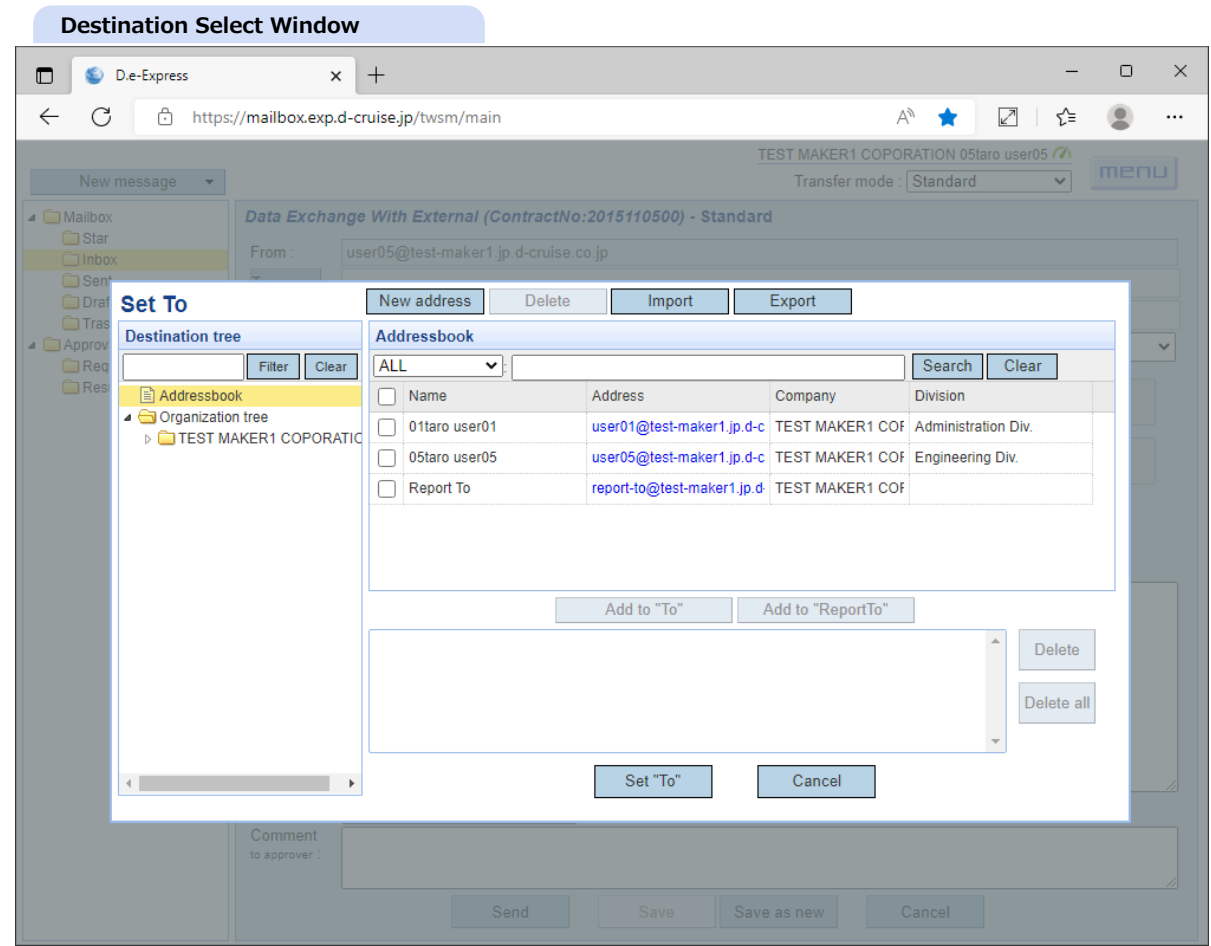

4. Click a triangle that's on left beside of each folder to open a node, and select an organization to which the target person may belongs.

==> The involved persons(users) will be listed on the right hand.

\* Persons can be listed up to 100 at once. Please narrow with keywords if you get more than 100.

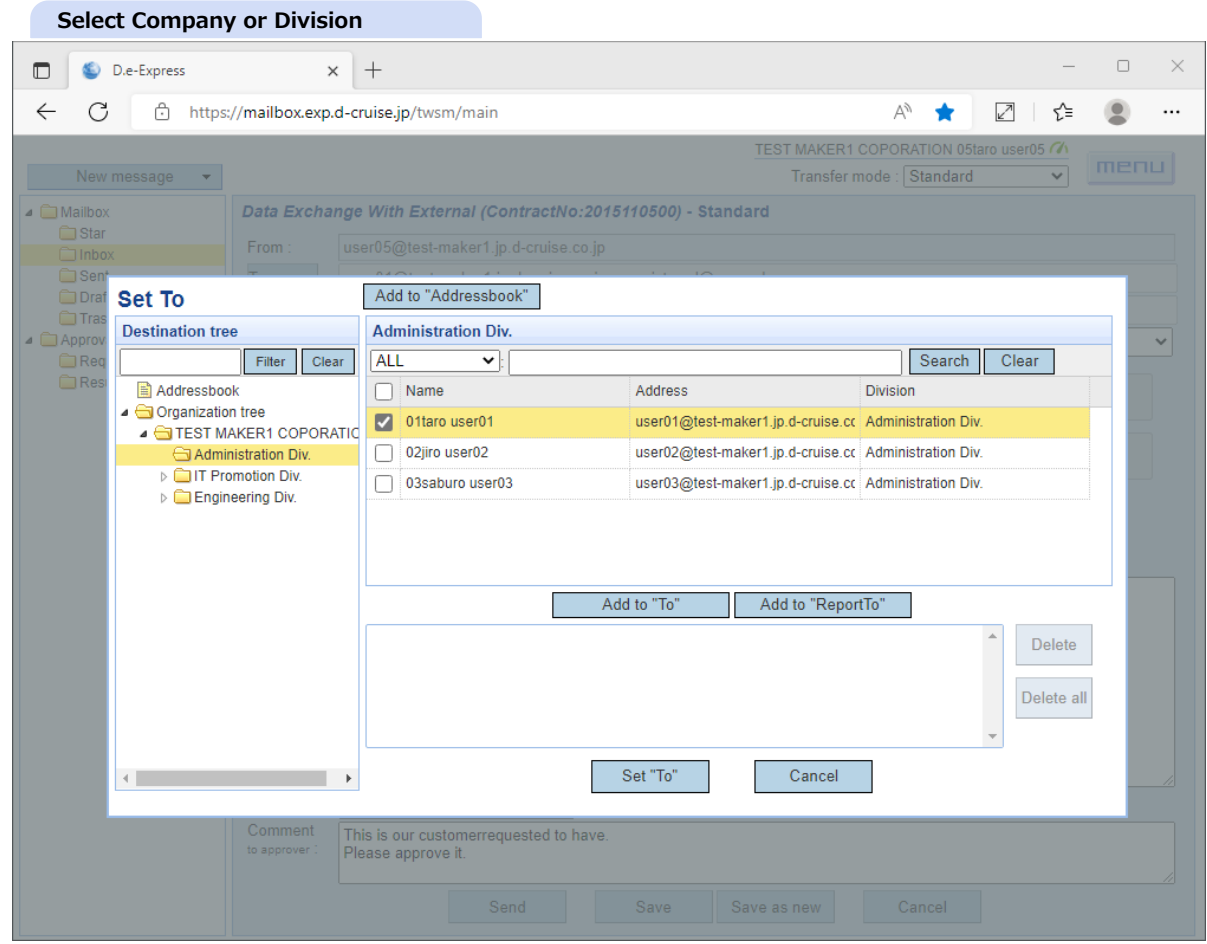

5. Double click on a target person to pick as an addressee.That one(s) will be added on the list below. You can remove those added names from the list by

'Delete' button or 'Delete all' button.

\* You can also check a checkbox beside a target person name, and click [Add to 'To'] button.

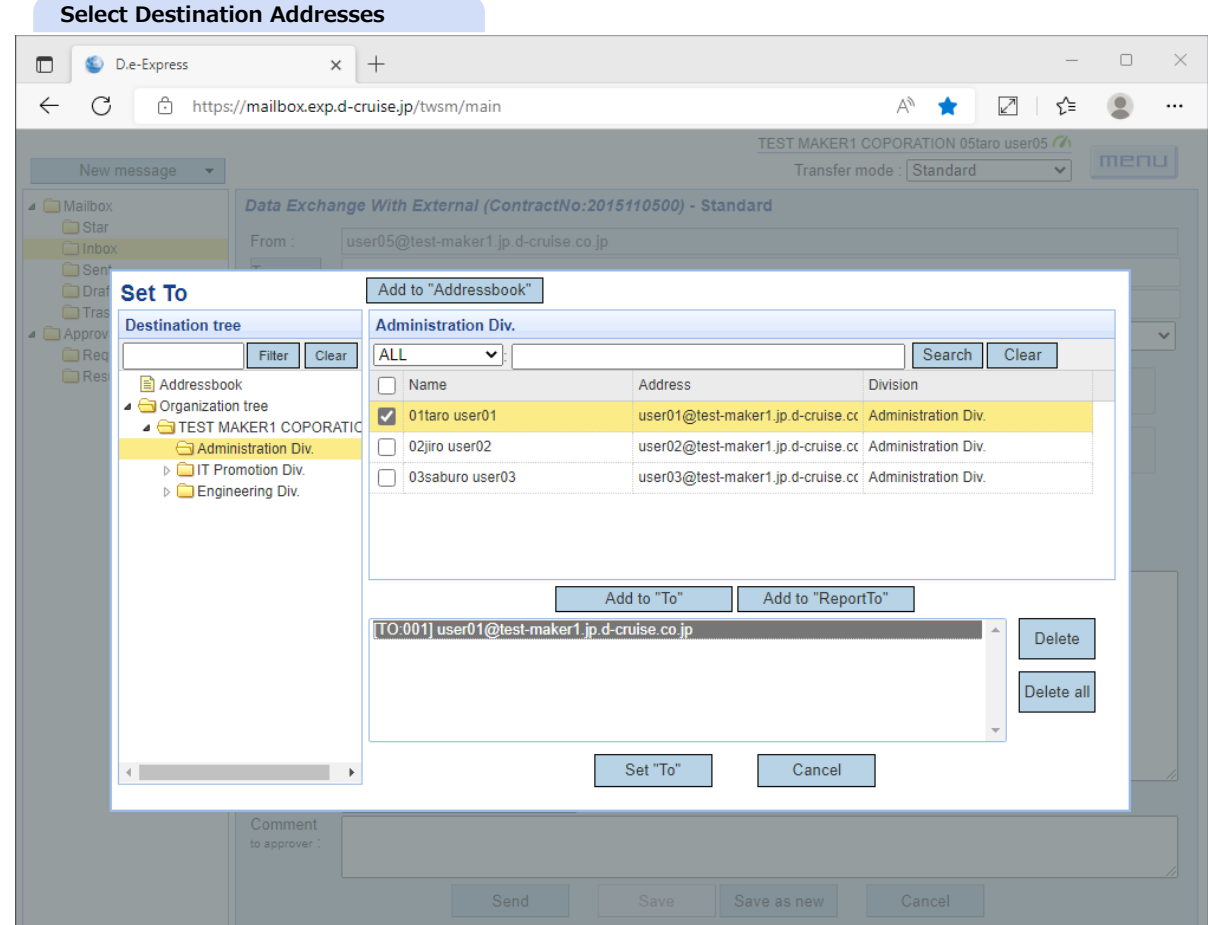

**[Memo] Sending completion and downloading notice will be sent to "ReportTo" address.**

\* Downloading the attachment files is not available on "ReportTo" address users.

- A. Select address on "ReportTo"
- B. Click on "Add to ReportTo"
- C. The email address will be set to "ReportTo"

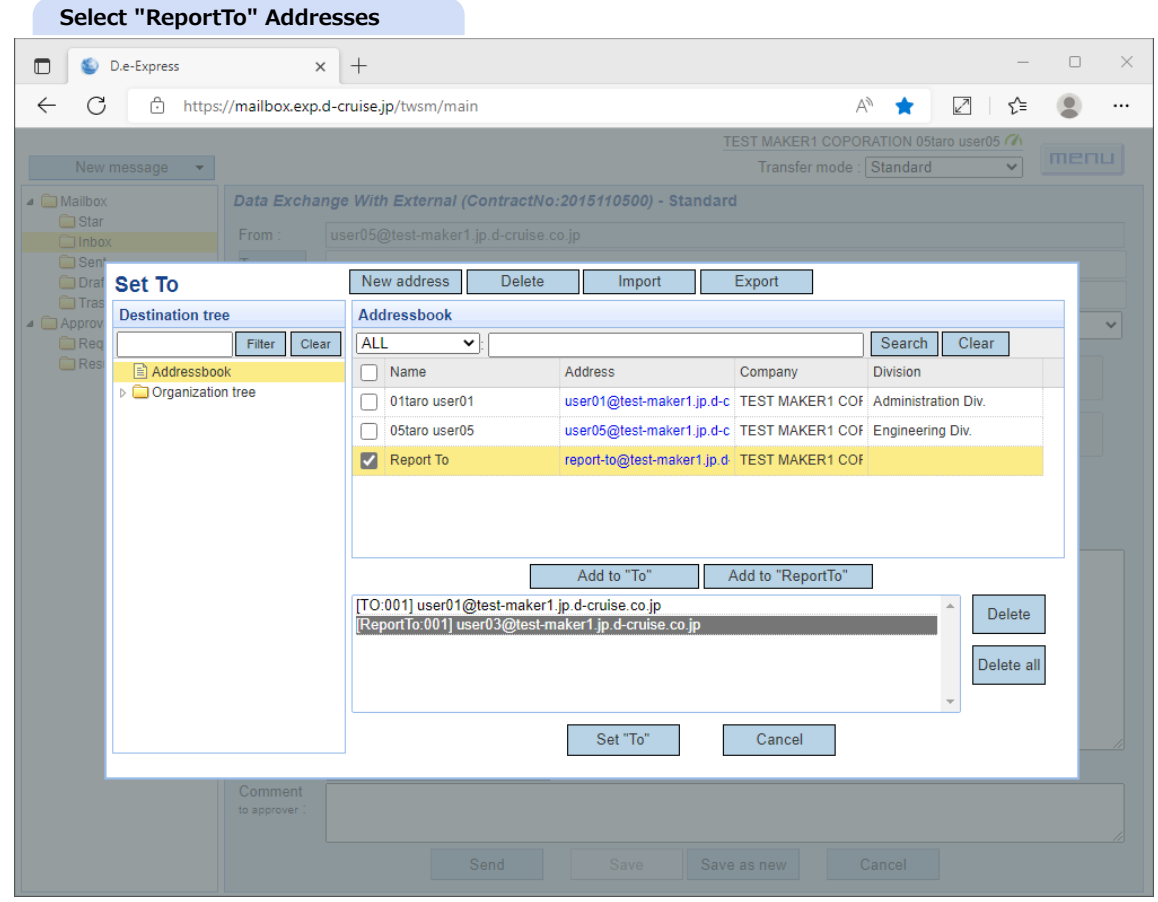

6. Click [Set 'To'] button to decide addressee as listed in 8, and reflect them into 'To' field.

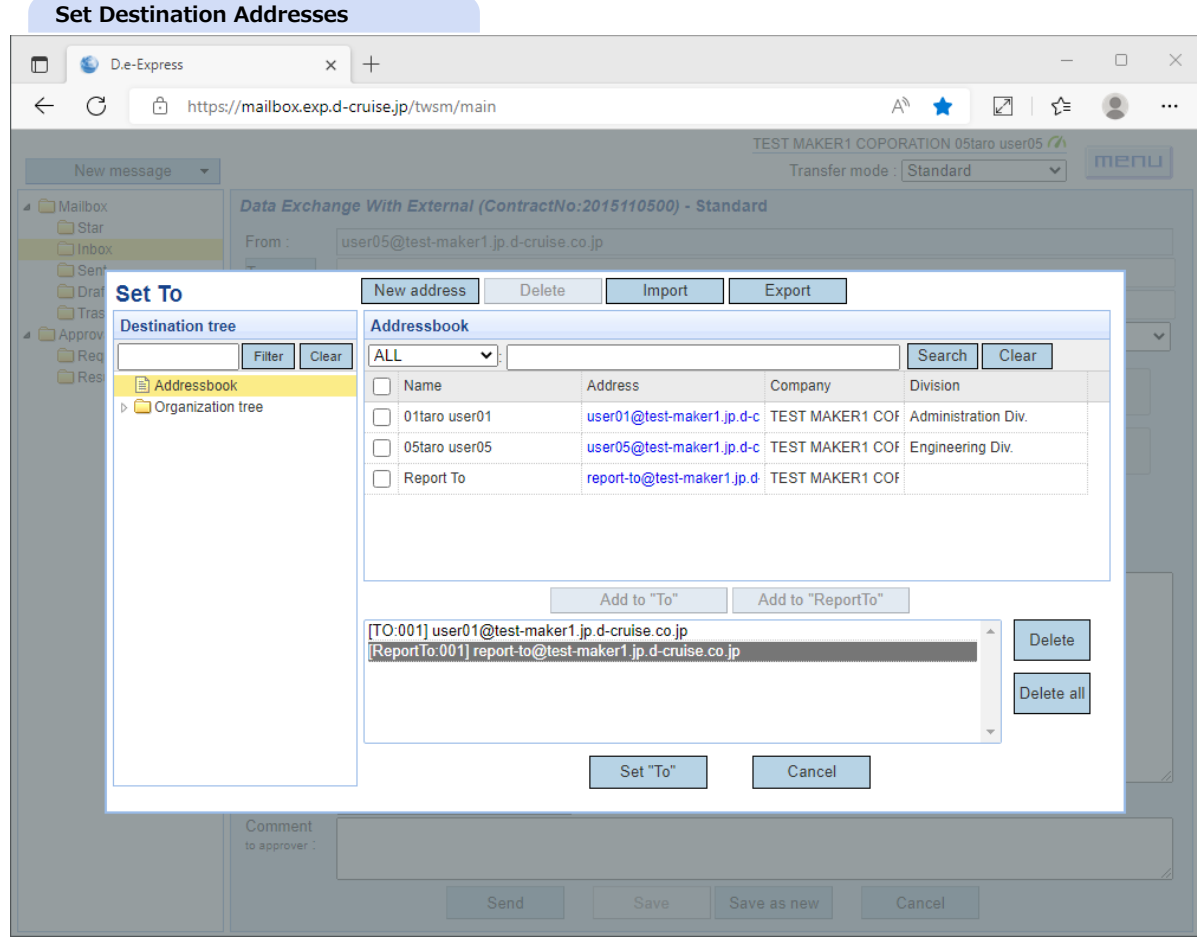

7. You can type addresses directly( $*$ ) into 'To' field if you need to send a message to users those are not in the tree view. If the recipient doesn't have D.e-Express ID (or non-registered user) , a login password will be given automatically by an e-mail from the system to the recipient.

This password is one time use only and it's valid on a message(Every message has different one time password).

Place a comma(',') or semicolon(';') to delimit multiple addresses and the addresses can be set up to 100.

All specified addresses will be disclosed to each recipient(\*).

You have to send by separate message if you want to conceal addresses as BCC of e-mail.

#### \* Except for non-registered recipient.

[NOTE] Please be careful not to make typing mistakes of e-mail addresses.

#### **Entry for Destination Address**

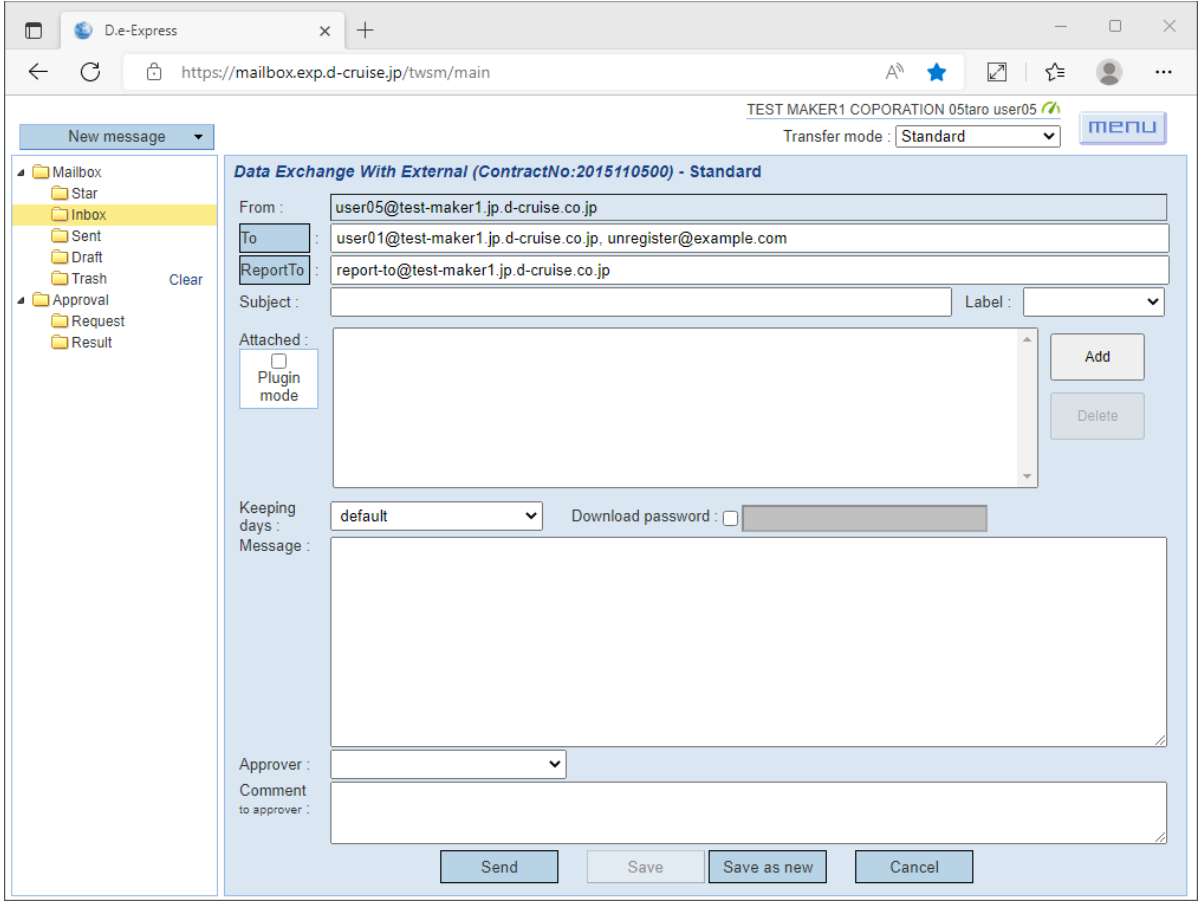

[NOTE] Some of these entry fields may be invisible or fixed value by configuration.

8. Input email address on "ReportTo" for unregistered user(This "ReportTo" accepts unregistered address on every sending function).

Maximum 100 email addresses are available with ","(comma) or ";"(semi-colon) separated.

The addresses on "ReportTo" will be displayed on CC of "Sending completion" and "Downloading"notification email. (Unregistered email address will be shown only in "Sending completion" notification email.)

[Ref] Switching ON/OFF of "ReportTo"

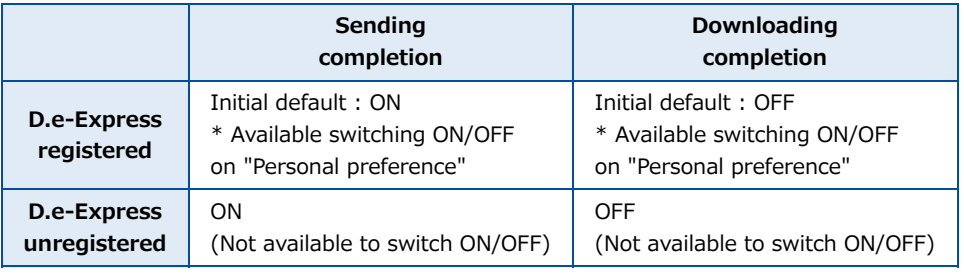

\* Registered user can switch ON/OFF with reading [\[12. Preference\]](#page-0-0)

#### **Entry for "ReportTo" Address**

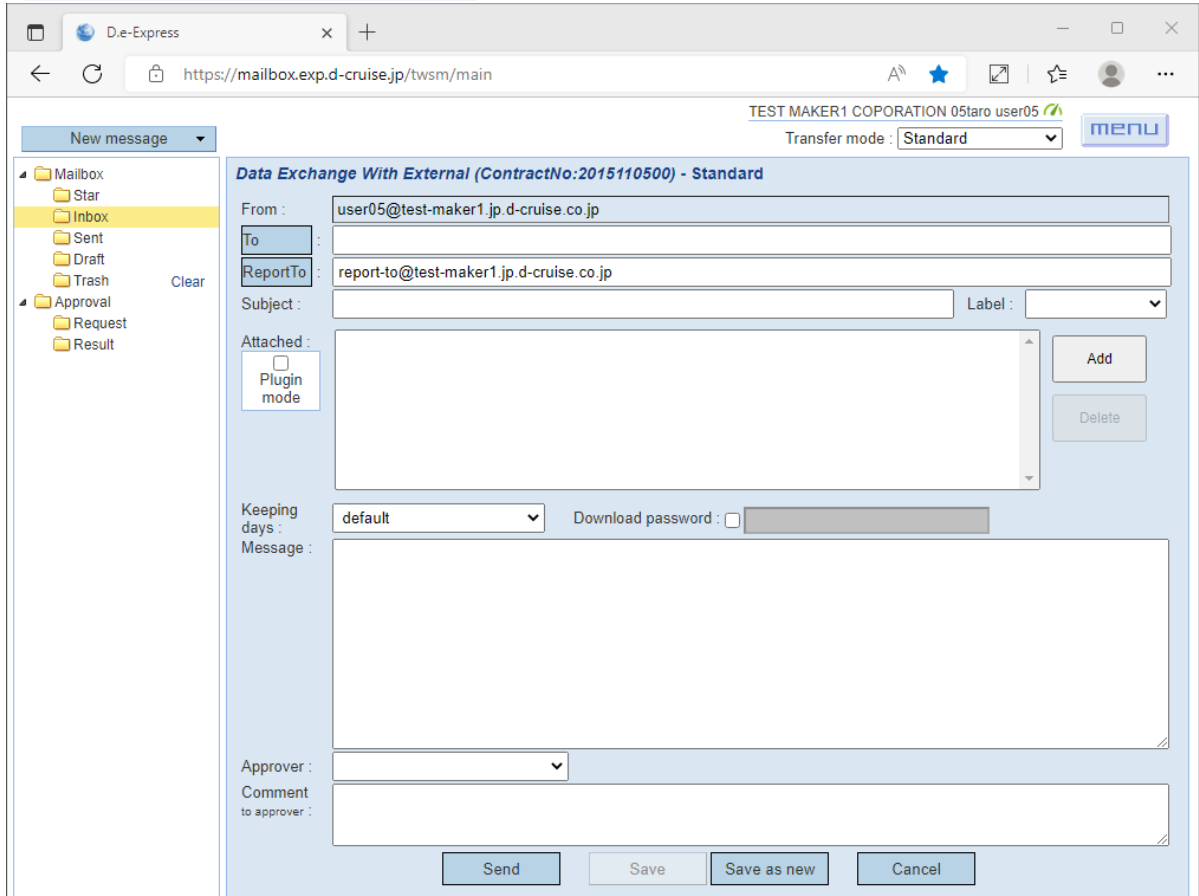

- 9. Enter a message subject into 'Subject' field. <REQUIRED>
- 10. Select a 'Label' that system prepared. This is for tagging/sorting in an optional manner. 'Document', 'Reference', 'Approval', 'Formal' and 'Preliminary' are available.

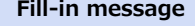

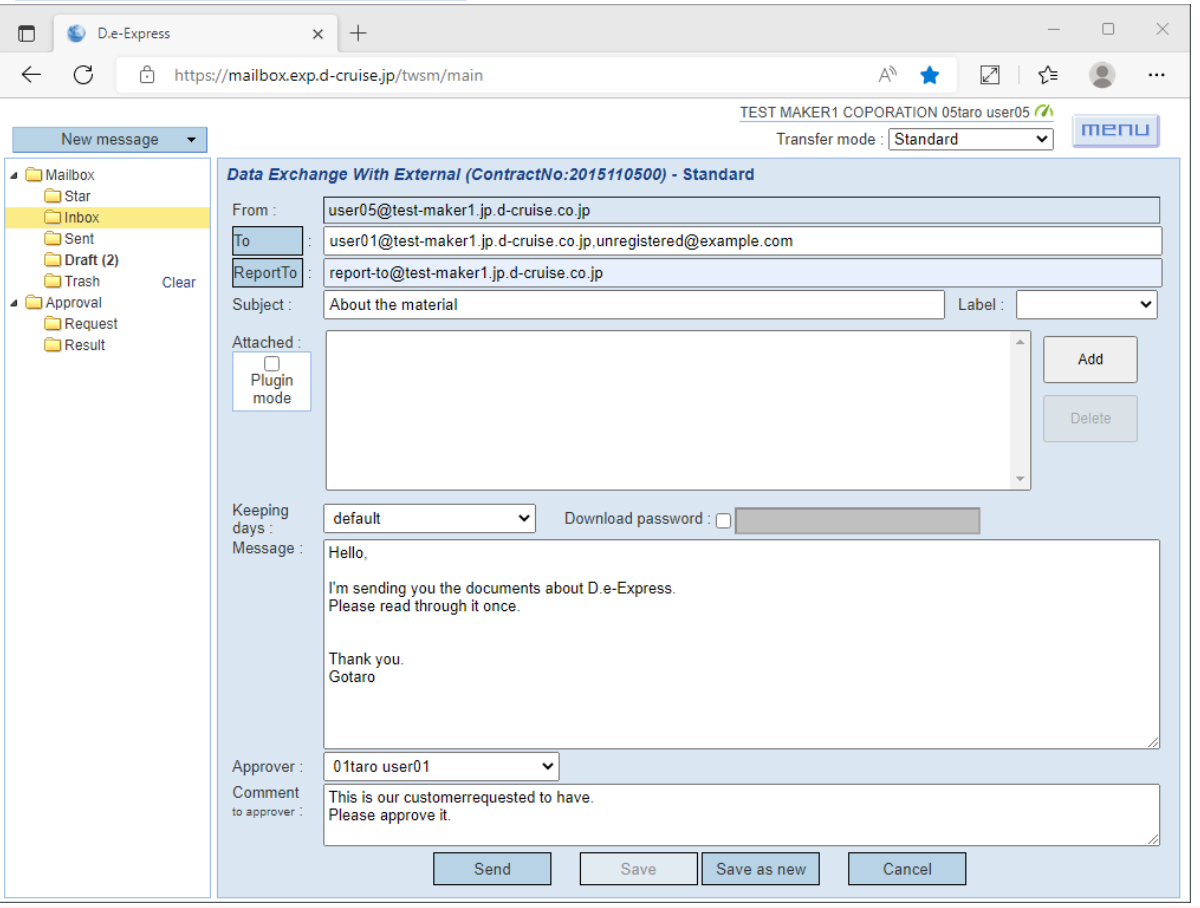

[NOTE] Some of these entry fields may be invisible or fixed value by configuration.

11. For security purpose, you can shorten downloadable period for recipients by setting 'Keeping days'.

You can select from 1-15 days. By 'default', it will be kept for 30 days after arrival (15 days for non-registered recipients).

12. 'Download password' sets the password on downloading attachment files.

the LOGIN PASSWORD(set by registered recipient users according to his/her ID) or ONETIME PASSWORD(automatically issued by D.e-Express system to non-registered recipients on everytime you send a message) is ALWAYS REQUIED when recipients login before download.

Check the 'Download password' for entering a password.

\* This password is required only for recipients to download the password protected files, senders and approvers are not required. Recipient(s) will receive a password notification e-mail from the server, if you send with a password.

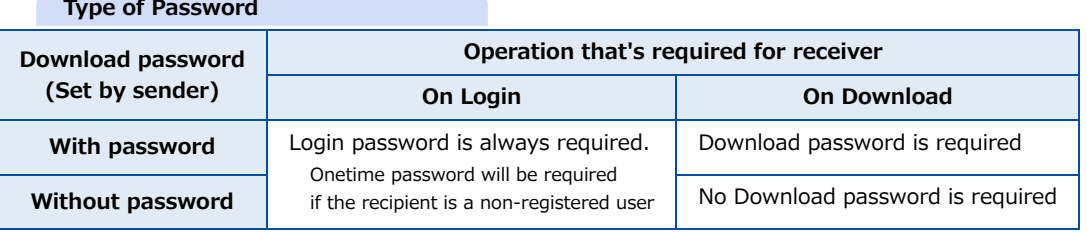

#### **Characters can be used as password**

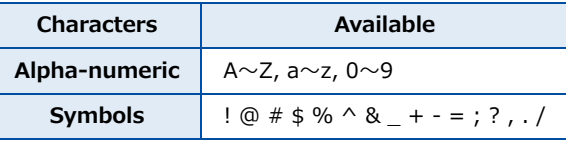

13. Enter message body into 'Message' field.

14. Select an approver for the message from 'Approver'(\*). <REQUIRED> \* Need to be registered in advance. If you select yourself as an approver, the following approve/reject operation will be omitted.

- 15. Enter for 'Comment to approver' field.
- 16. Click [Add] button.

==> File chooser dialog will be opened.

\*For Chrome/Edge: A menu to select the File or Folder will be shown. Select it.

17. Select a files or folder you want to send, and click [Open] or [Upload] button.

Multiple files can be selected on the File chooser dialog.

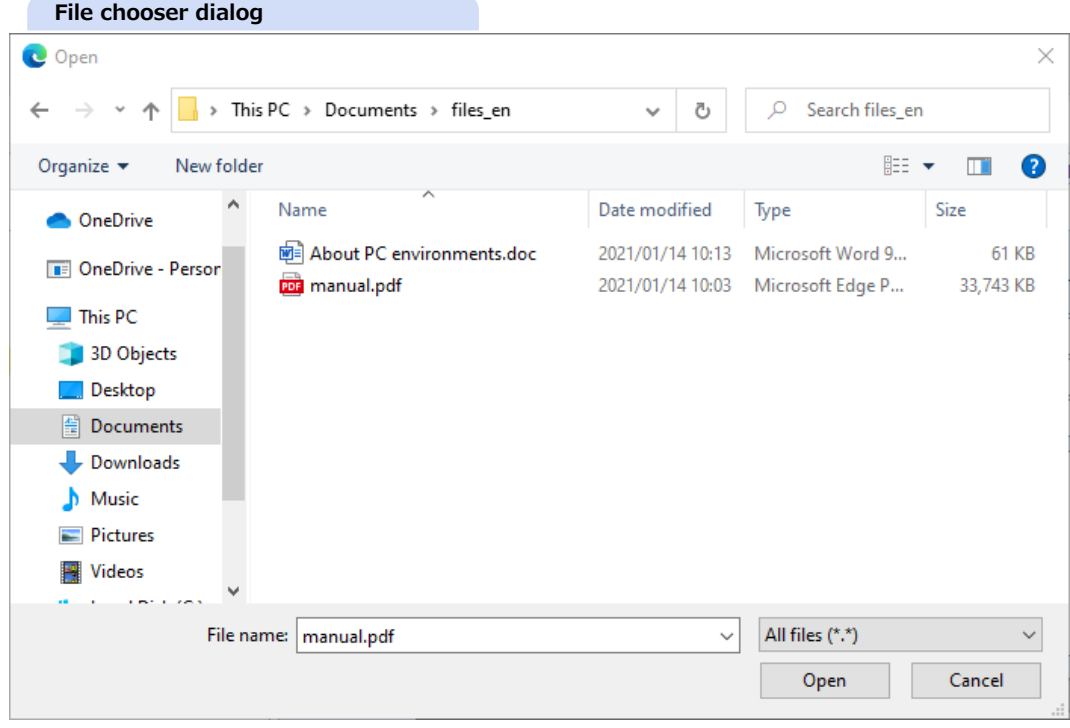

One folder can be selected on the Folder chooser dialog.

[NOTE] Empty folder can not be uploaded.

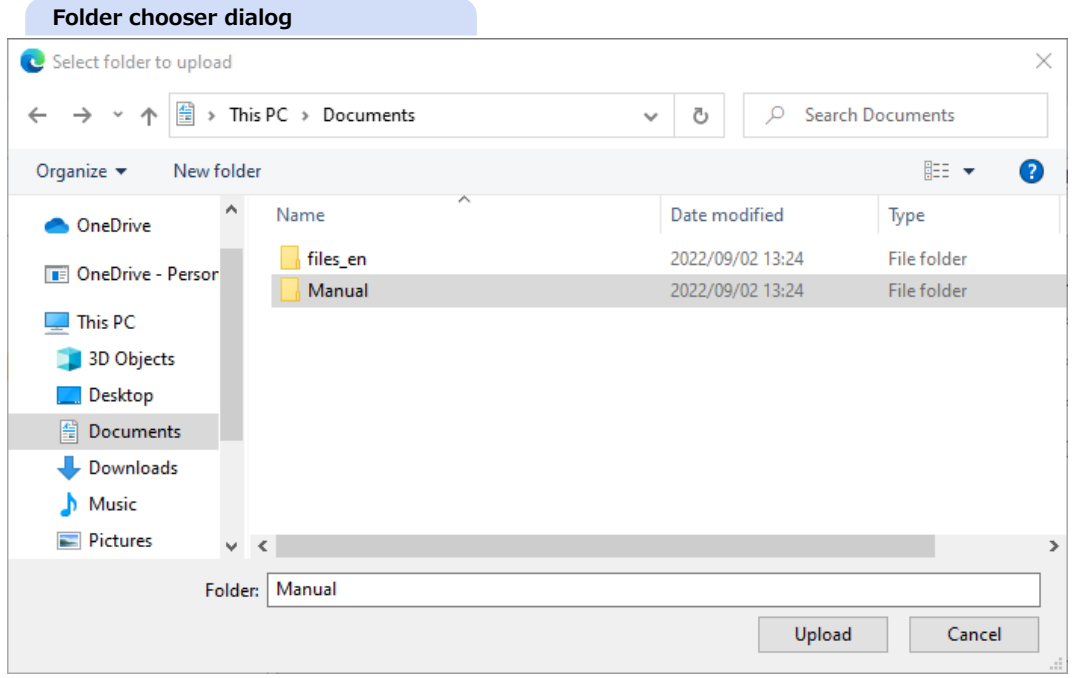

#### **Limitation and condition of attachment files/folders**

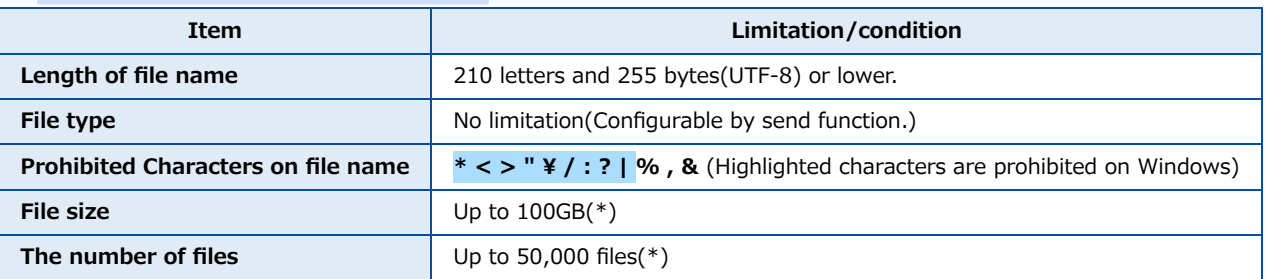

\* The maximum size and number of files you can upload depends on your environment. we can upload 4,000MB/3,000 files at once.

If and more, please [install Plug-in](file:///C:/share/workspace/ServiceSite/html/p02-02_setupmanual.html) or compress before uploading.

#### **Drag-and-drop file uploading**

Drag-and-drop into the 'Attached' area makes files and folders upload.

\* Empty folder can be uploaded.

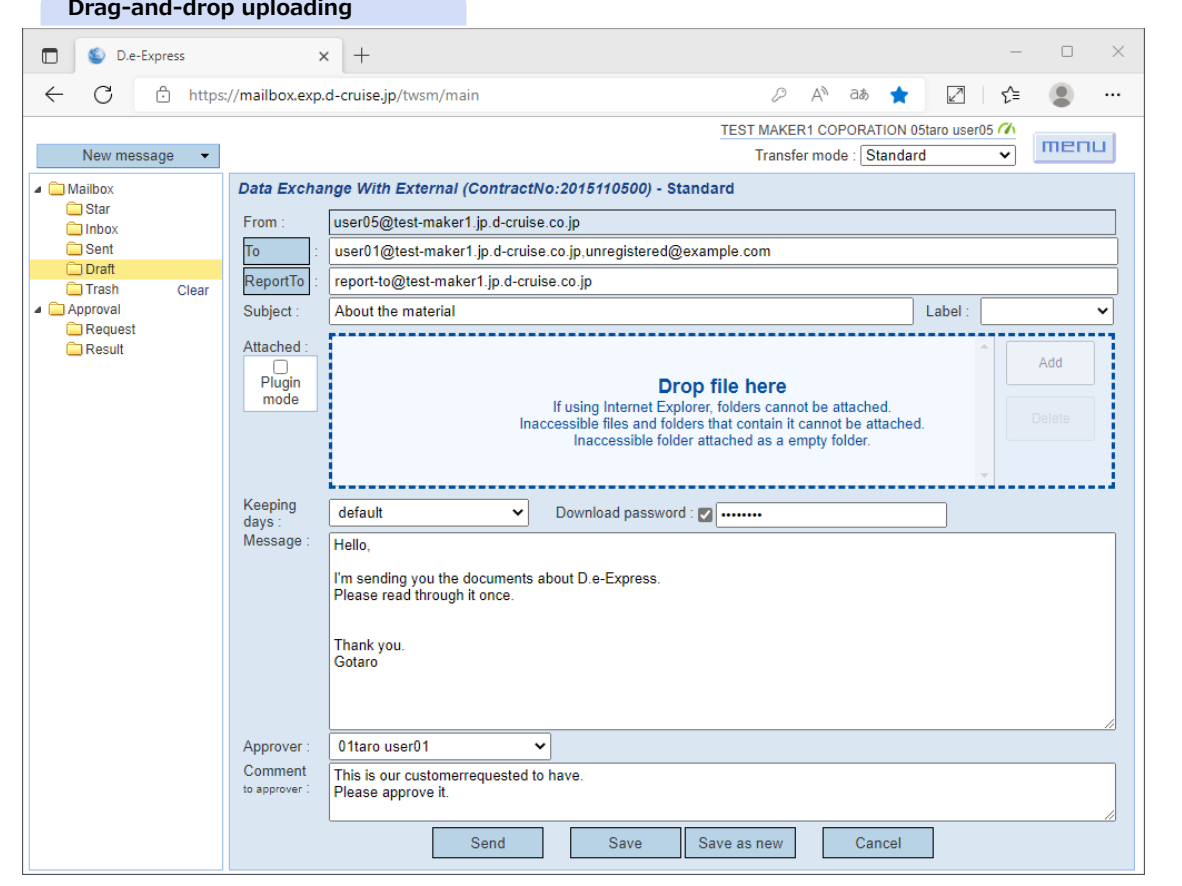

18. The file upload will start.

[NOTE] DO NOT edit or delete the attached file while uploading.

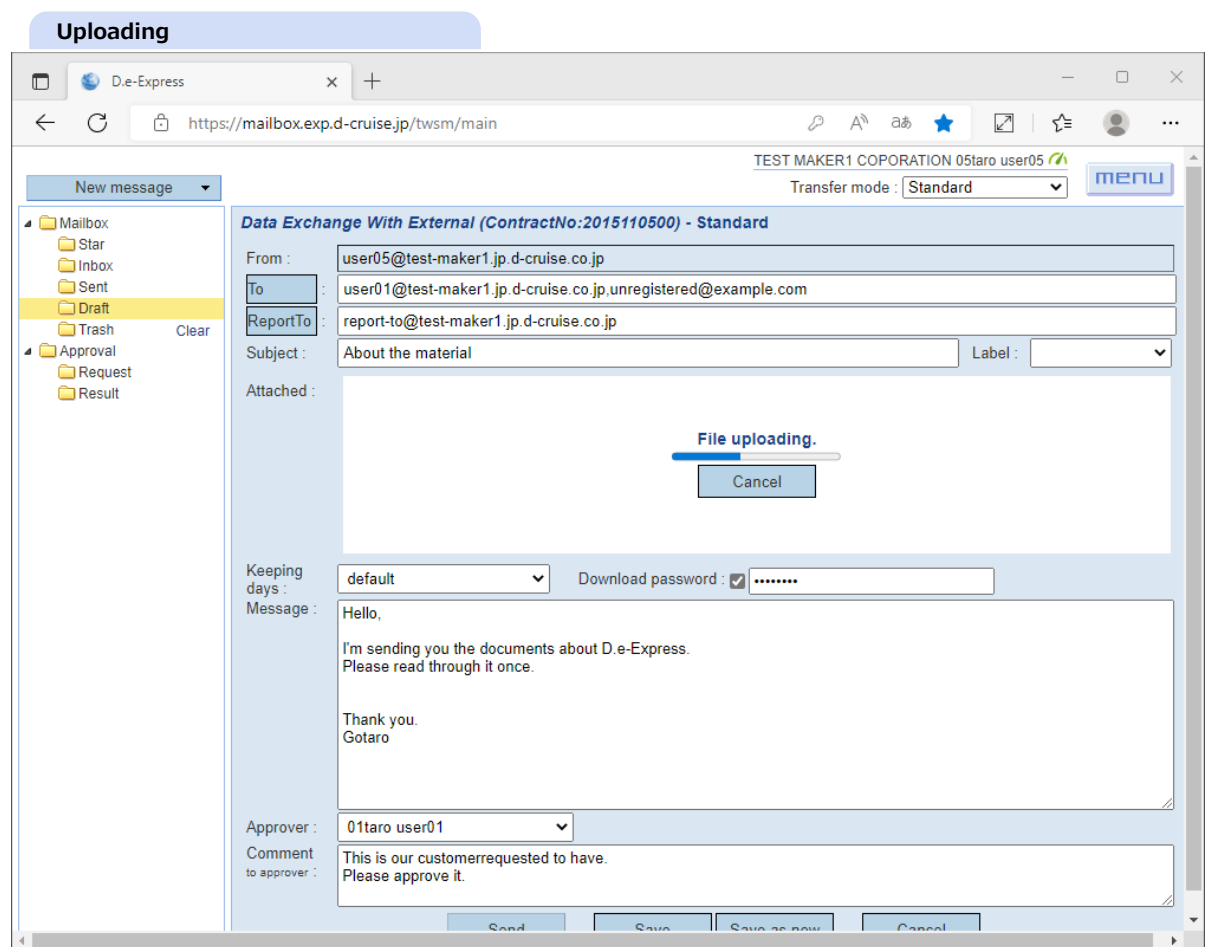

[Ref] You can edit other input fields while uploading. Click [Cancel] button to terminate uploading.

## 19. Click [Send] button to send the message.

[Ref] Your sent message is stored in 'Sent' folder(\*).

\* It's deleted after 30 days for files/folders, 365 days for message record.

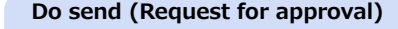

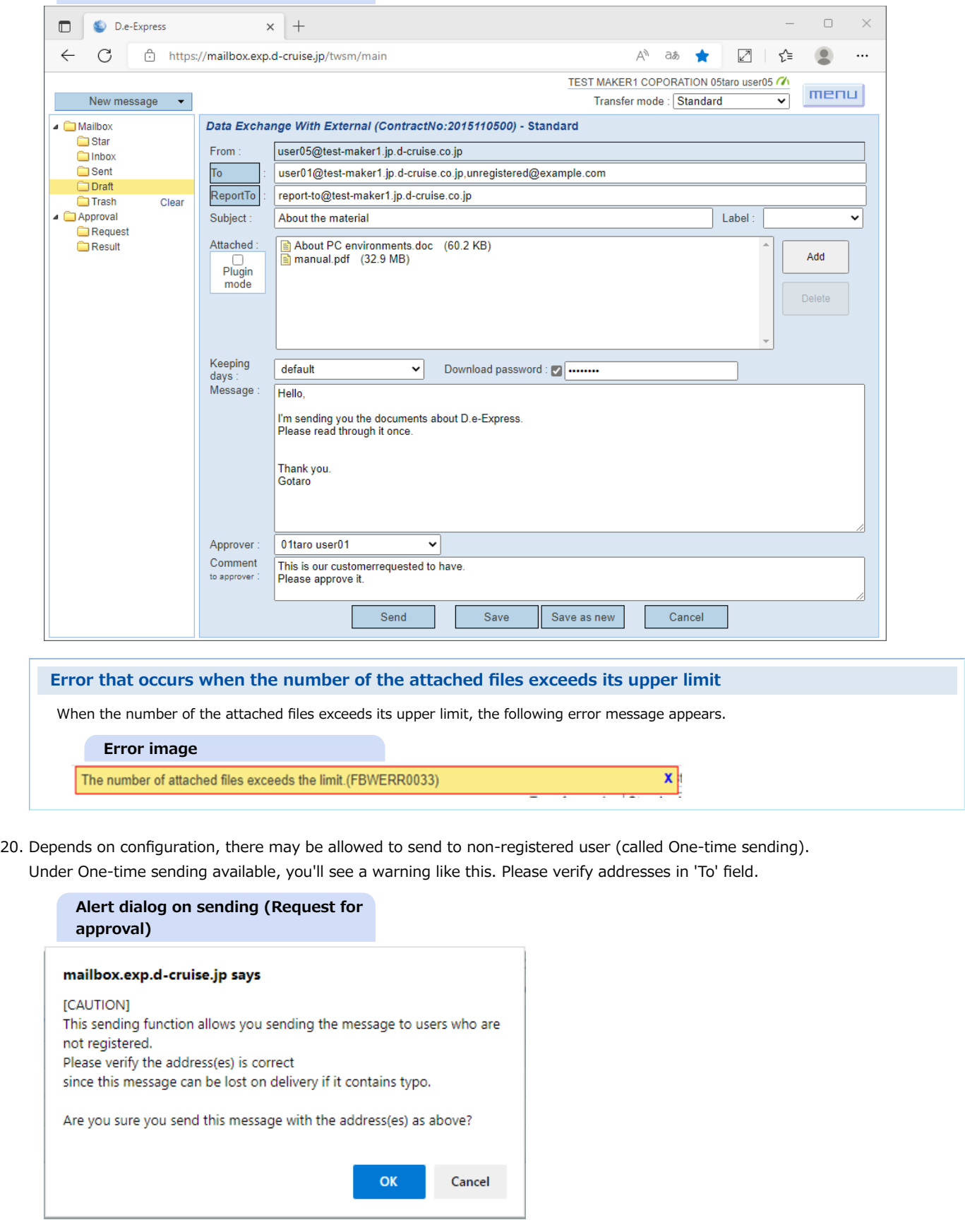

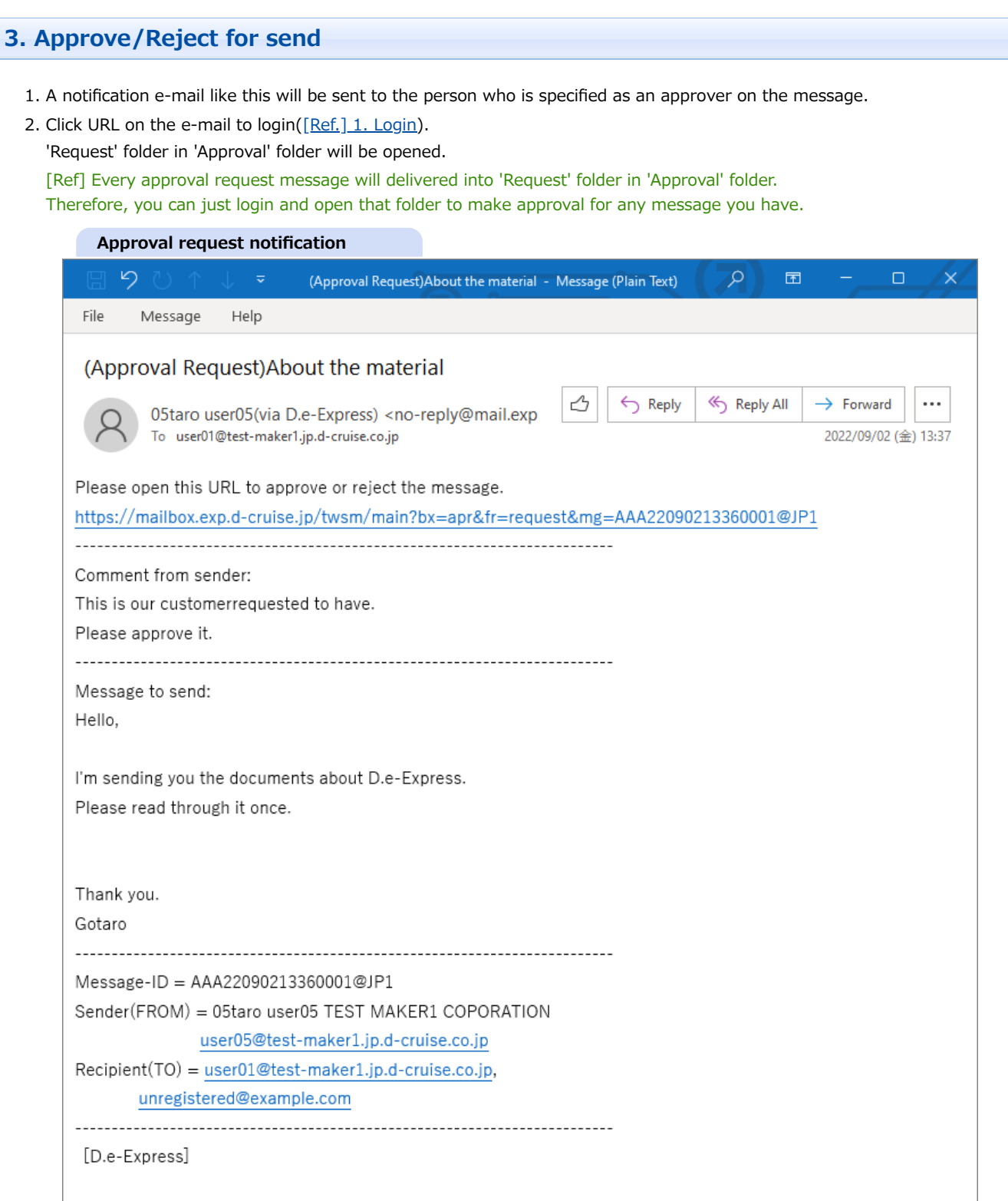

[Ref] You'll get a follow-up e-mail like this, if you leave approval requests. This e-mail is sent once a day until you approve or reject all of requests.

**[Memo] You can disable this e-mail at 'Personal preference'([\[Ref.\] 12.Preference\)](#page-0-0).**

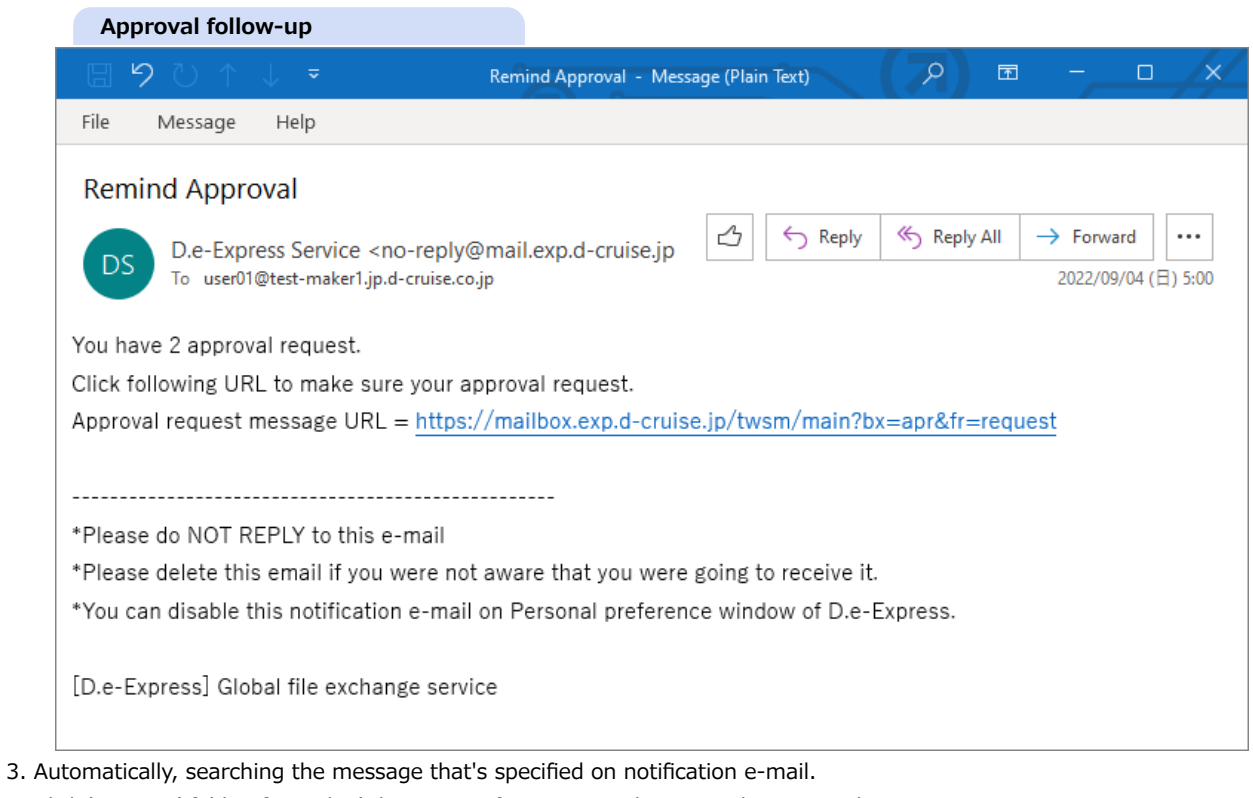

Click 'Request' folder if you don't have a notification e-mail to open the approval request message.

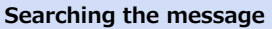

mailbox.exp.d-cruise.jp says Searching the message that's specified on notification email. OK 4. Click the target message from the message list.

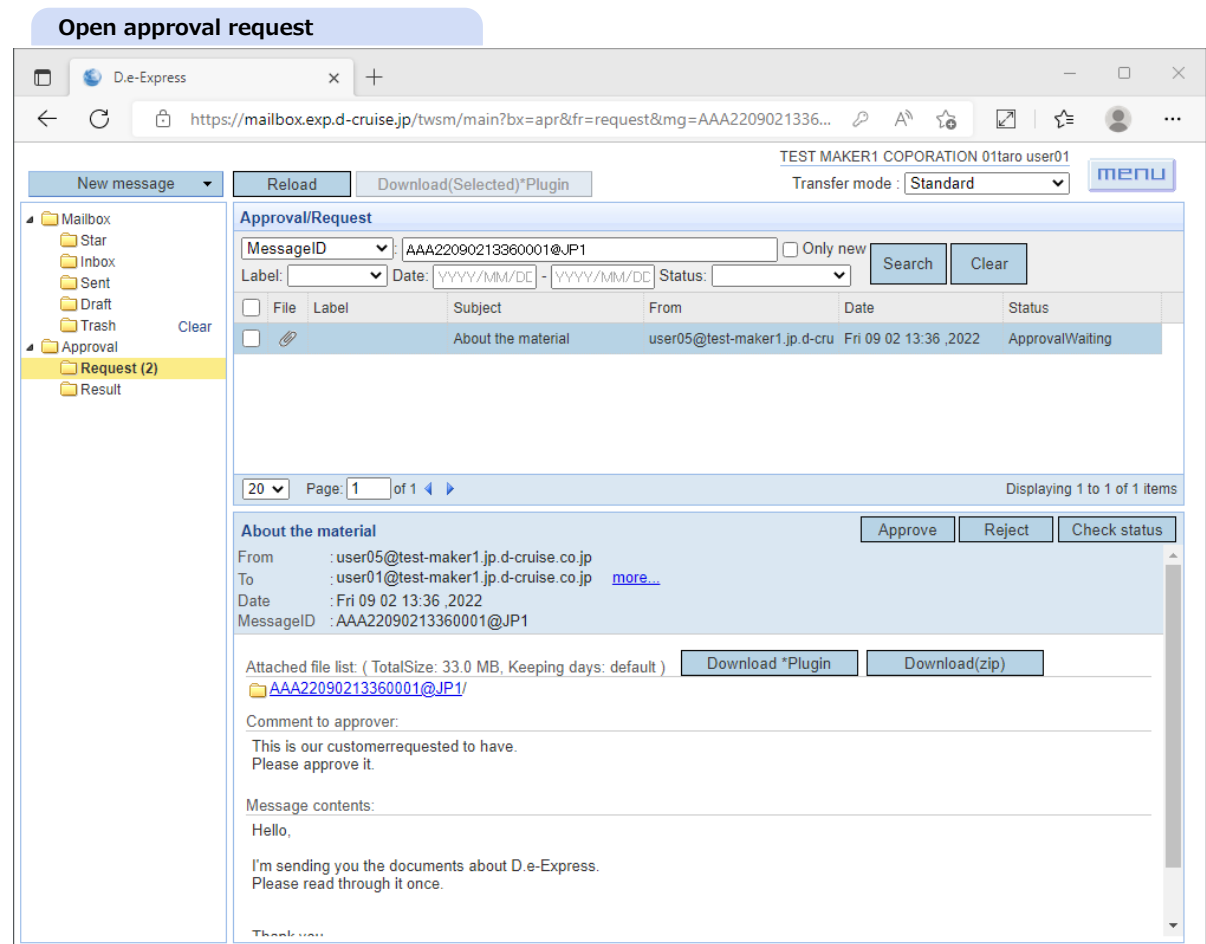

- 5. Verify the contents and addresses of the message whether it's okay to send.
- 6. Please see download instruction([\[Ref.\] 4. Receive\)](#page-0-2) to check the actual files to be sent.
- 7. Click [Approve] button or [Reject] button to give your decision.
	- ==> Approval/Reject comment entry dialog will be opened.

8. Enter your comment about your approval decision.

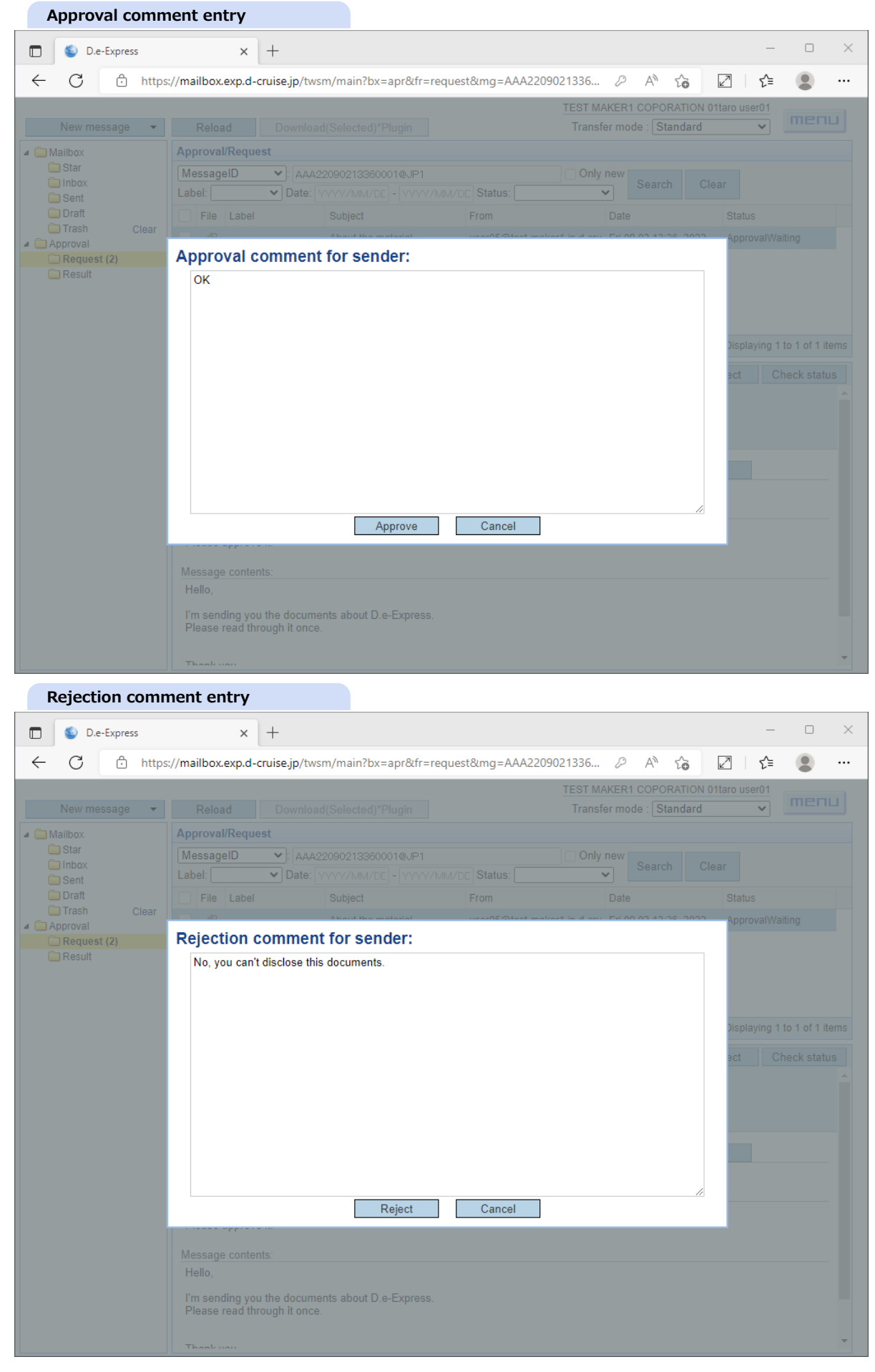

- 9. Click [Approve] / [Reject] button on the comment window to finalize it.
	- ==> Request message is moved from 'Request' folder to 'Result' folder.
	- ==> Original sender will have notification e-mail of the approval result.
- 10. Result notification e-mails are as below.

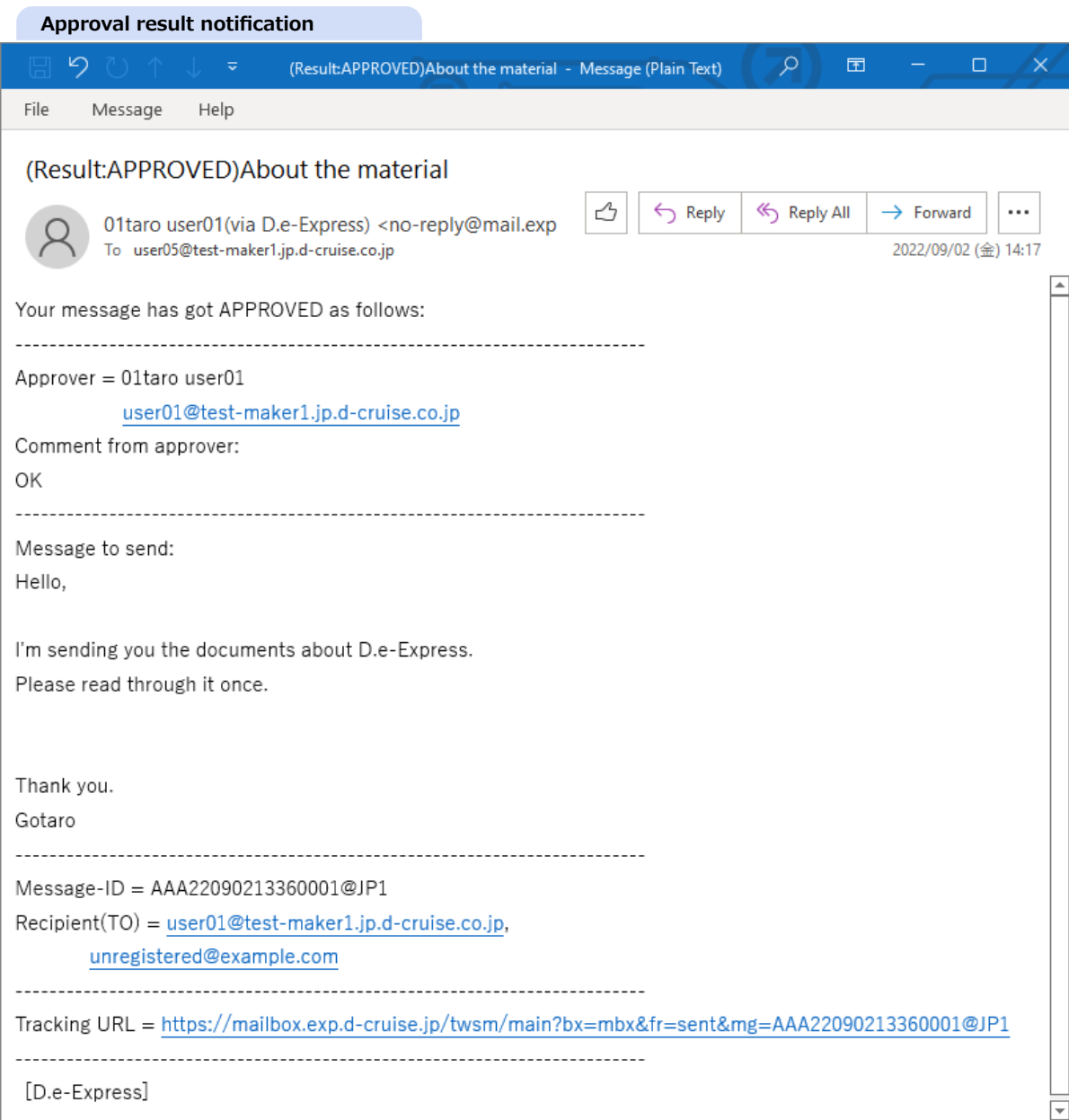

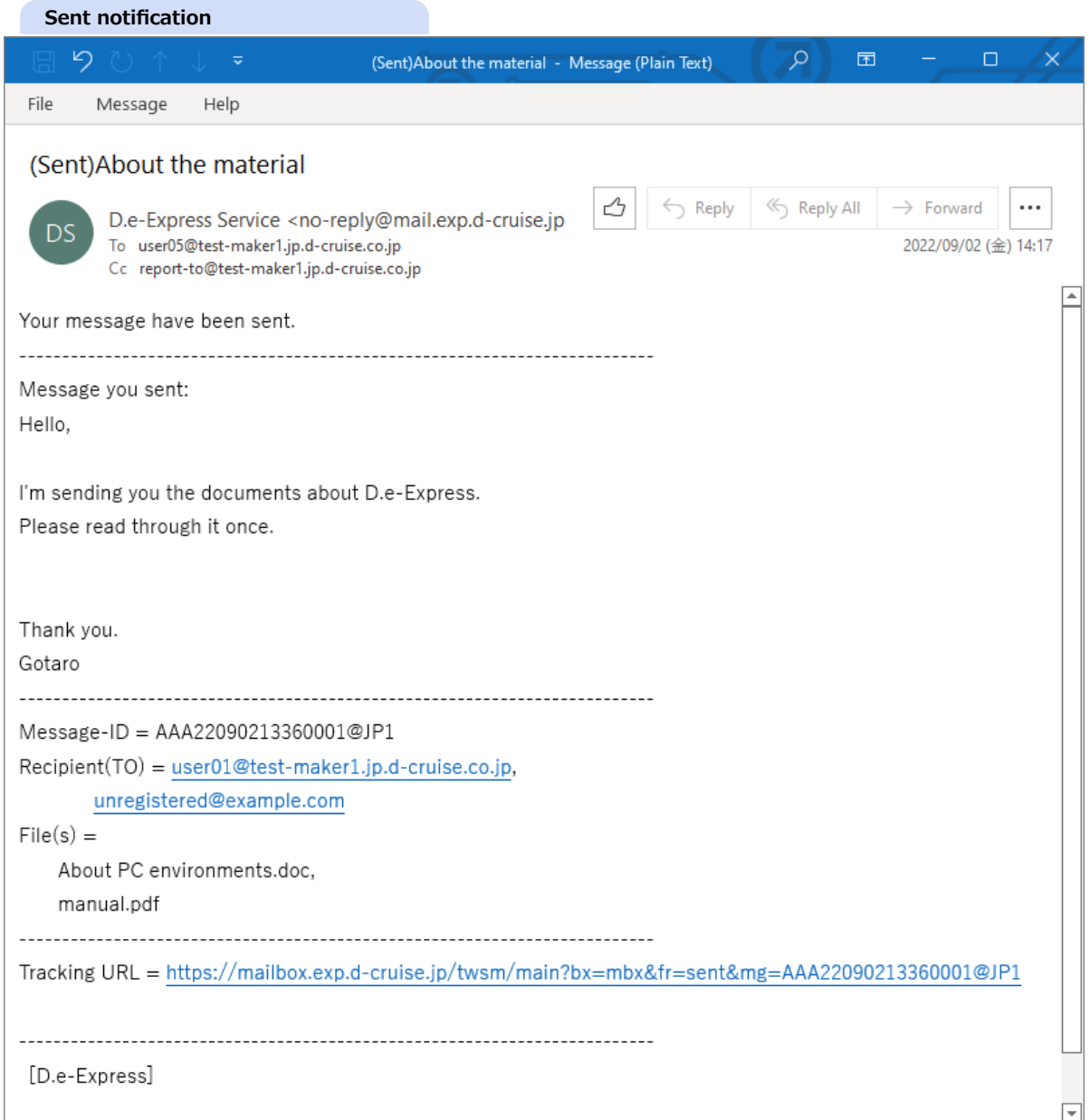

[Ref] If a sender specified wrong recipient e-mail address and it bounced, the sender will get a bounce notification e-mail as follows. (It depends on the recipient's e-mail server)

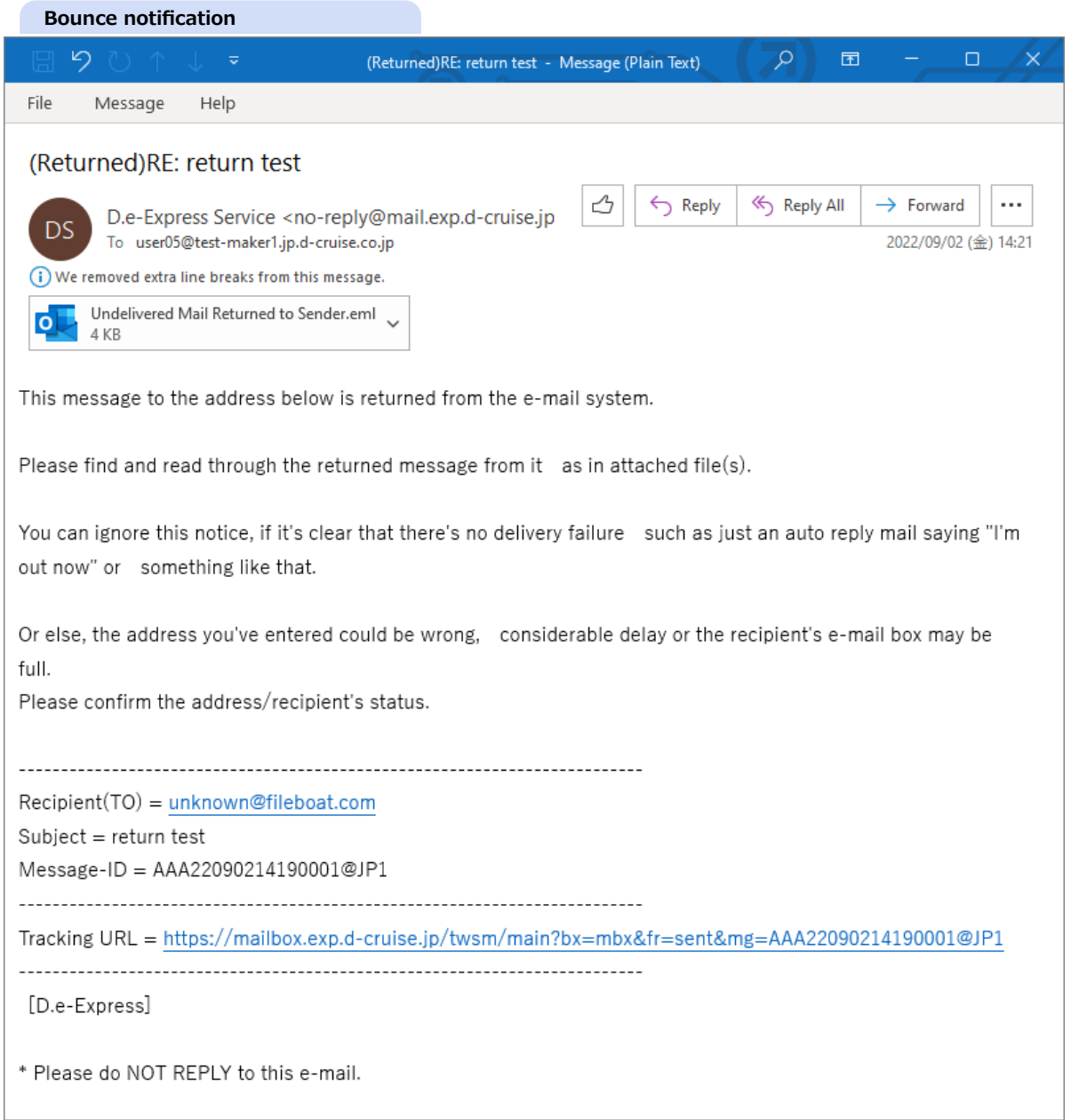

#### **4. Receive**

- 1. You will have a notification e-mail of new message arrived.
- 2. A message will be expired after download period(\*). Please download within the term. \* It's deleted after 30 days for files/folders, 365 days for message record, normally. Only 15 days for those recipients who don't have D.e-Express ID. \* It can be shorten by the sender.
- 3. Click URL on the e-mail to login[\(\[Ref.\] 1. Login\)](#page-0-1).
	- ==> 'Inbox' folder in 'Mailbox' folder will be opened.

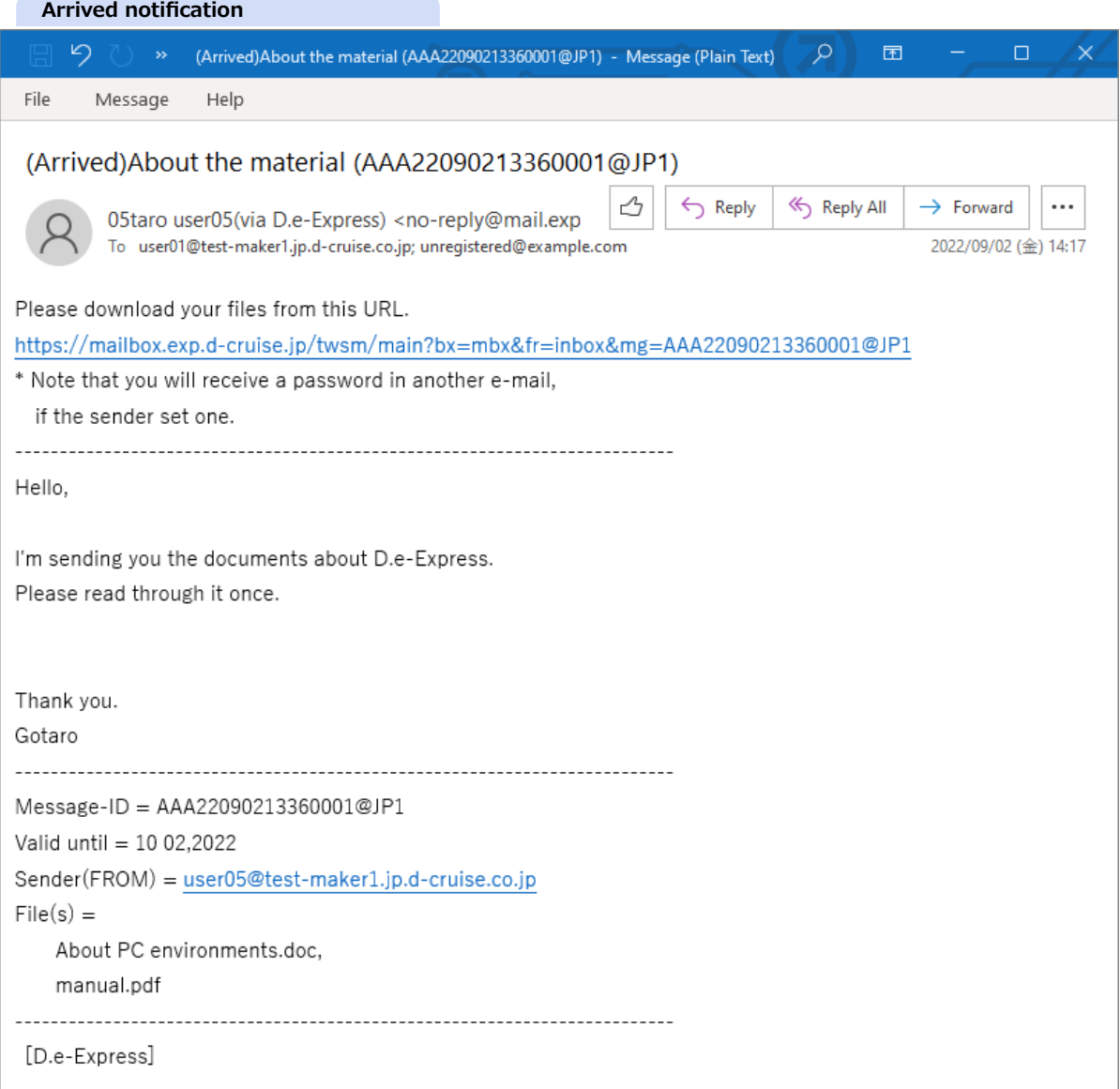

[Ref] You will receive a password notification e-mail as below, if the sender set the download password.

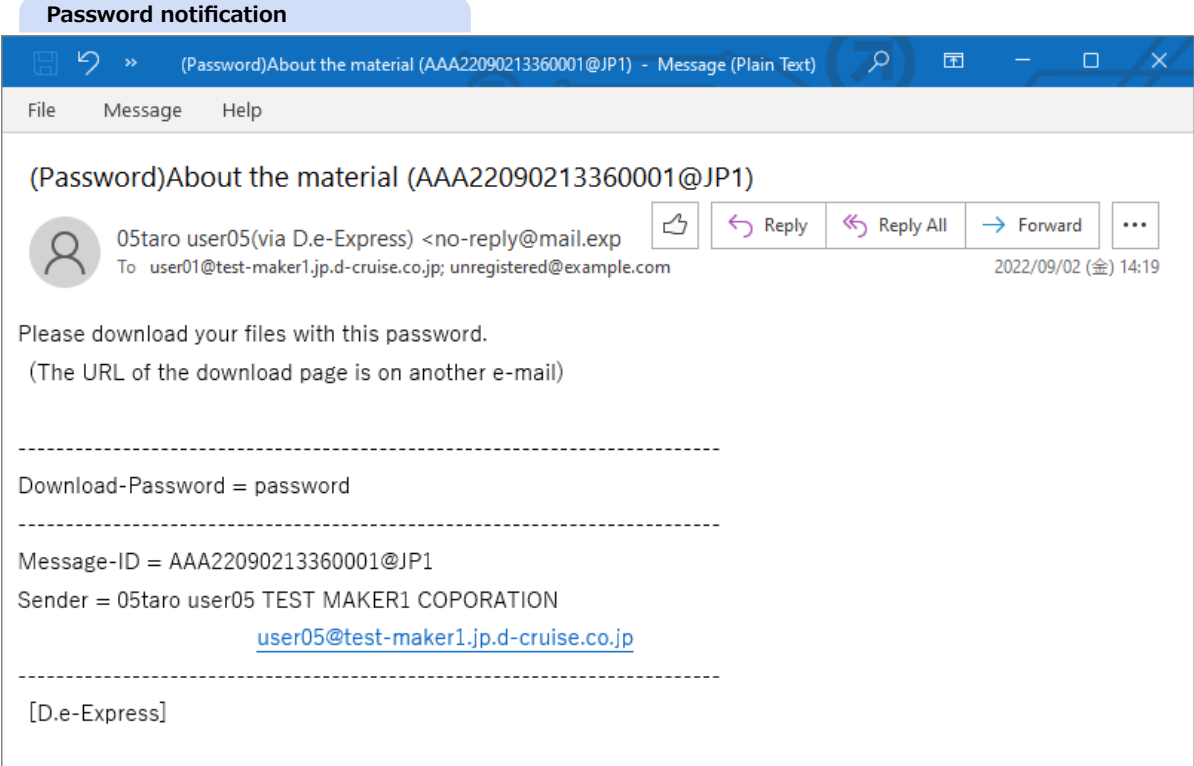

- 4. Copy(press Ctrl-key and C-key) the password string from the e-mail since it's required to download attached files even if you already logged in.
- 5. Automatically, searching the message that's specified on notification e-mail. Click 'Inbox' folder if you don't have any notification e-mail to open the arrived message.

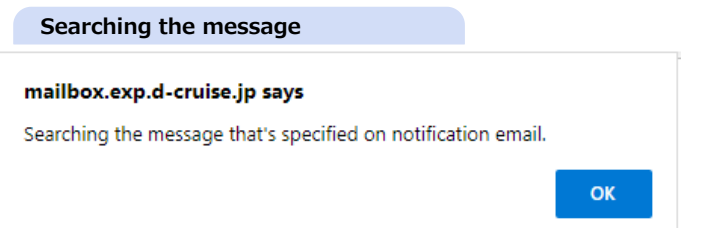

6. Click a file name anchor (which is underlined) to download the file.

\* Click a folder item to move down into subfolders, and you can download files in it.

Select files and folders, and click [Download(zip)] button to download multiple files/folders at once.

\* Downloading at once can not exceed 300MB and 100 files.

If and more, you need to use [plug-in](file:///C:/share/workspace/ServiceSite/html/p02-02_setupmanual.html) or download in multiple times.

[NOTE] Uncompressing the downloaded zip file using Windows Explorer or any software that supports UTF-8.

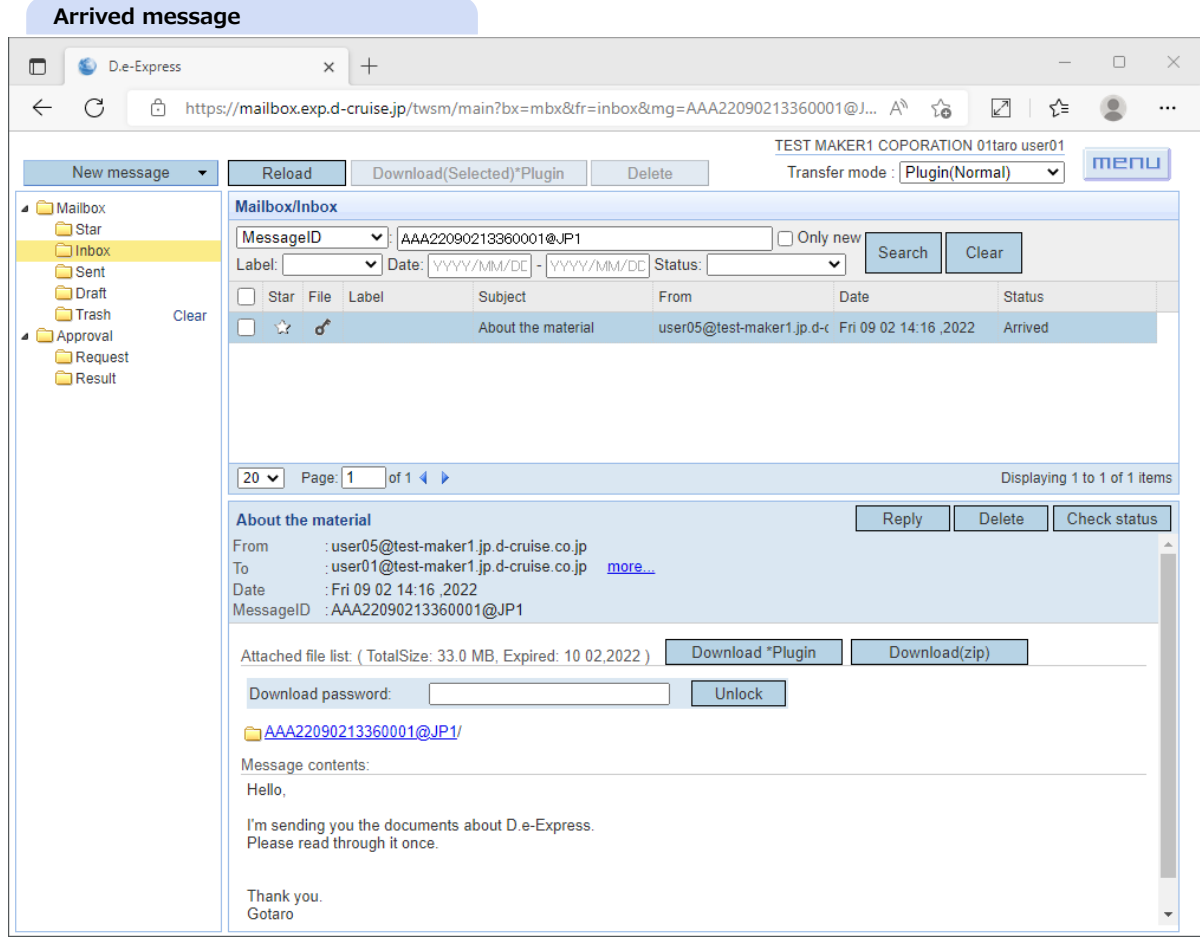

[Ref] Icons in [File] column will appear as below according to attached files state of each message.

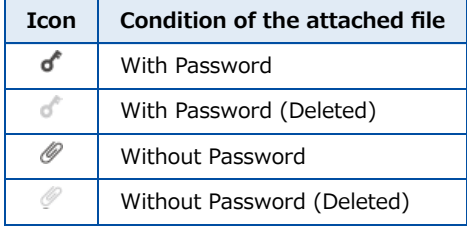

7. Password is required if the sender set to it. Enter the password into [Download password] from the password notification e-mail.

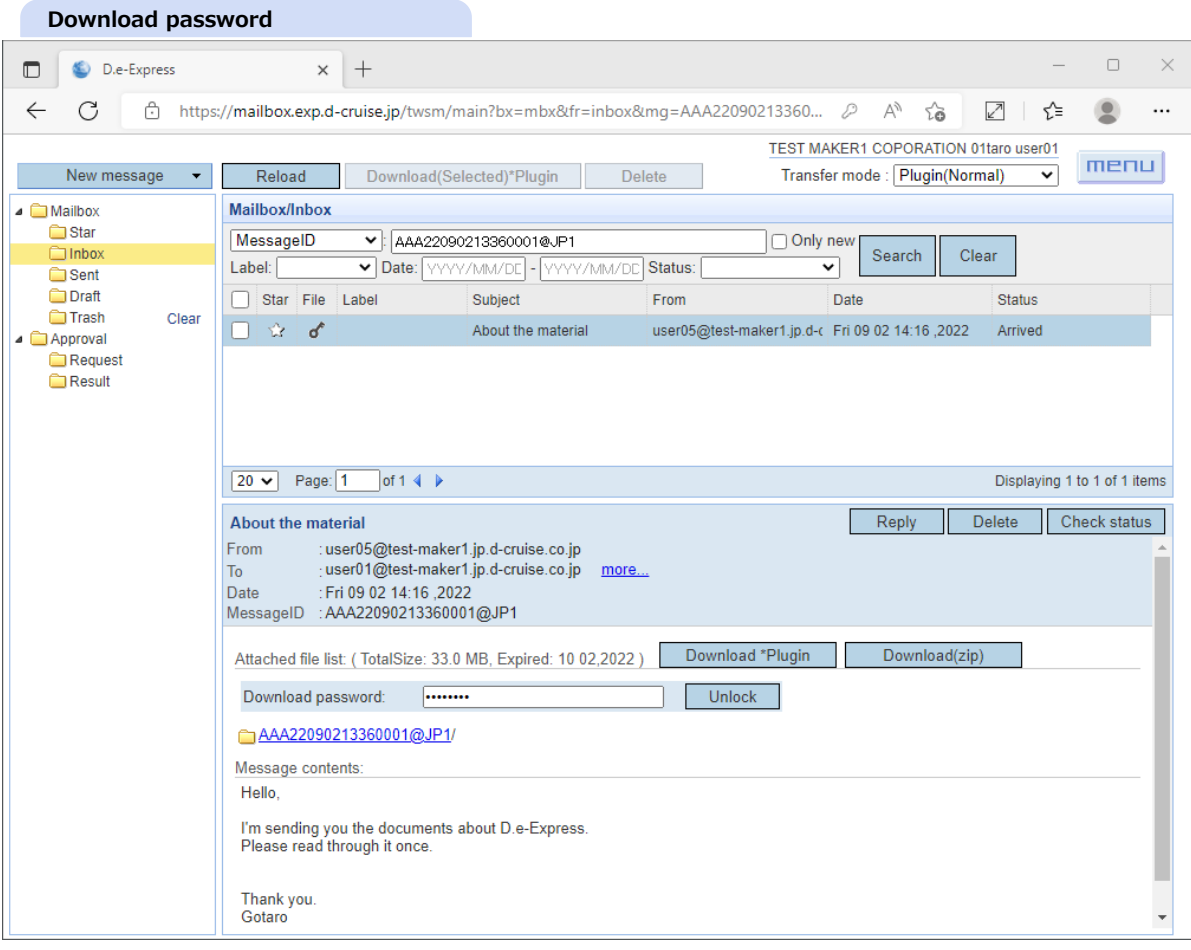

## 8. Every time when you download, the sender will receive a notification e-mail as below.

\* Senders can stop these notifications by their own preferences[\(\[Ref.\] 12. Preference](#page-0-0))

÷.

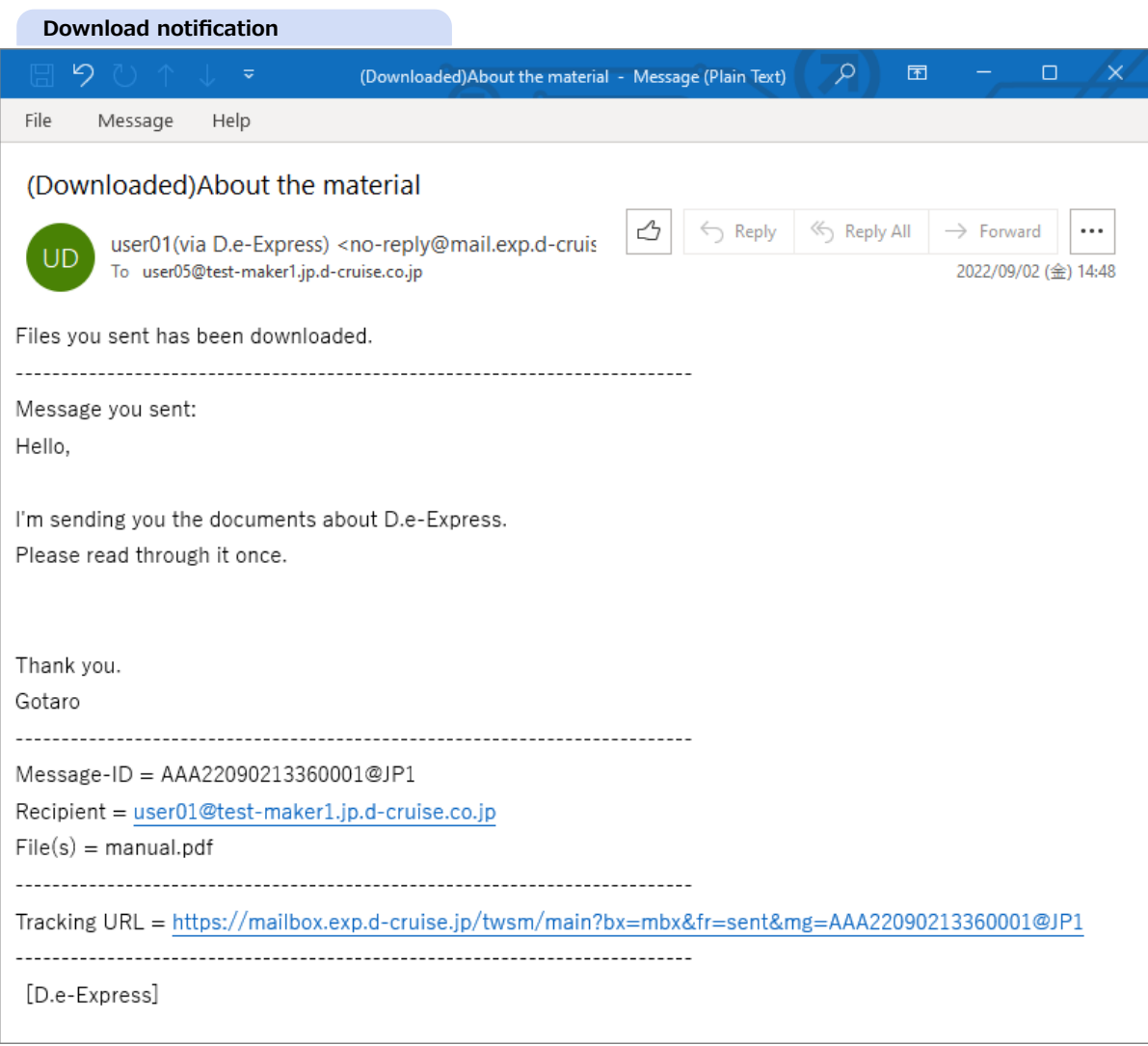

# [Ref] You'll get a follow-up e-mail like this, if you leave arrived messages. This e-mail is sent once a day until you download or delete all of your messages.

**[Memo] You can disable this e-mail at [\[Ref.\] 12. Preference](#page-0-0)**

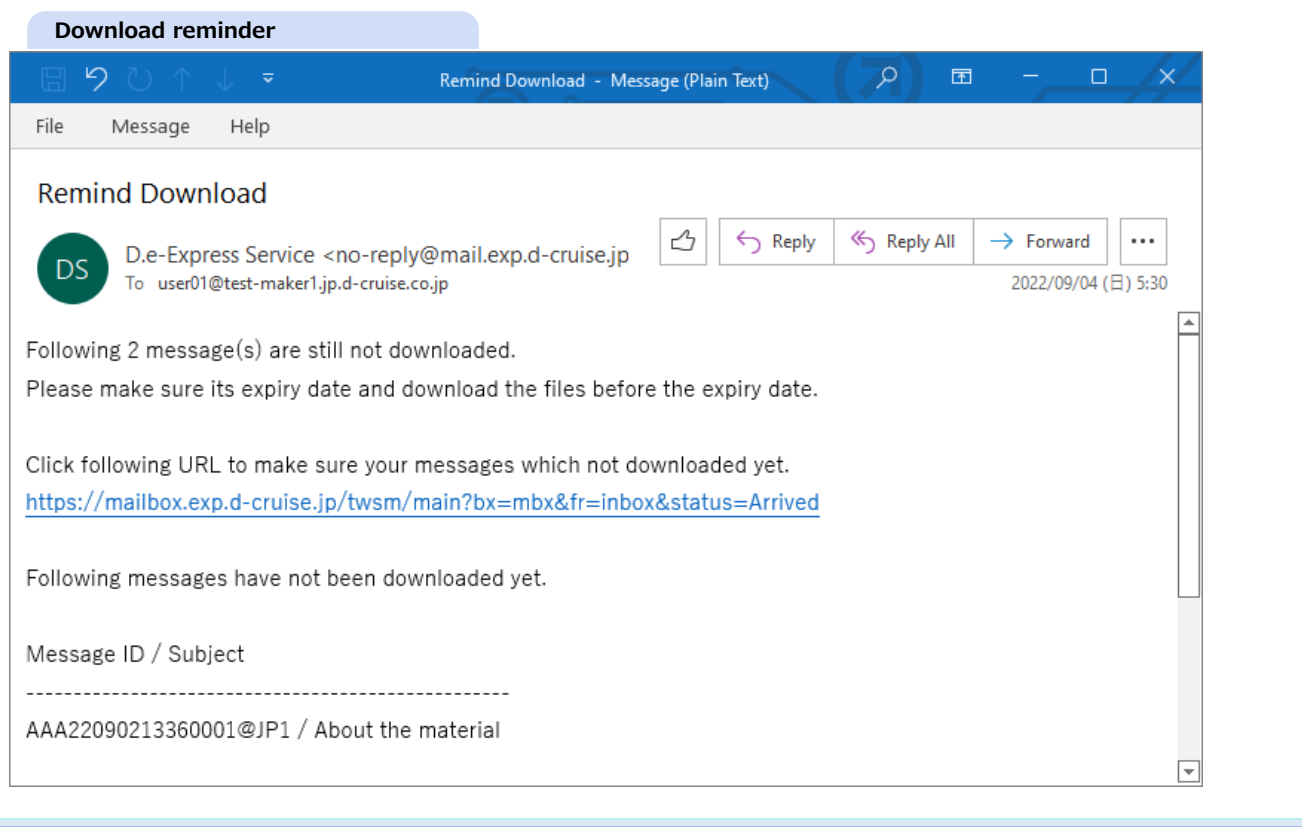

# **5. Reply**

- 1. Click a message from the message list.
- 2. If the message has reply permission(\*), [Reply] button is shown. Click [Reply] button and go to Reply message window.
	- \* Permission is preset for each send function. Also you can not reply to a replied message.

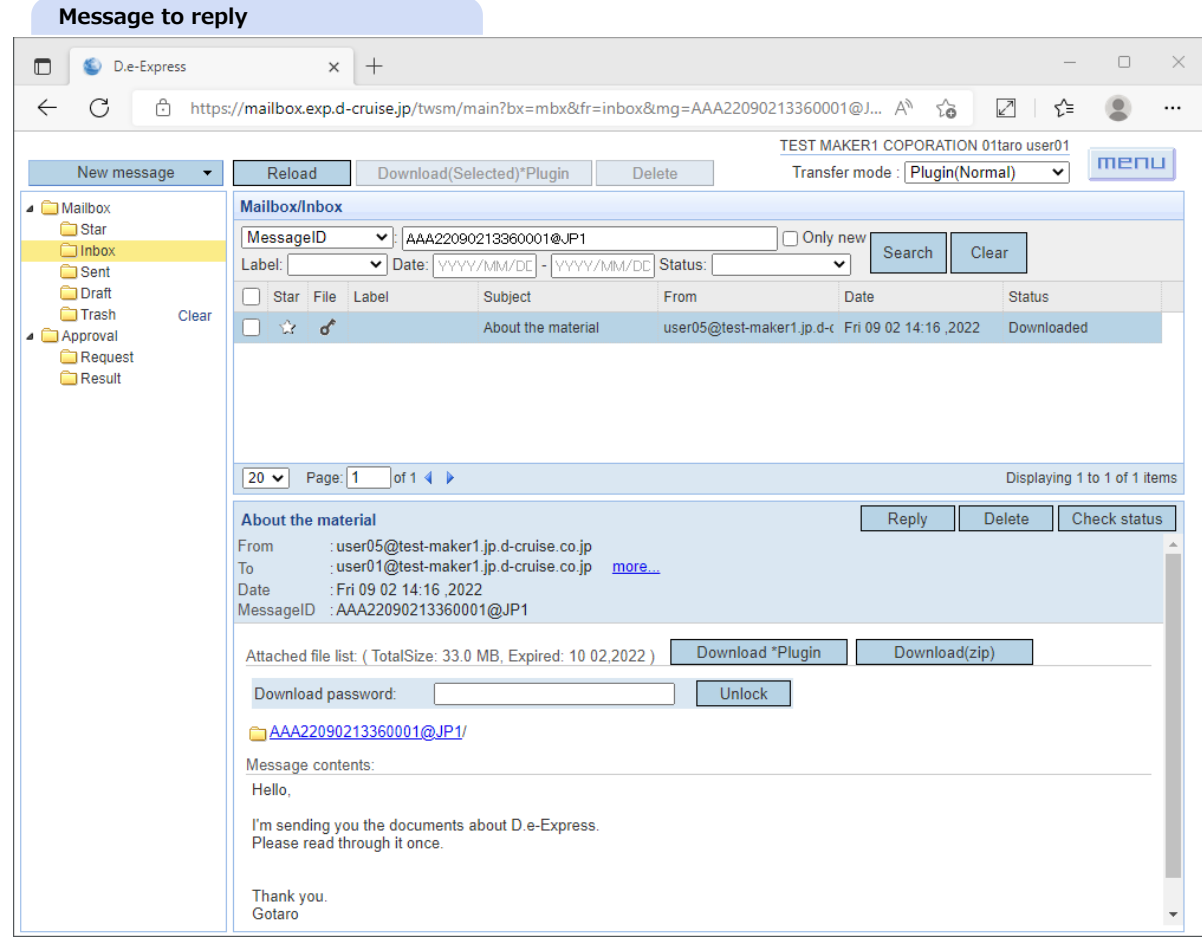

3. Fill out required fields and attach your files to reply. The operations are same as New Message[\(\[Ref.\] 2. Send](#page-0-3)).

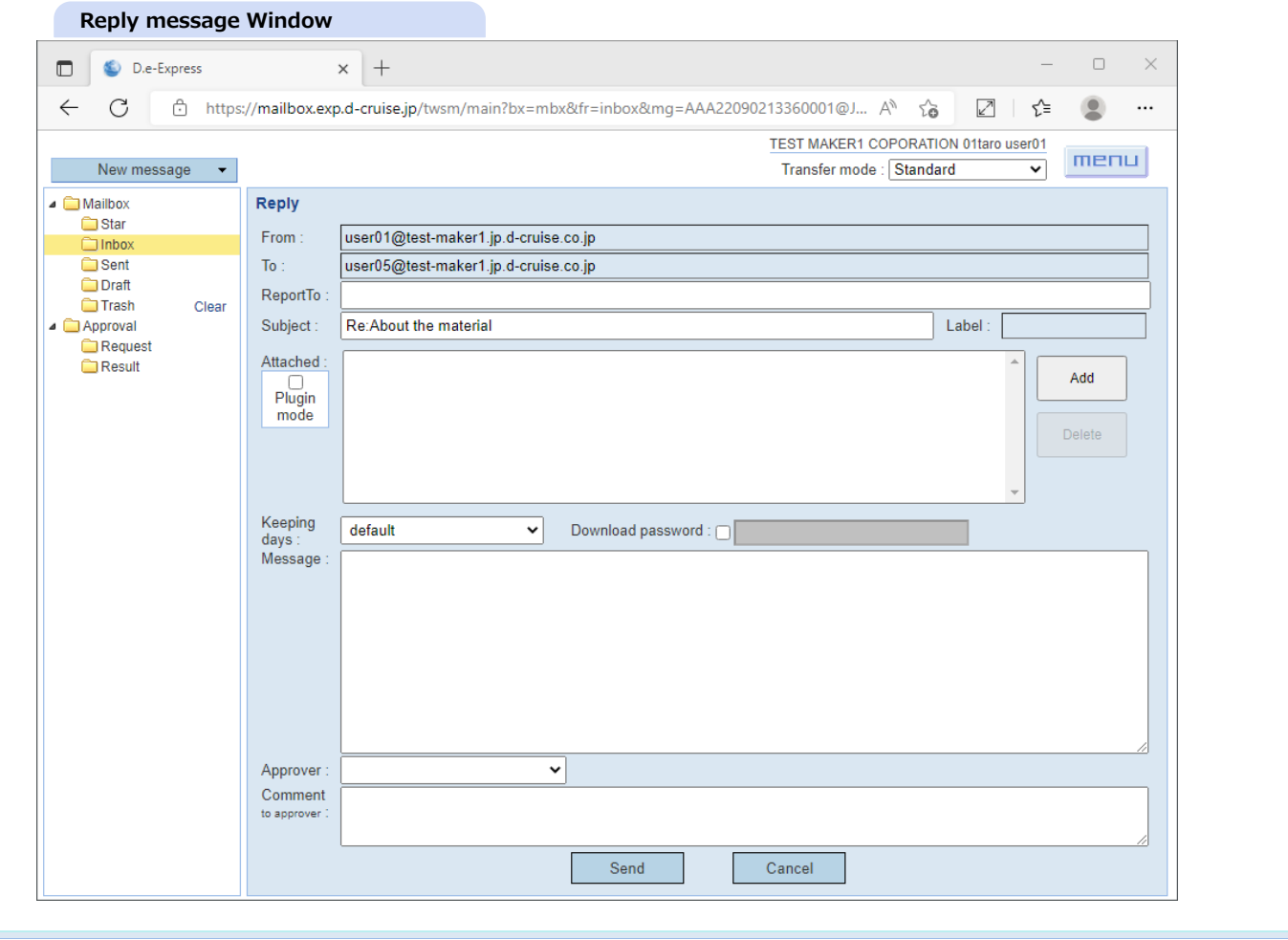

## **6. Star**

**[Memo] You can view marked messages in a single list whether the message is from Sent folder or Inbox folder.**

- 1. Click a star icon beside a message to mark.
- ==> The star on/off switches by clicking on star icon. Yellow star icon indicates "on".

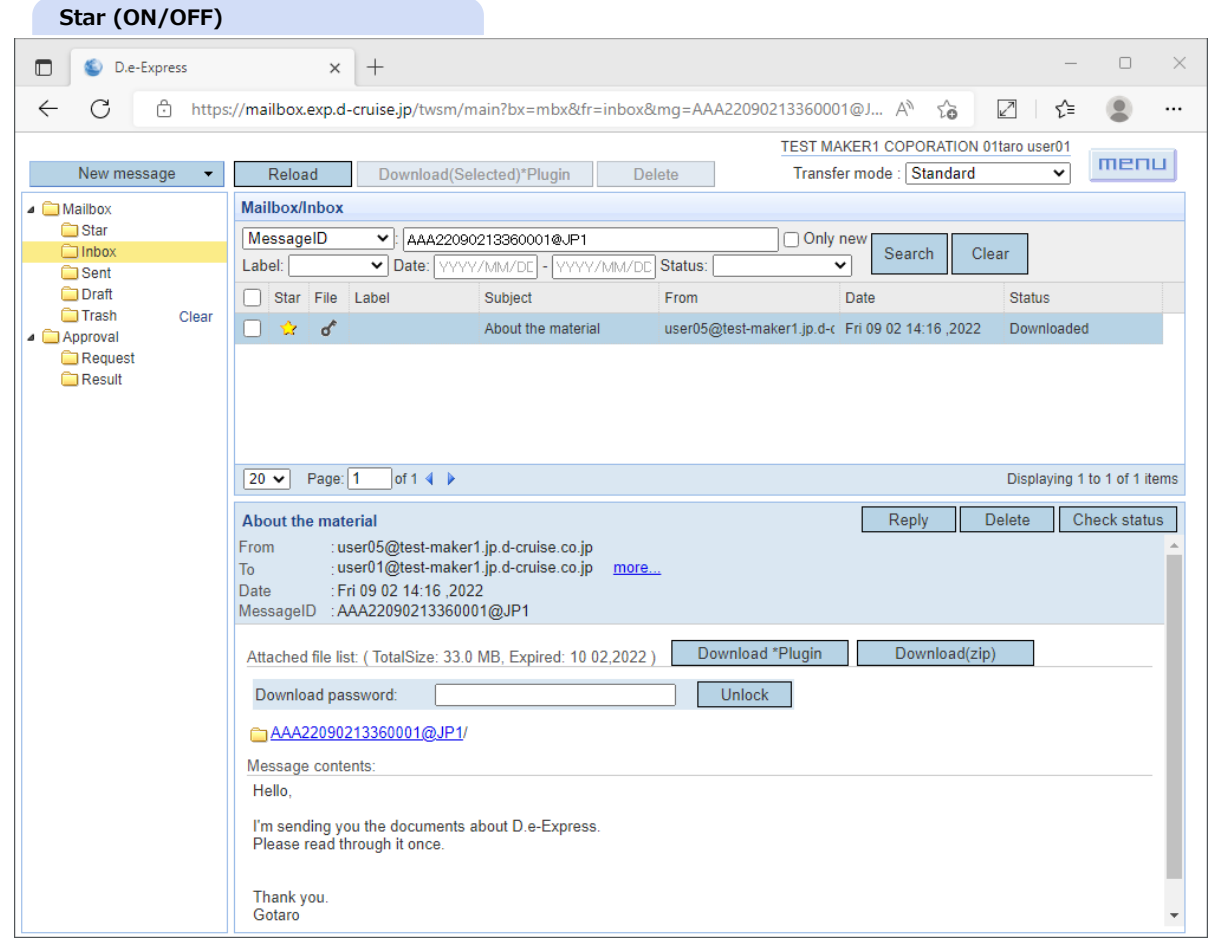

2. Click 'Star' folder.

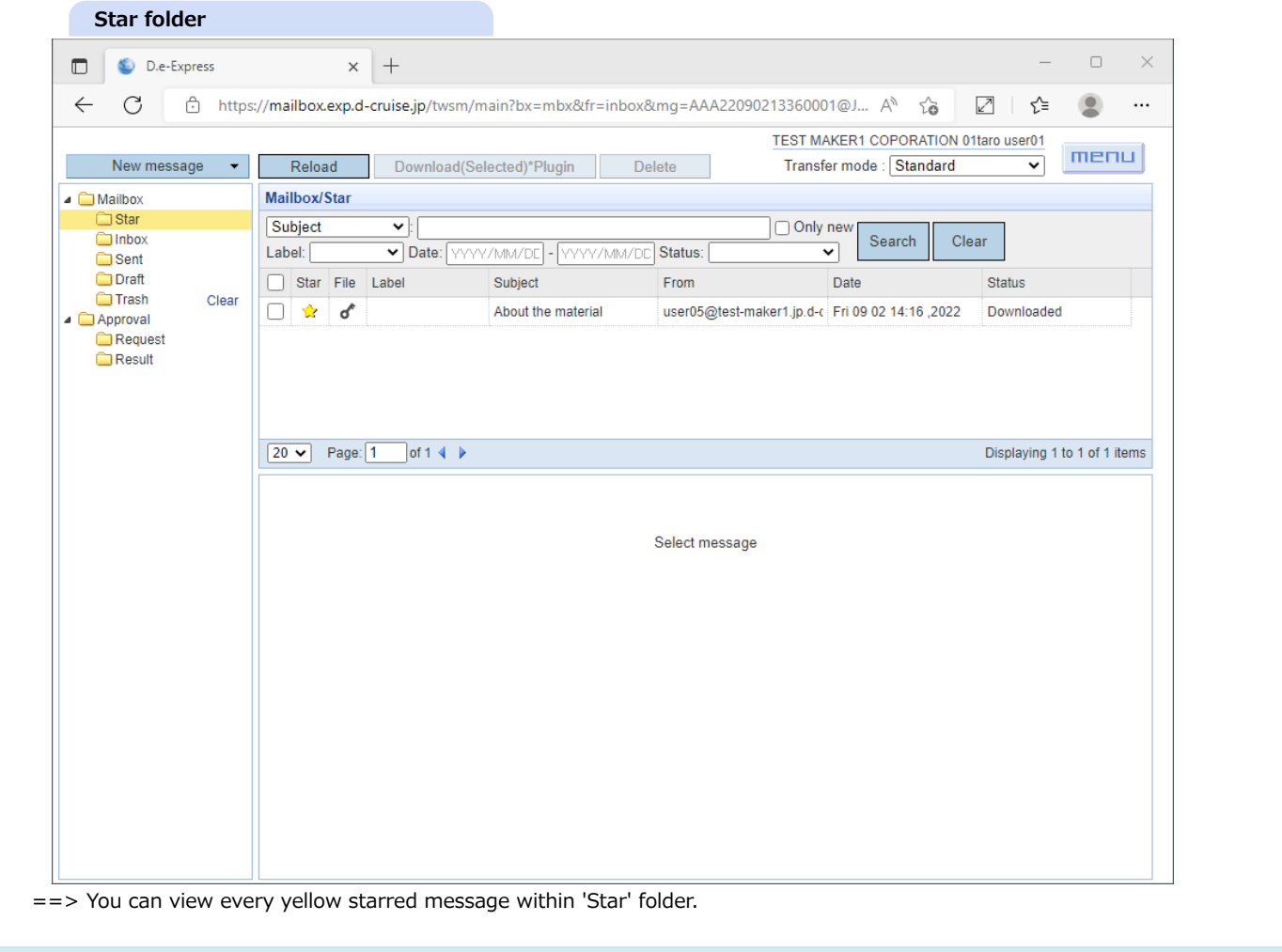

## **7. Delete**

### **[NOTE] You can't undo message deletion.**

- 1. Click [Delete] button in the current message.
- 2. Click [OK] button of a confirmation dialog if you are sure to delete the message.

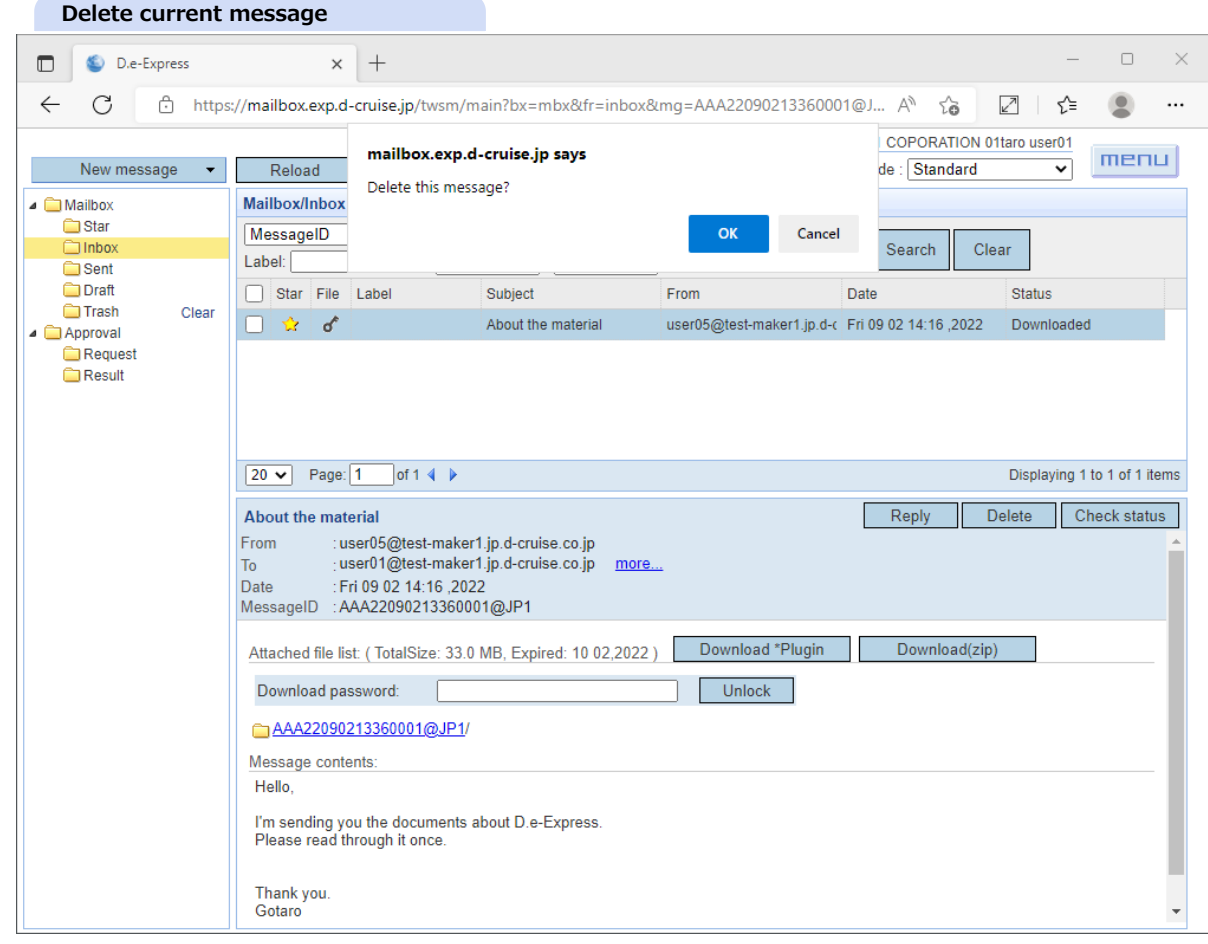

- 3. Check a checkbox beside target messages from the list.
- 4. Click [Delete] button at the top part of the window.

5. Click [OK] button of a confirmation dialog if you are sure to delete the message.

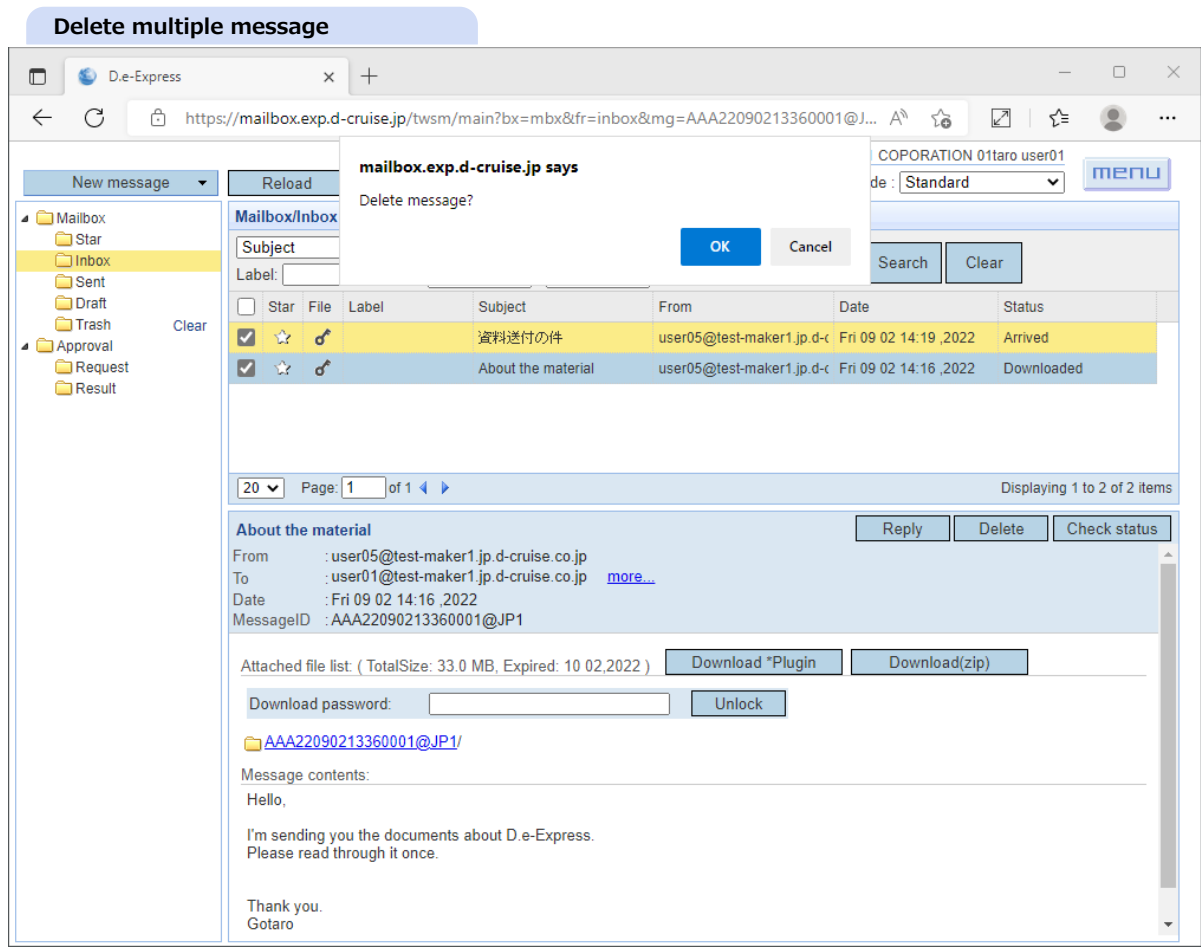

- 6. Deleted messages are in 'Trash' folder(\*), though you can not put them back to where they were. Click [Clear] anchor beside 'Trash' folder to delete completely.
	- \* You can download attached files of messages in 'Trash' folder. Note they are deleted after 30 days.

7. Click [OK] button of a confirmation dialog if you are sure to delete the message.

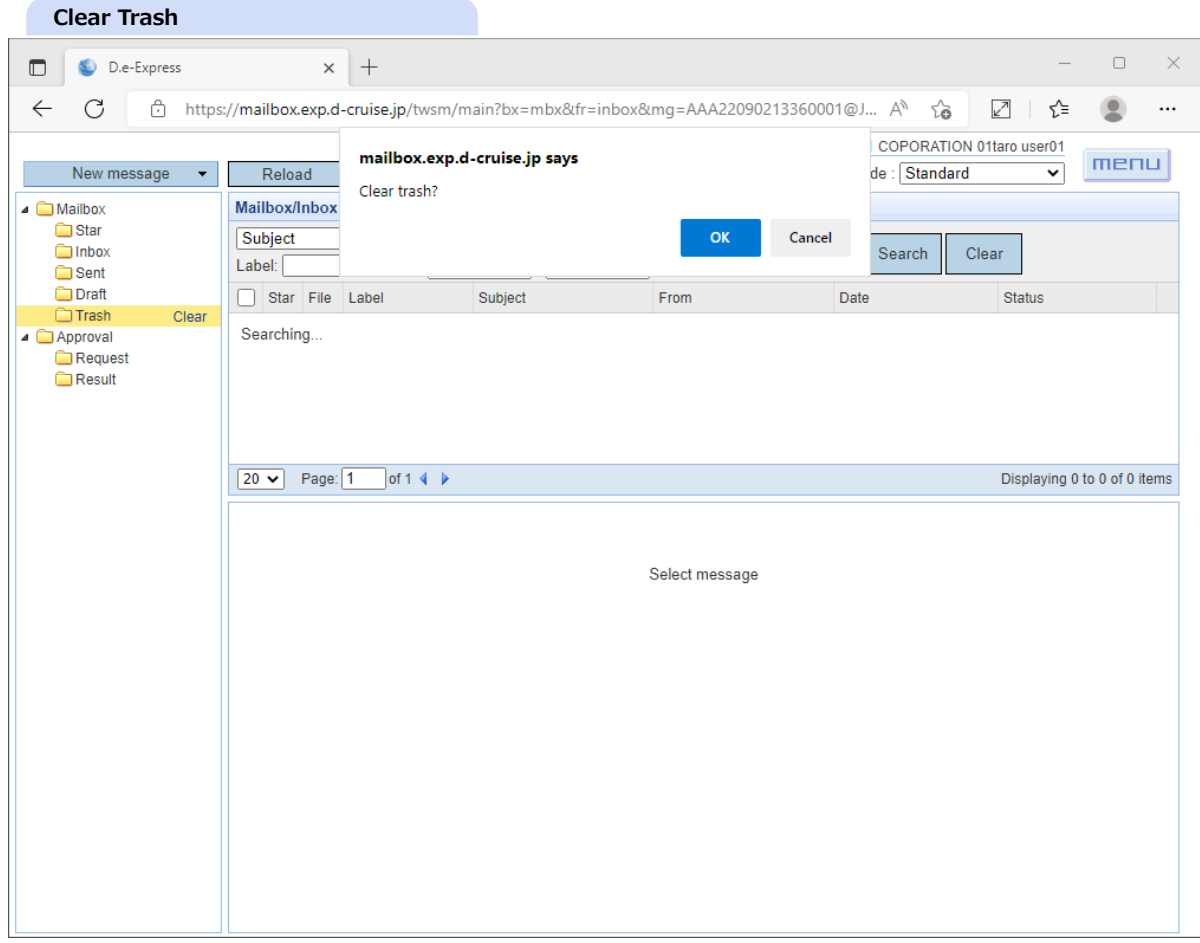

#### 8. You see the result of deletion.

#### **Cleared**

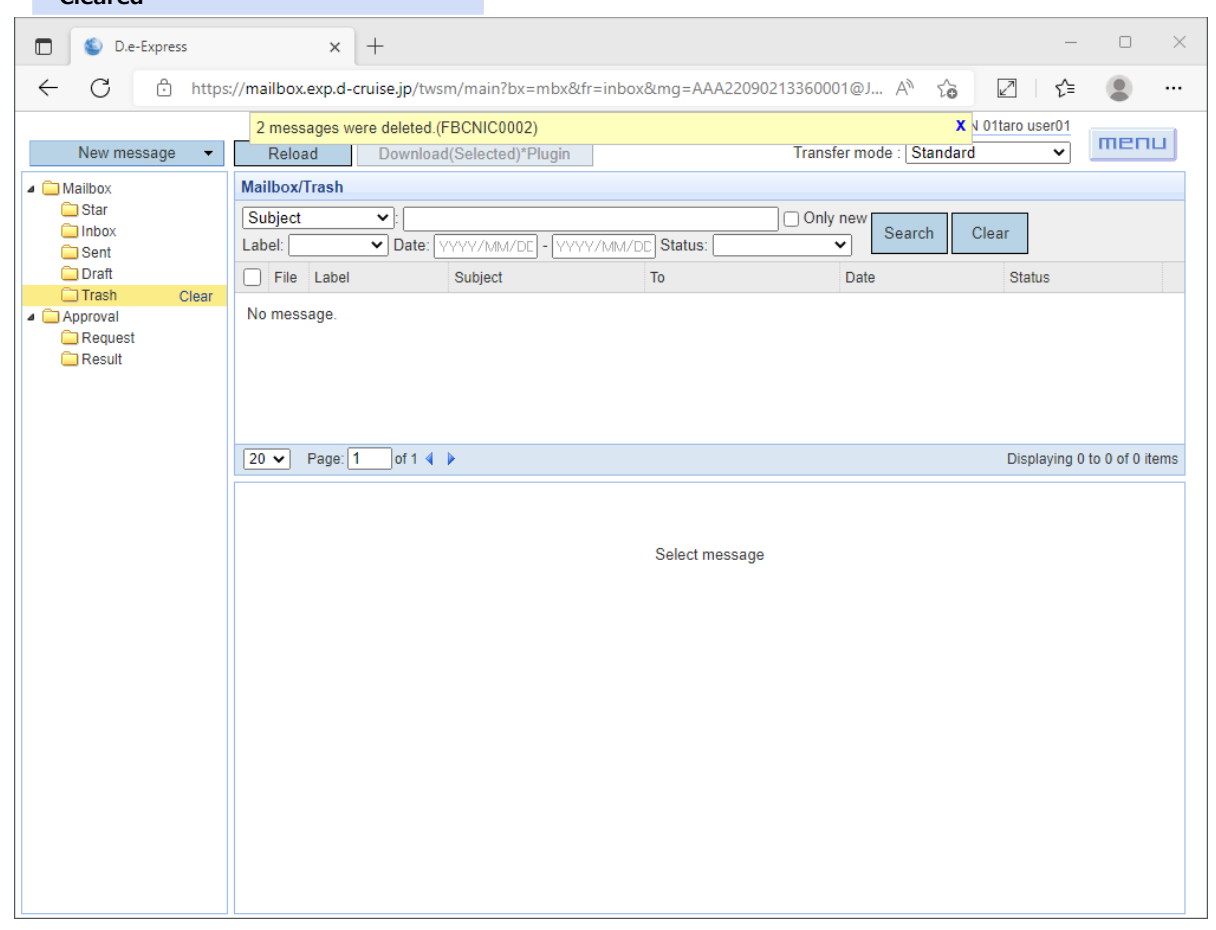
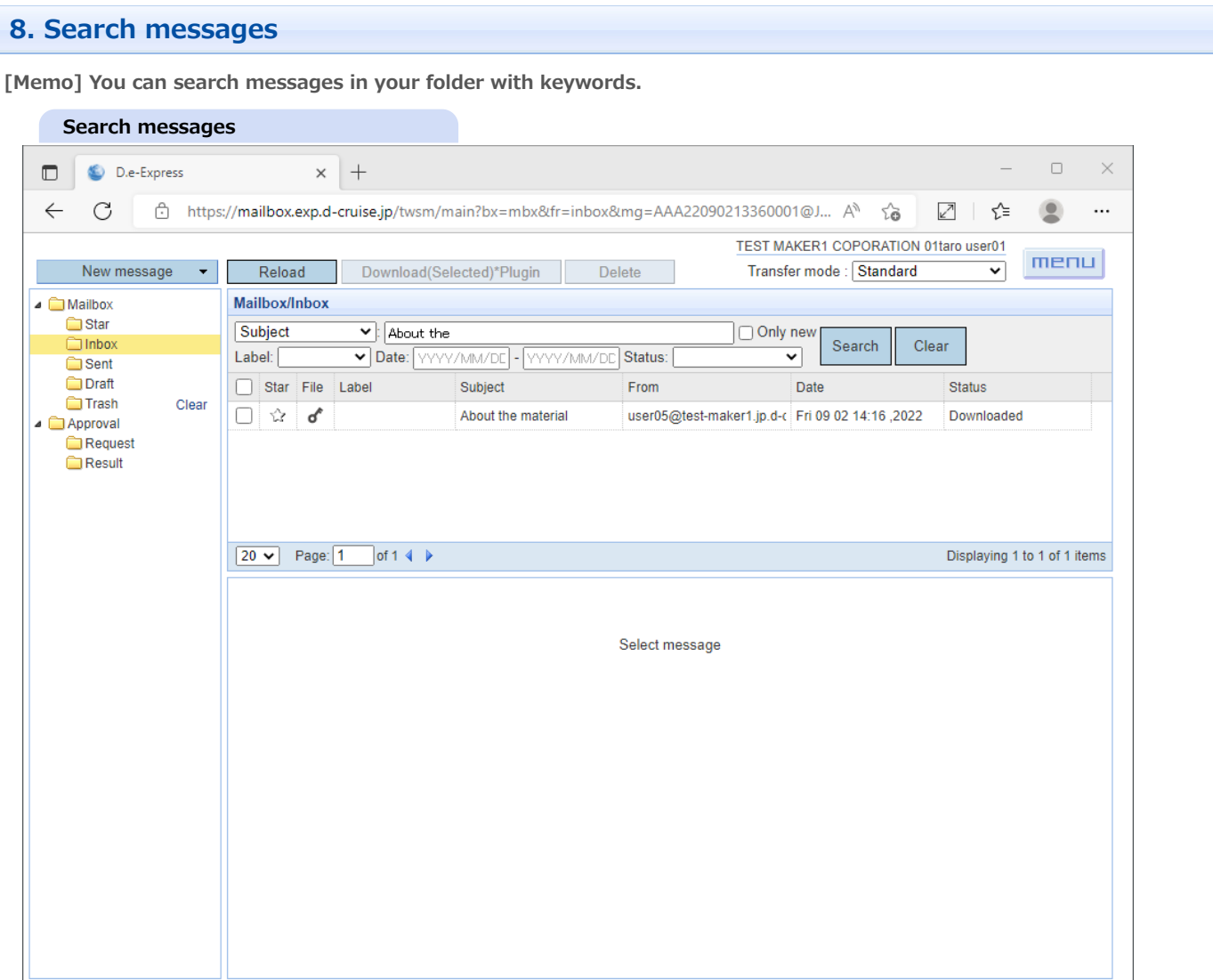

- 1. Click a target folder to search messages in it, and enter search conditions as below.
- 2. 'Subject', 'From', 'To', 'Message-ID'(\*) : Search messages for a field with any keywords. \* 'Message-ID' is common value both sent and received message.

Select 'ALL' to search for these 4 fields at once.

- 3. 'Only new' : It narrows down to messages only unopened(\*). \* Bolded messages in the list.
- 4. 'Label' : Searches for messages labeled as follows by senders. 'Document', 'Reference', 'Approval', 'Formal', 'Preliminary'
- 5. 'Status' : Searches for messages in status as below.

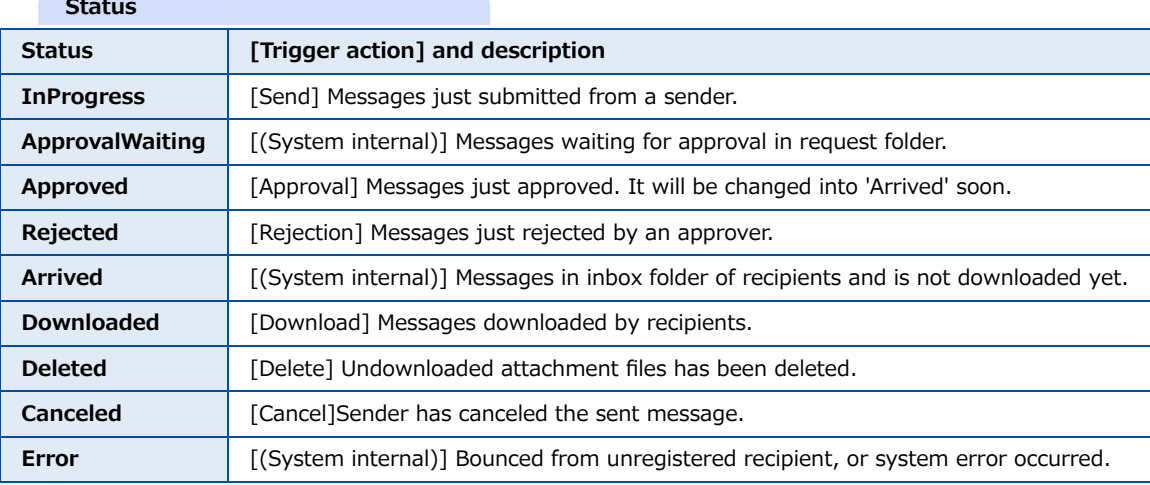

6. 'Date' : Specify the target period for message date sent/arrived.

It have to be formatted as 'year(4digits)/month(2digits)/date(2digits)'.

7. Click [Search] button to execute searching. ==> Message list will be updated.

## **9. Detailed status**

**[Memo] You can look up operation history for any messages you have.**

- 1. Select a message from the list.
- 2. Click [Check status] button.

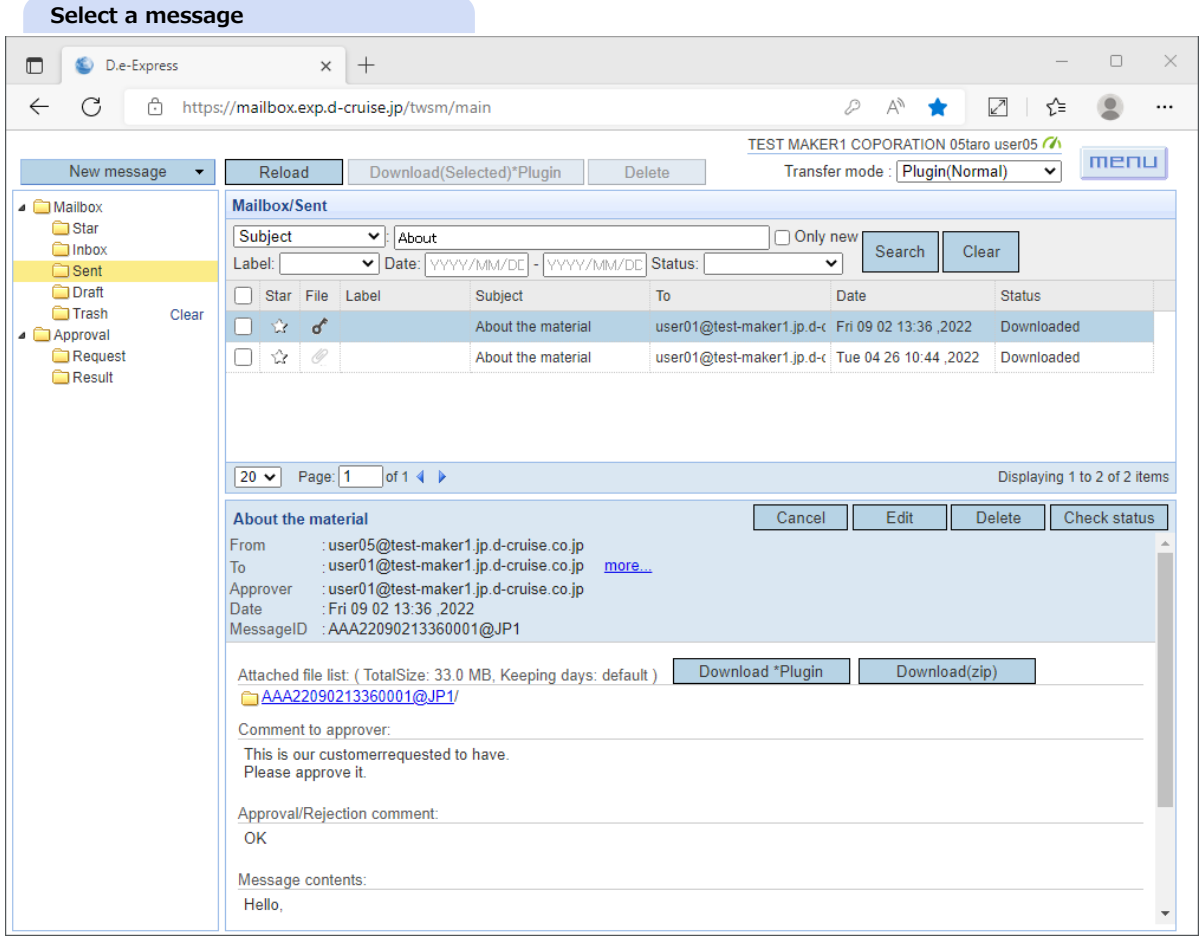

==> Detailed status window will be opened.

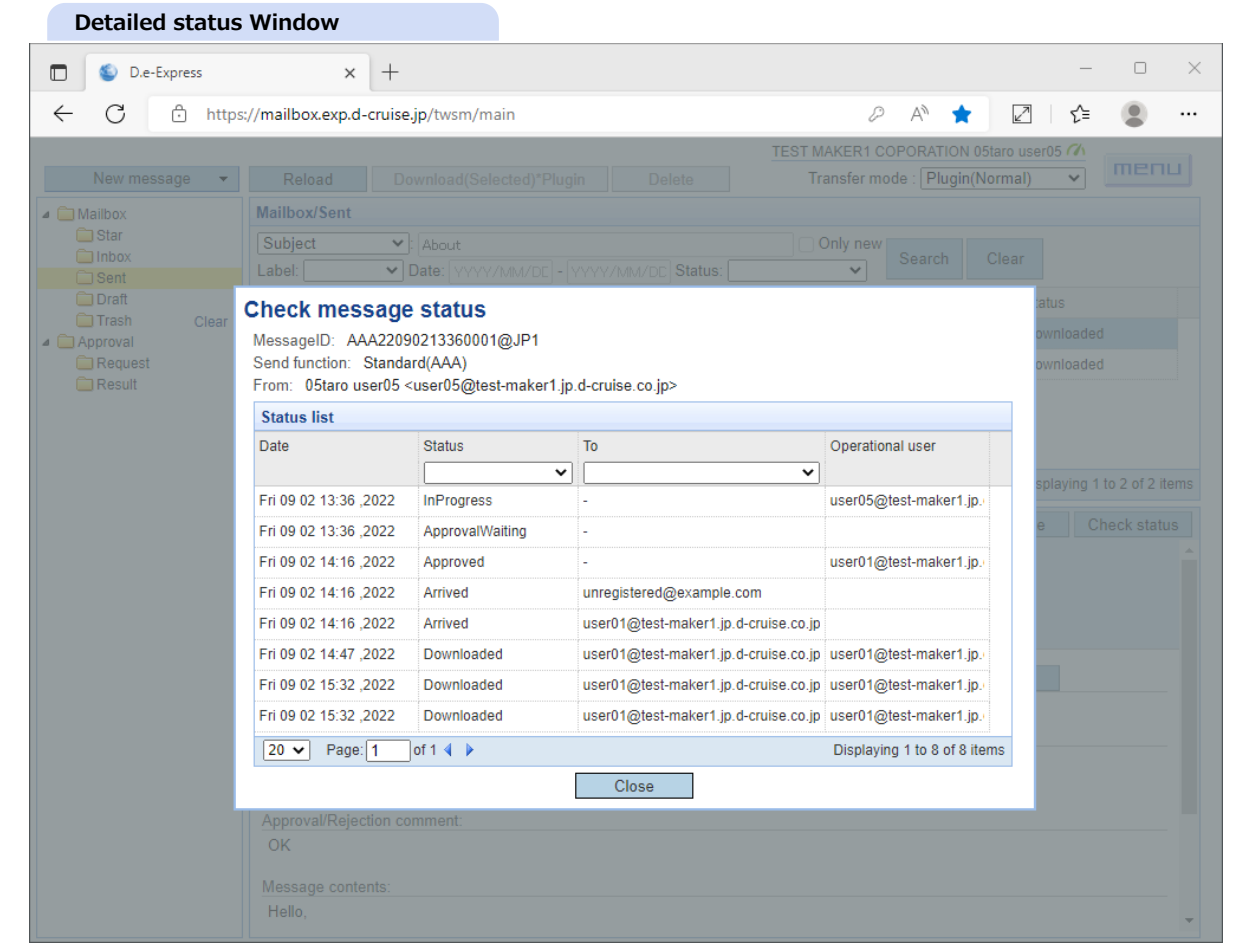

- 3. 'Date' : The date when the operation is done.
- 4. 'Status' : Status of the message at that time. You can narrow Status by a filtering select box.
- 5. 'To' : Addressee that's specified by the sender.

You can narrow To by a filtering select box or a enter search value. (partial matching)

6. 'Operational user' : A user ID of by who operated the action.

# **10. Addressbook**

**[Memo] You can register any addresses in Addressbook.**

## **10.1 New registration by input**

- 1. Addressbook resides in this address picker window.
	- You can use it just as you pick addresses from address picker.
- 2. Click [New address] button.

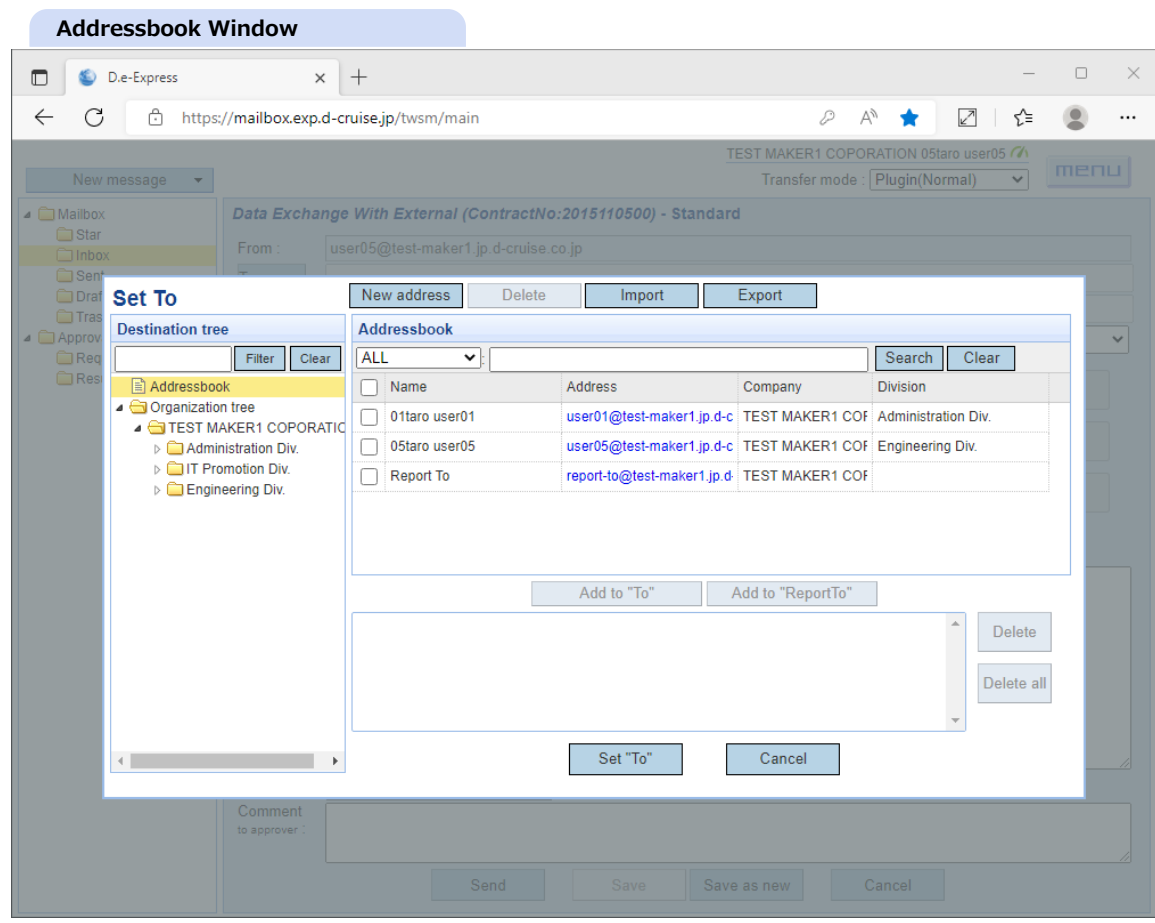

==> New address editor window will be opened.

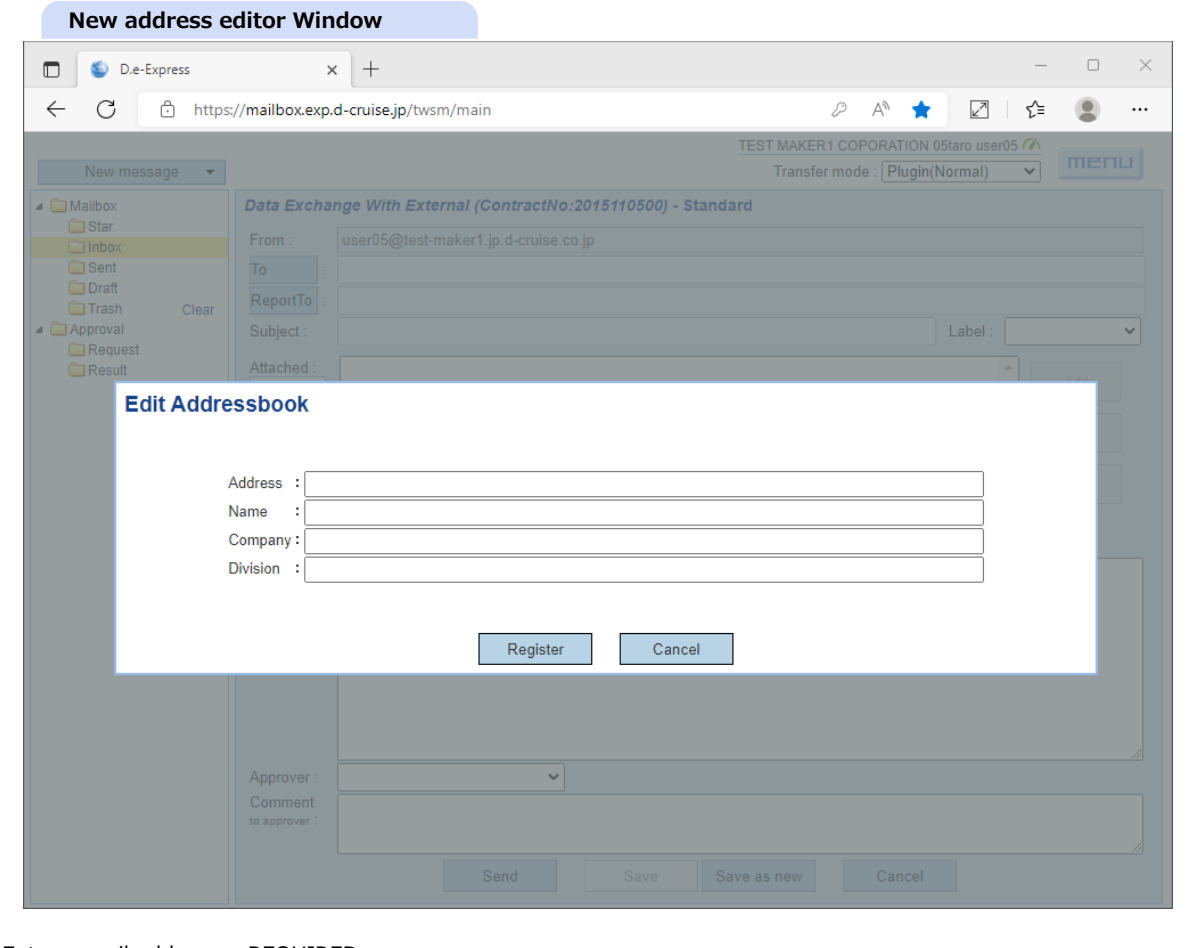

- 3. Enter e-mail address. <REQUIRED>
- 4. Enter name(\*).
- 5. Enter company name(\*).
- 6. Enter division/department name(\*).
	- \* These are just for your reference and not disclosed to the other users.
- 7. Click [Register] button to save it into your personal addressbook.

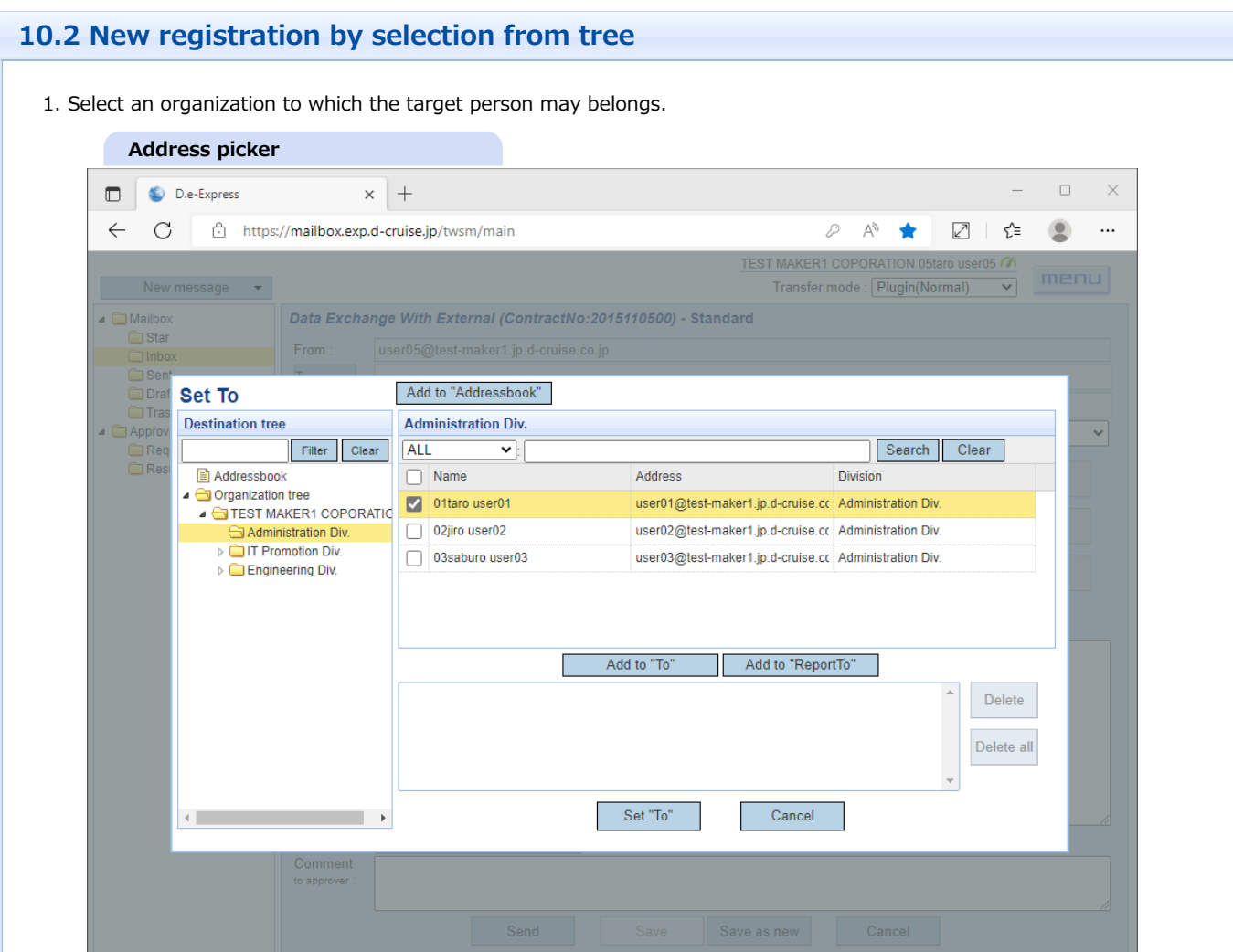

- 2. Check a checkbox beside the target persons.
- 3. Click [Add to "Addressbook"] button to register target users with pre-registered information in organization tree(\*). \* Address book is just as it is at the registration. Therefore, it won't follow updates of organization tree.

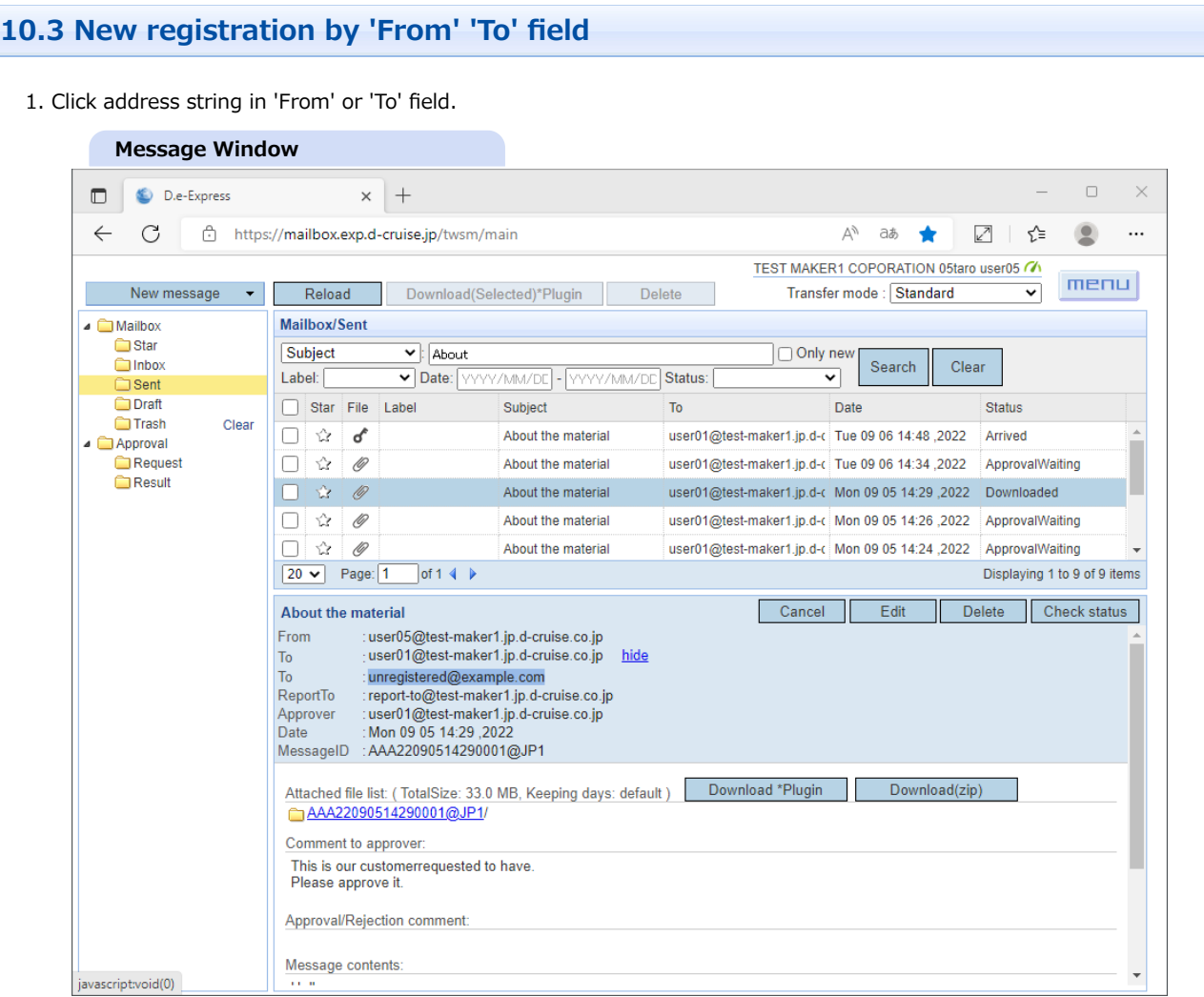

==> Address editor window will be opened.

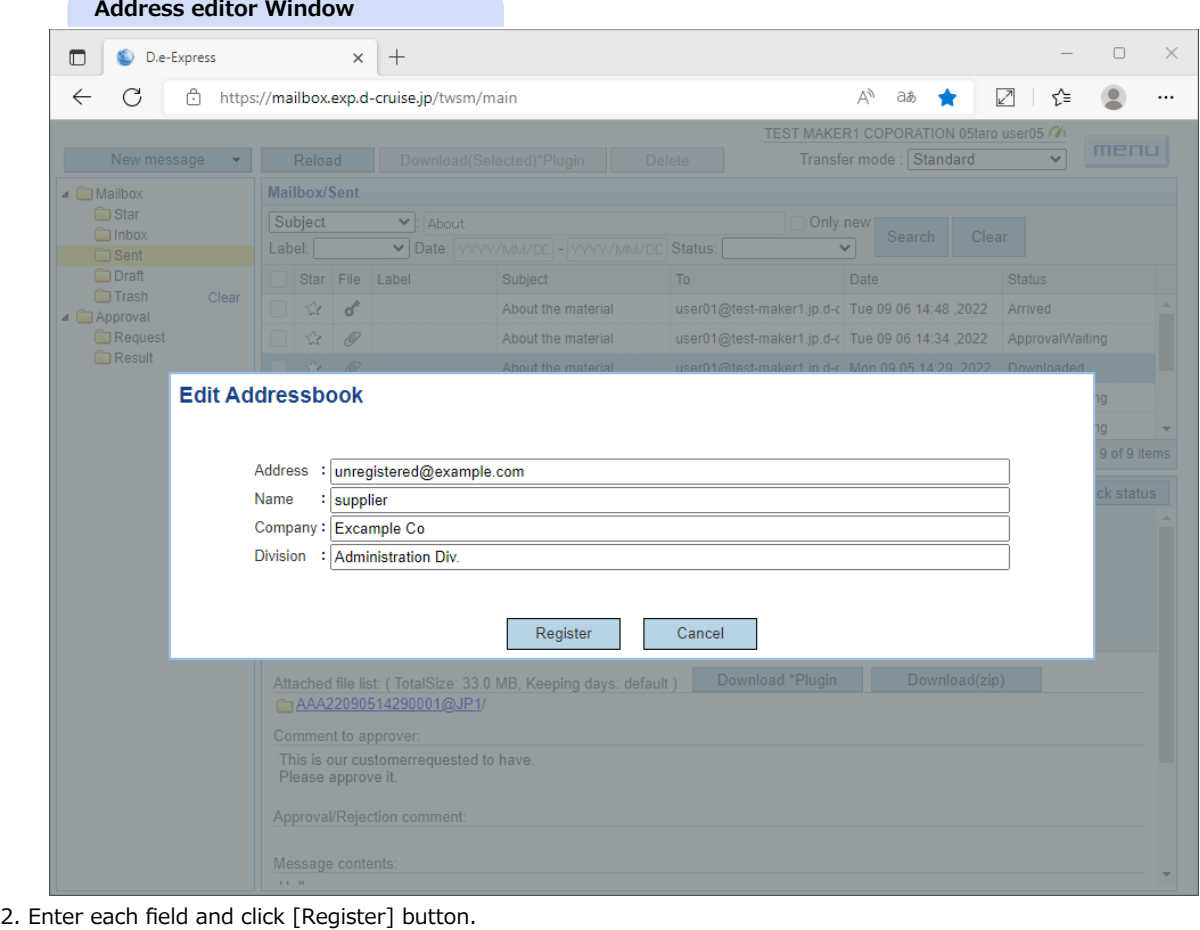

# **10.4 Edit**

1. Click 'Address' anchor from the address list of Addressbook.

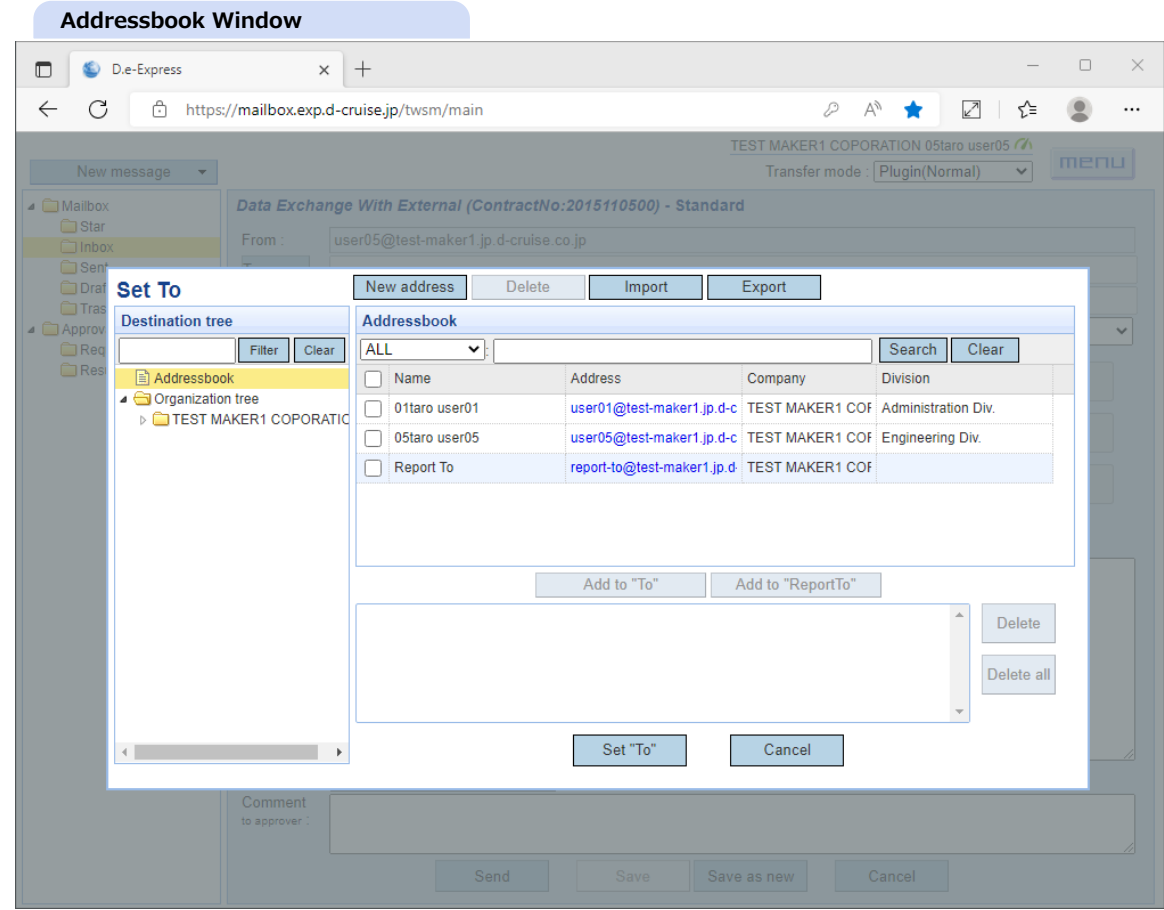

==> Address editor window will be opened.

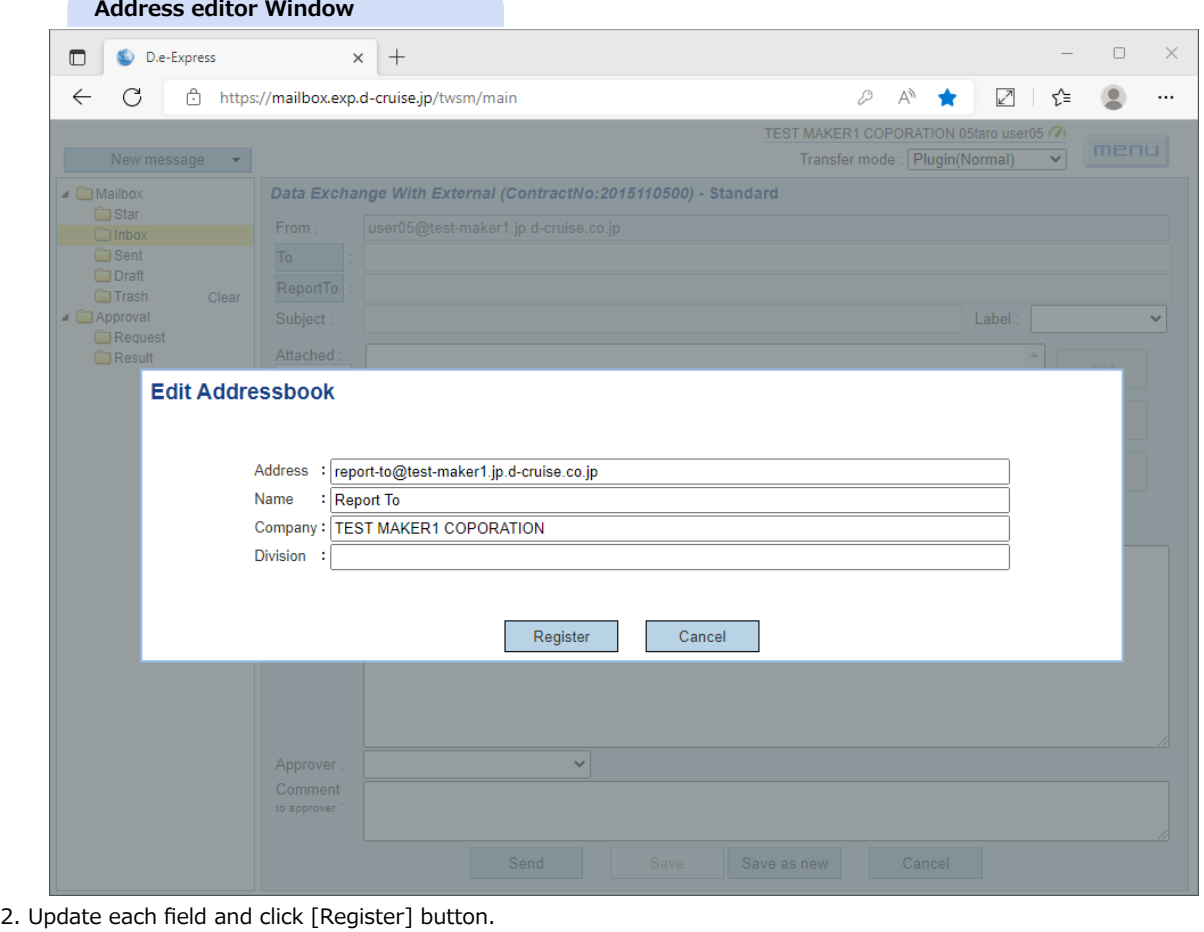

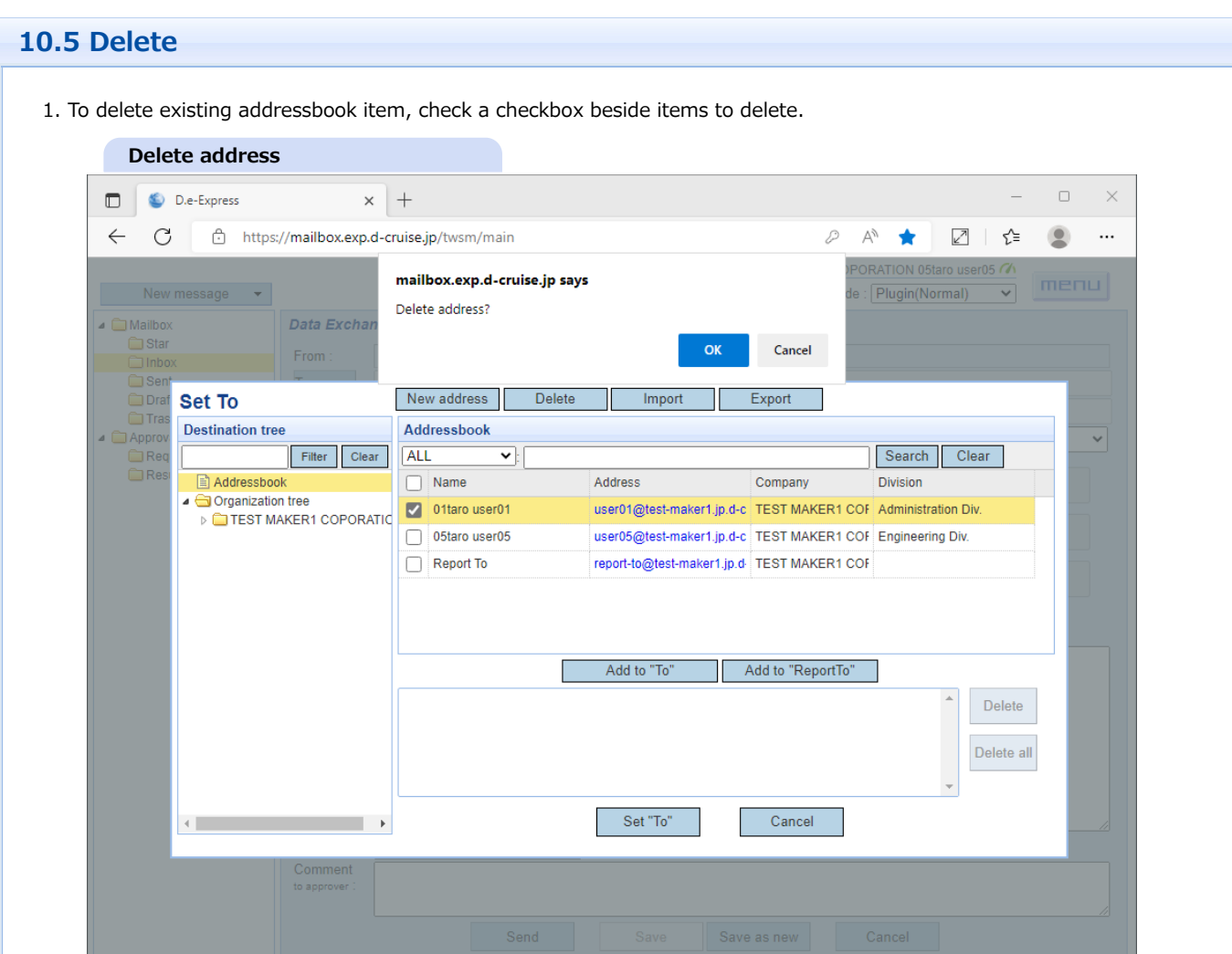

2. Click [Delete] button. Confirmation dialog will be shown.

3. Click [OK] button of a confirmation dialog if you are sure to delete the item(s).

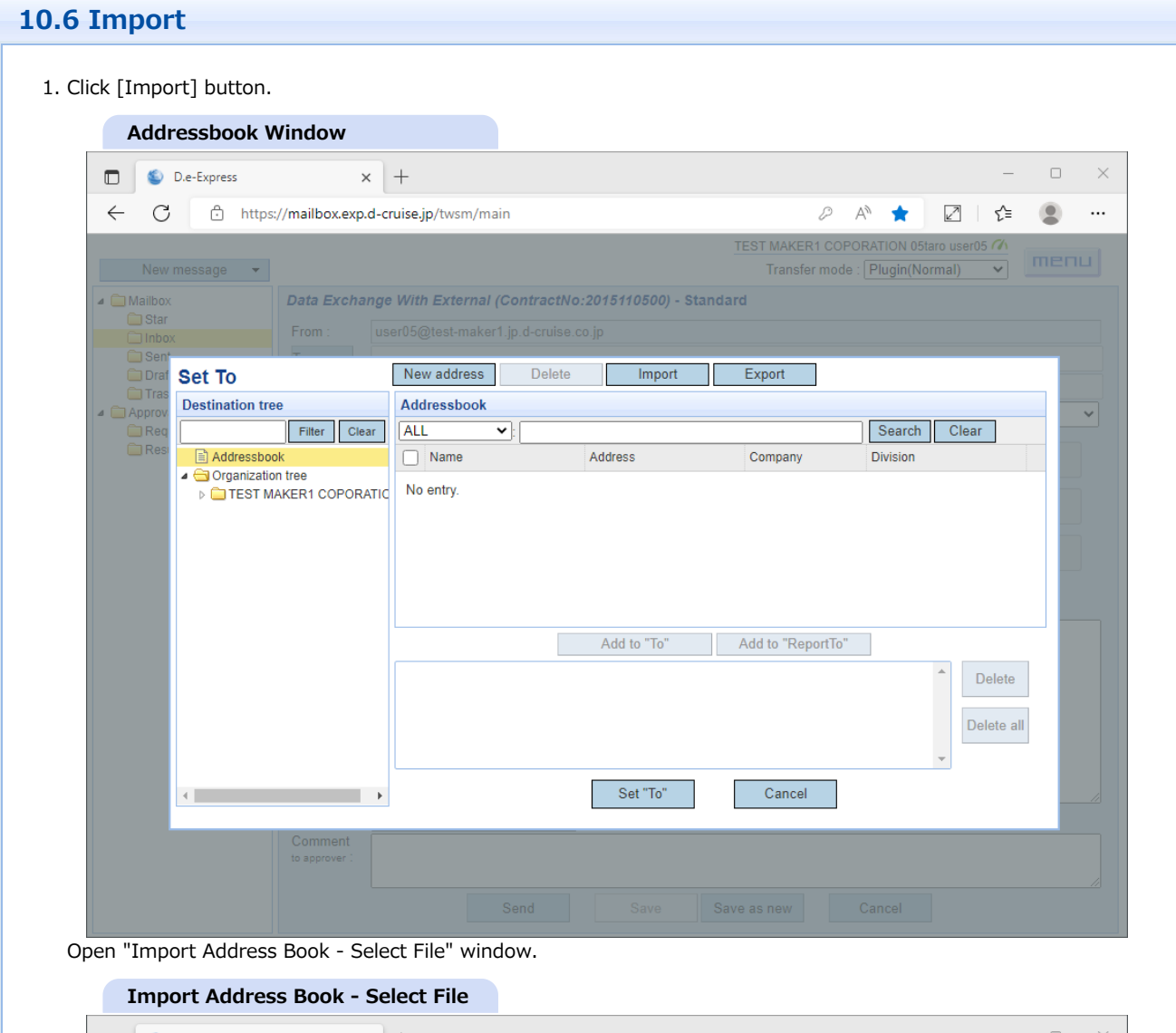

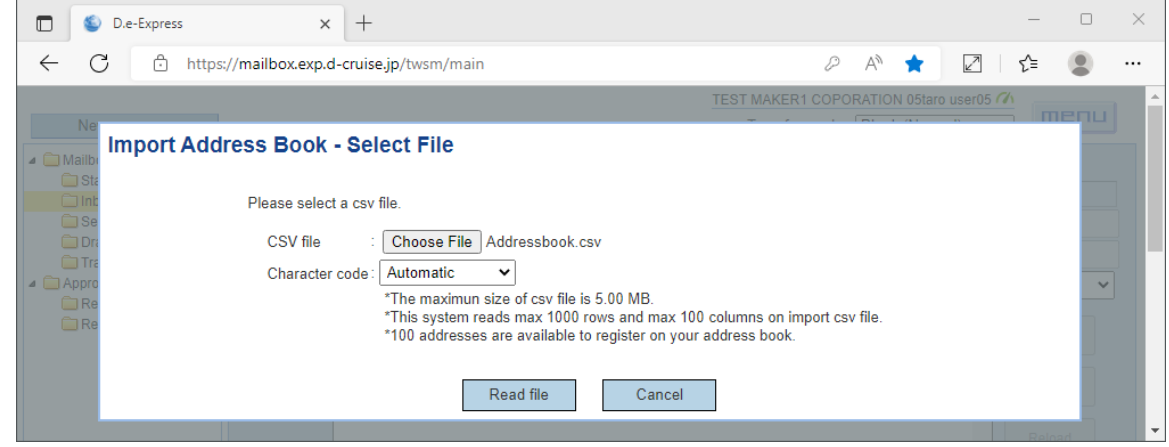

## 2. Select a character encoding

**Available character encodings**

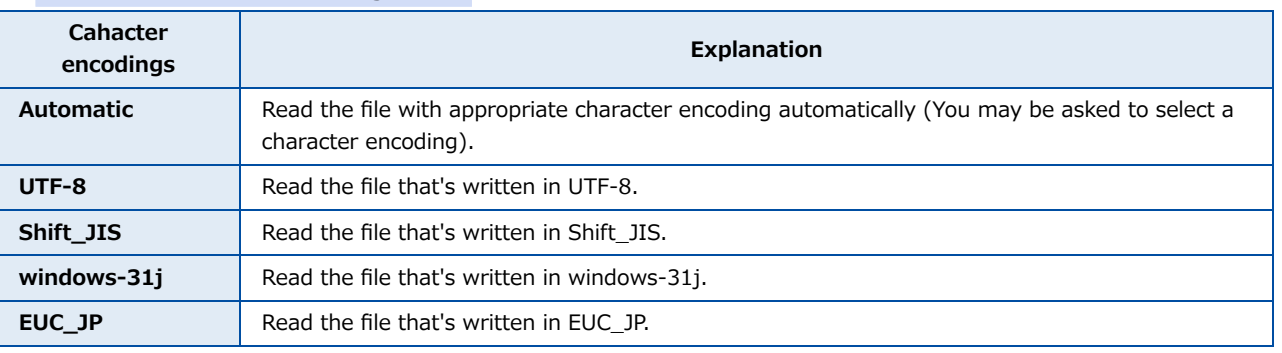

#### 3. Click [Refer] button. Select import csv file.

- \* The CSV file has following requirements.
- The maximun size of csv file is 5MB.
- This system reads max 1000 rows and max 100 columns on import csv file.
- 100 addresses are available to register on your address book.

## 4. Click [Read file] button.

Open "Import Address Book - Select Columns" window.

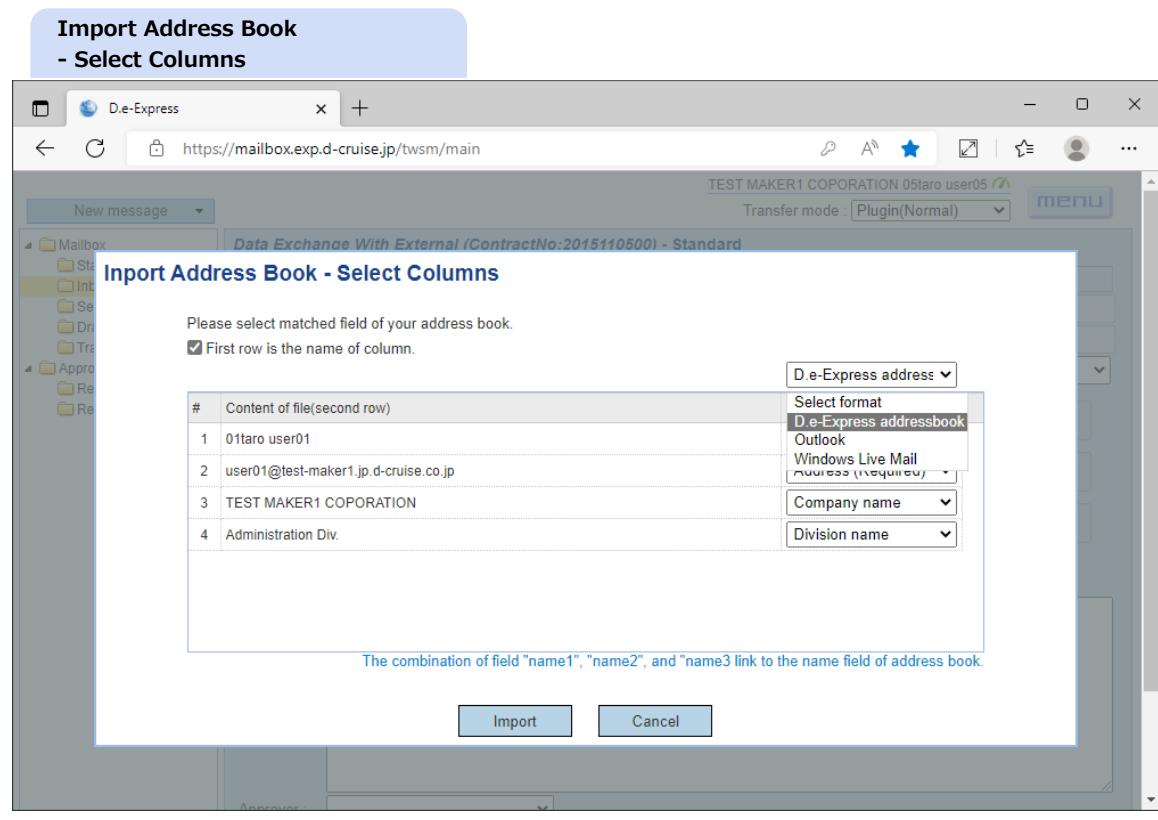

5. Select the format of csv file from [Select format] to match the addressbook items.

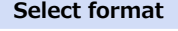

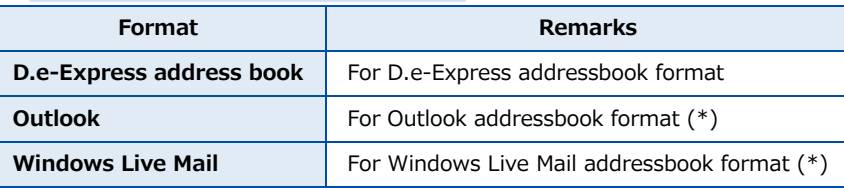

\* Please export your addressbook with certain instructions for Outlook, Windows Live Mail format.

## 6. For the other format, please match the each item by yourself.

#### **The values which are available in the addressbook.**

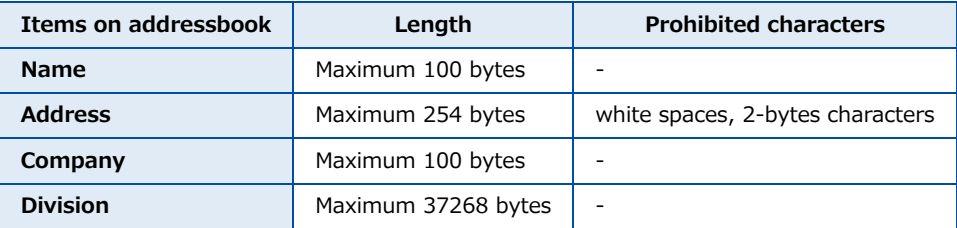

[Notice]Line breaks will be replaced with space on importing.

7. To start importing your addressbook, please select [Import] button.

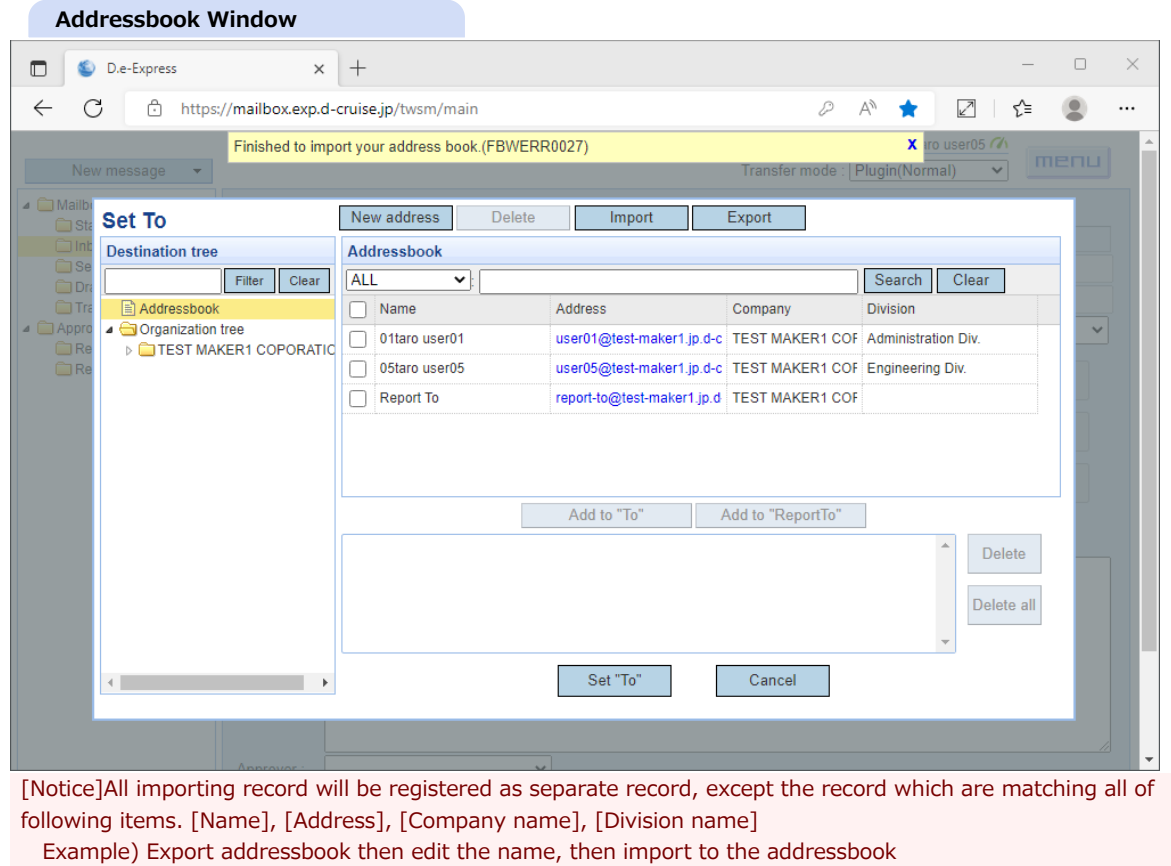

The old name record will not be deleted and the edited name record will be registered as new record.

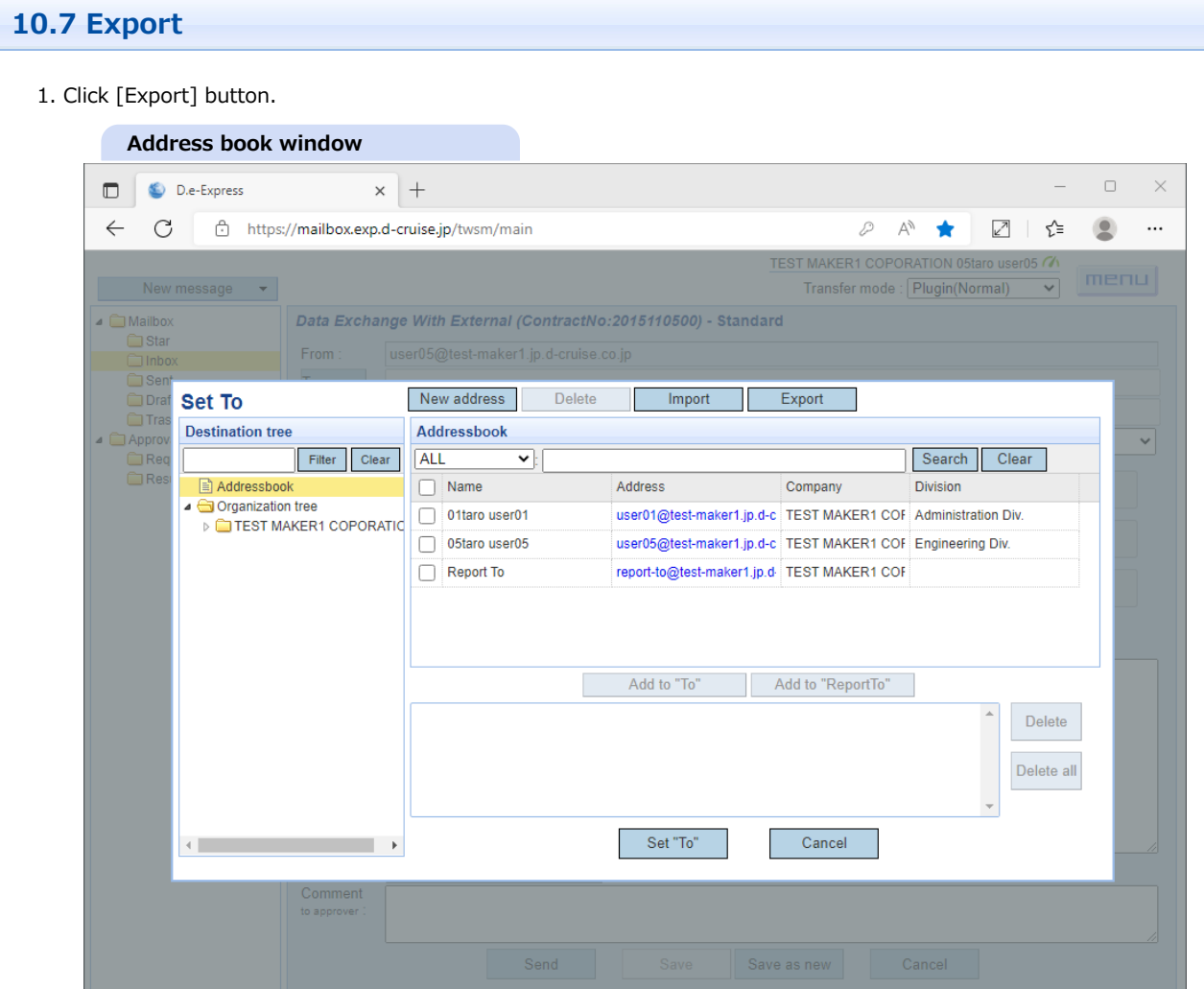

--Downloading the information of address book with CSV file.

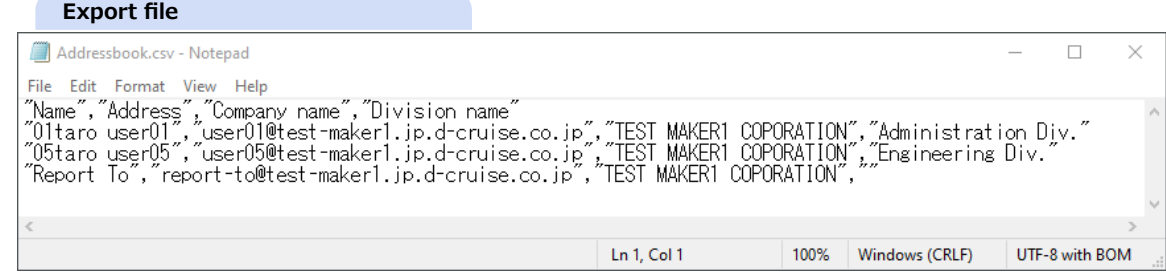

[Notice]If you edited the csv file with MS Excel, please save as csv file with following instruction. Overwrite saving or saving the file as other format might have some errors on importing address book.

## 1. Edit CSV file with MS Excel.

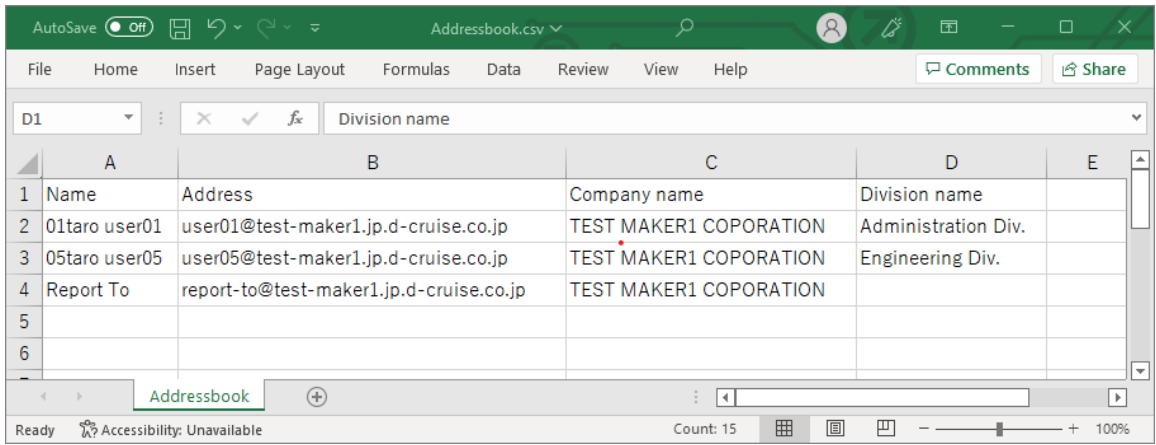

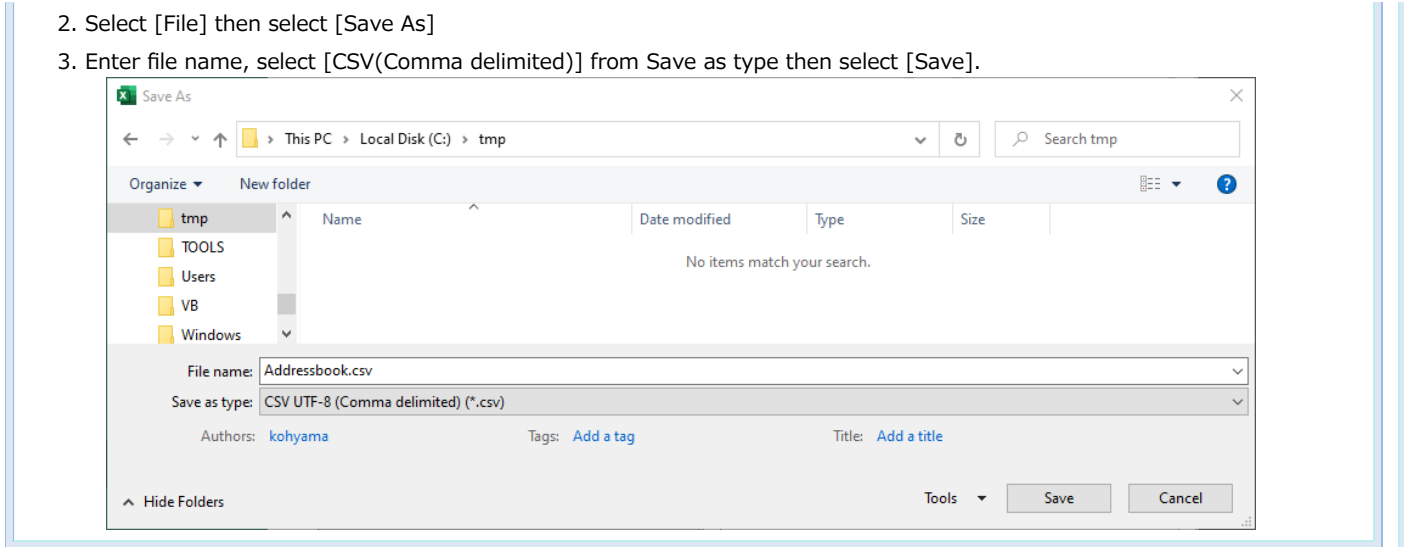

# **Available CSV output(For Outlook)**

\* Following instructions shows the exporting procedure for Outlook 2013. Some other versions of Outlook may have different instructions.

1. Start from [File] menu, select [Open & Export] then select [Import/Export]

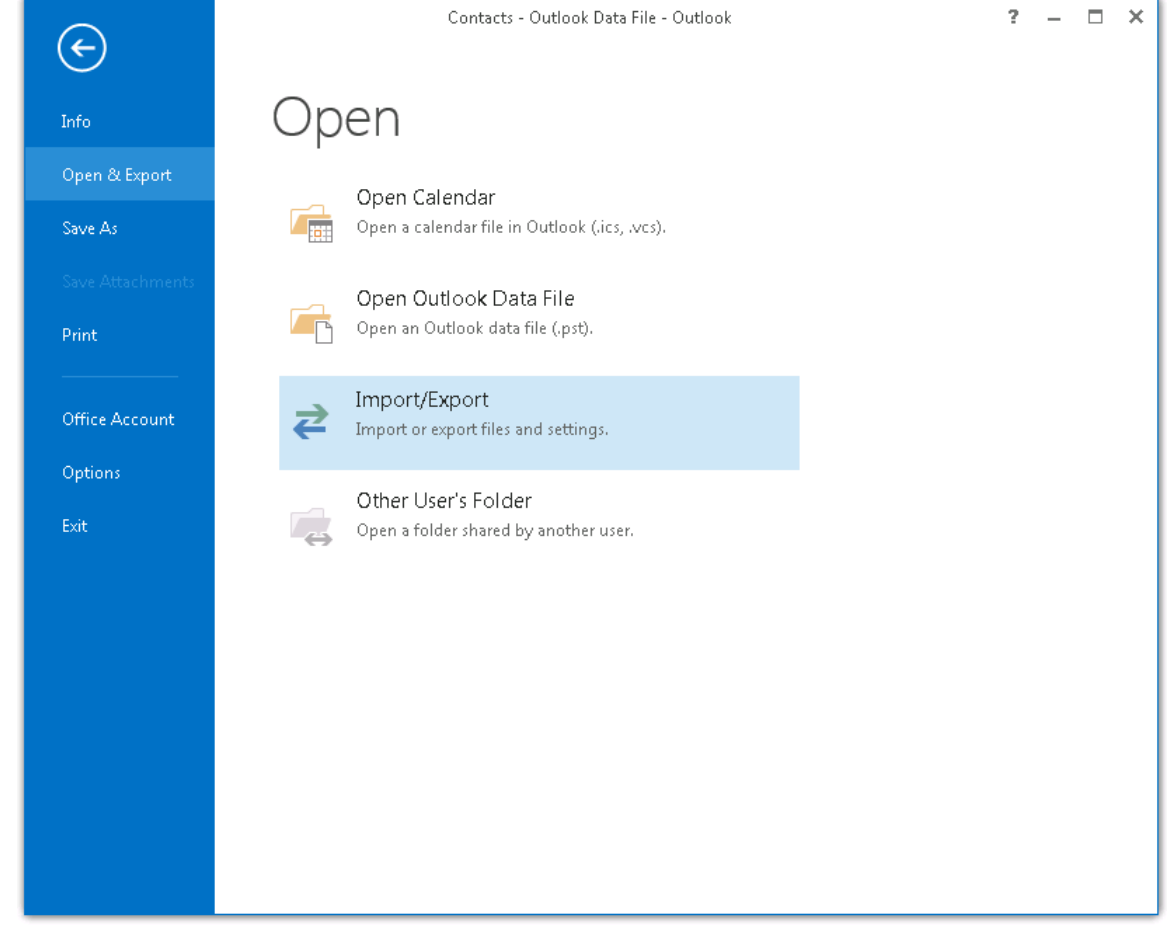

2. Select [Export to a File] then select [Next]

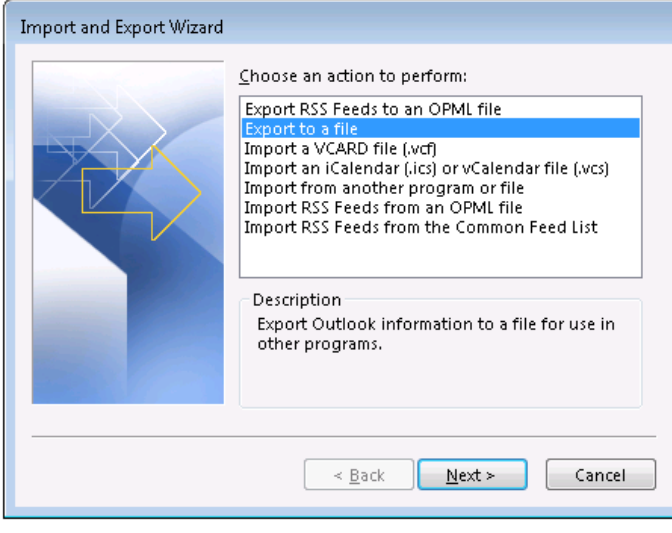

3. Select [Comma Separated Values] then select [Next]

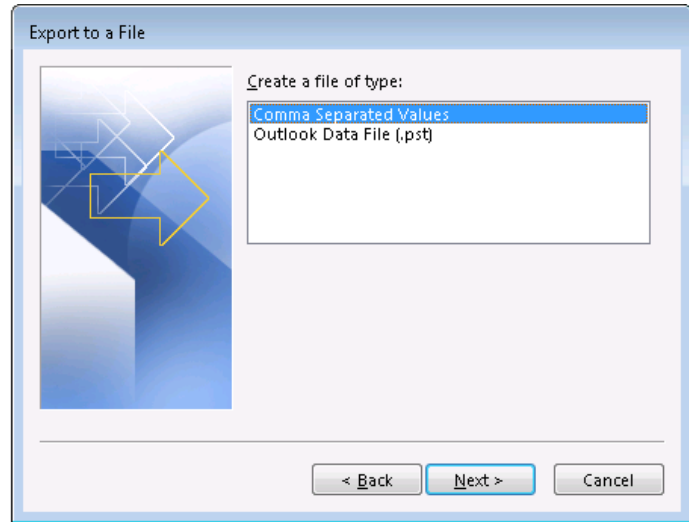

4. Select [Contacts] then select [Next]

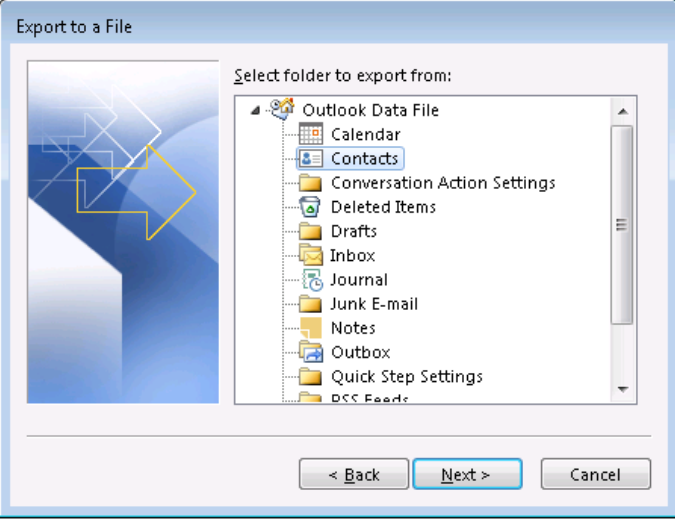

5. Enter [File name] then select [Next]

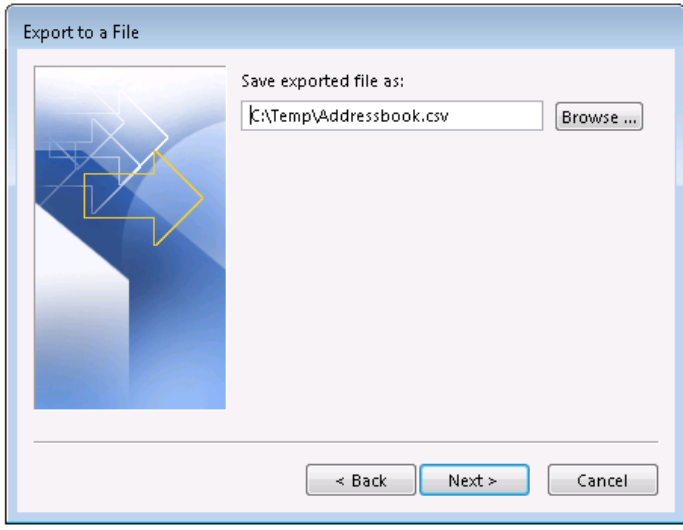

## 6. Select [Finish]

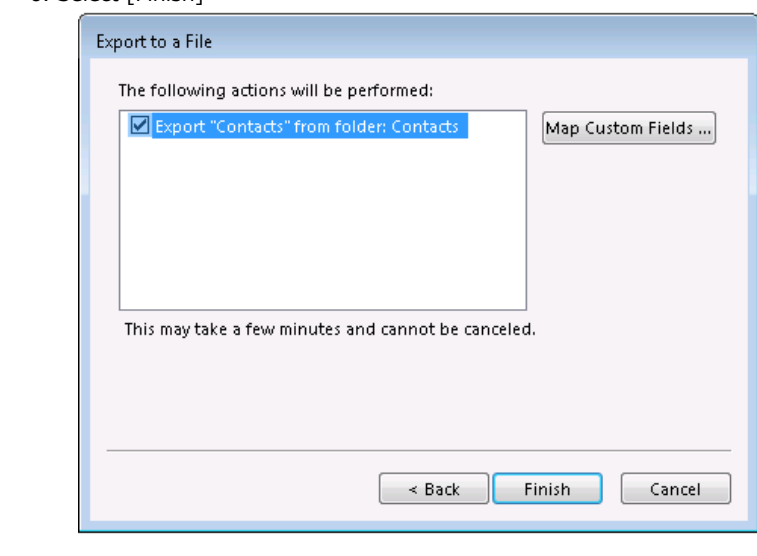

# **Available CSV output(For Windows Live Mail)**

\* Following instructions shows the exporting procedure on Windows Live Mail 2012. Some other versions of Windows Live Mail may have different instructions.

1. Open [Contacts] then select [Export] then select [Comma separated values(.csv)]

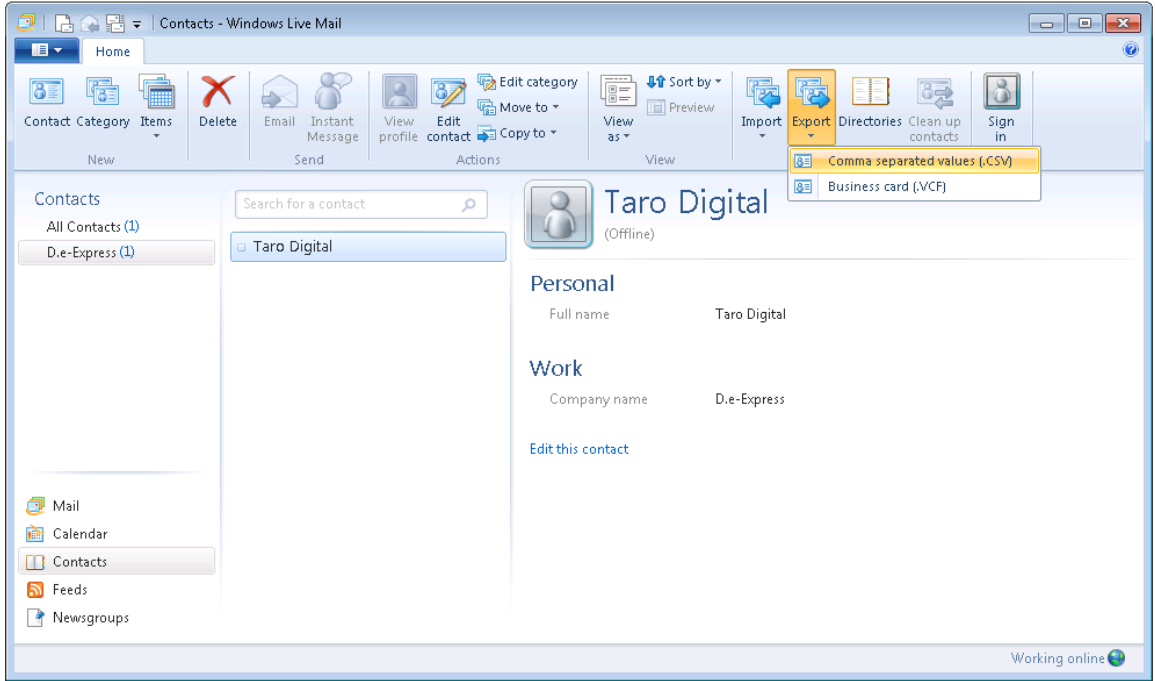

#### 2. Enter [Save exported file as ] then select [Next]

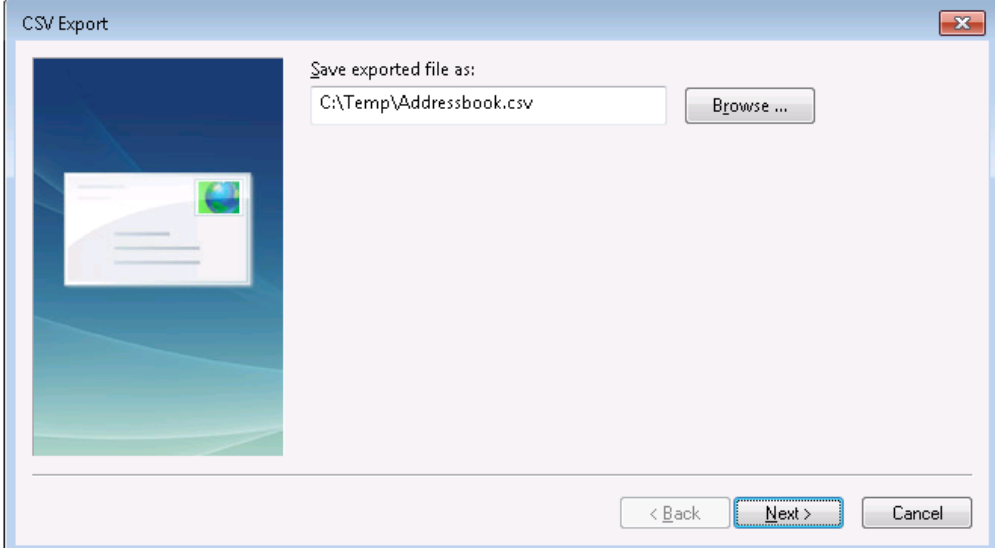

3. No change on the export item then select [Finish]

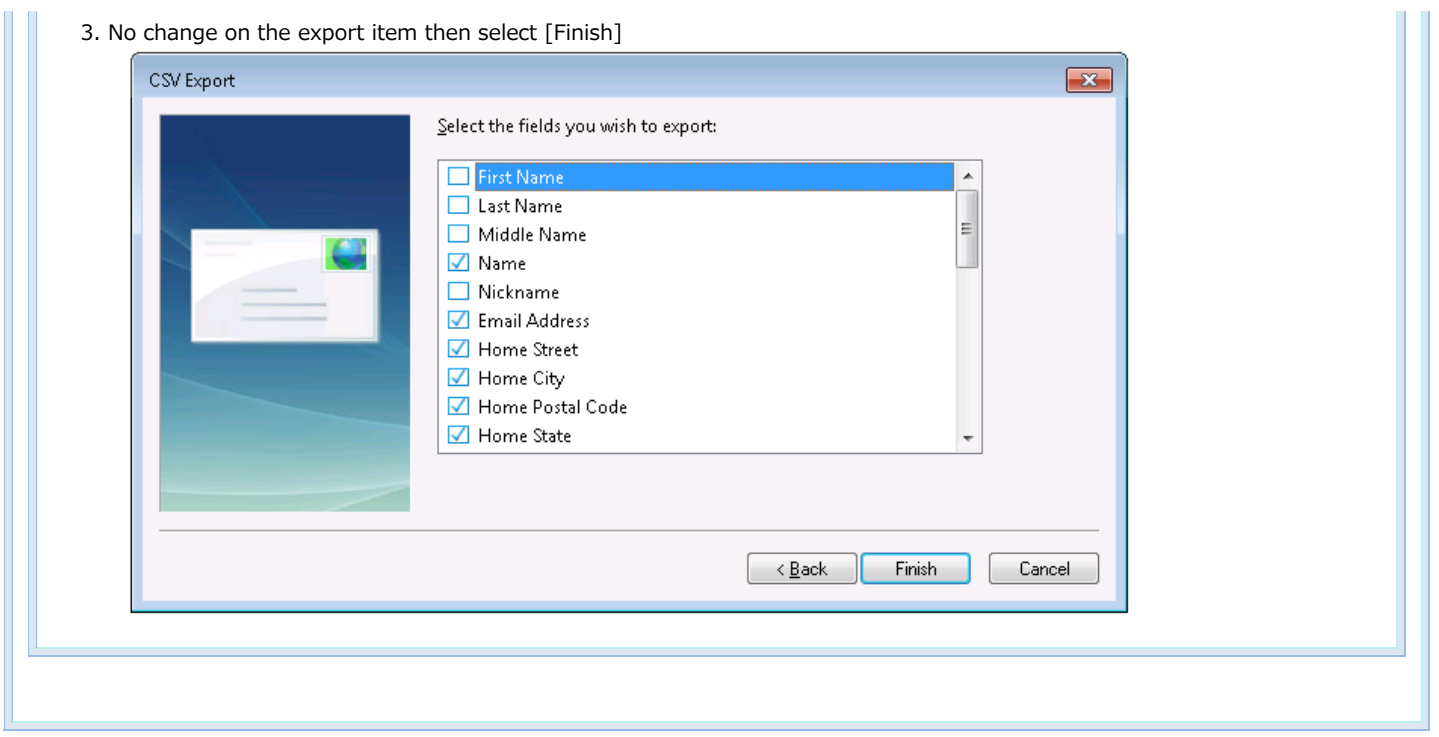

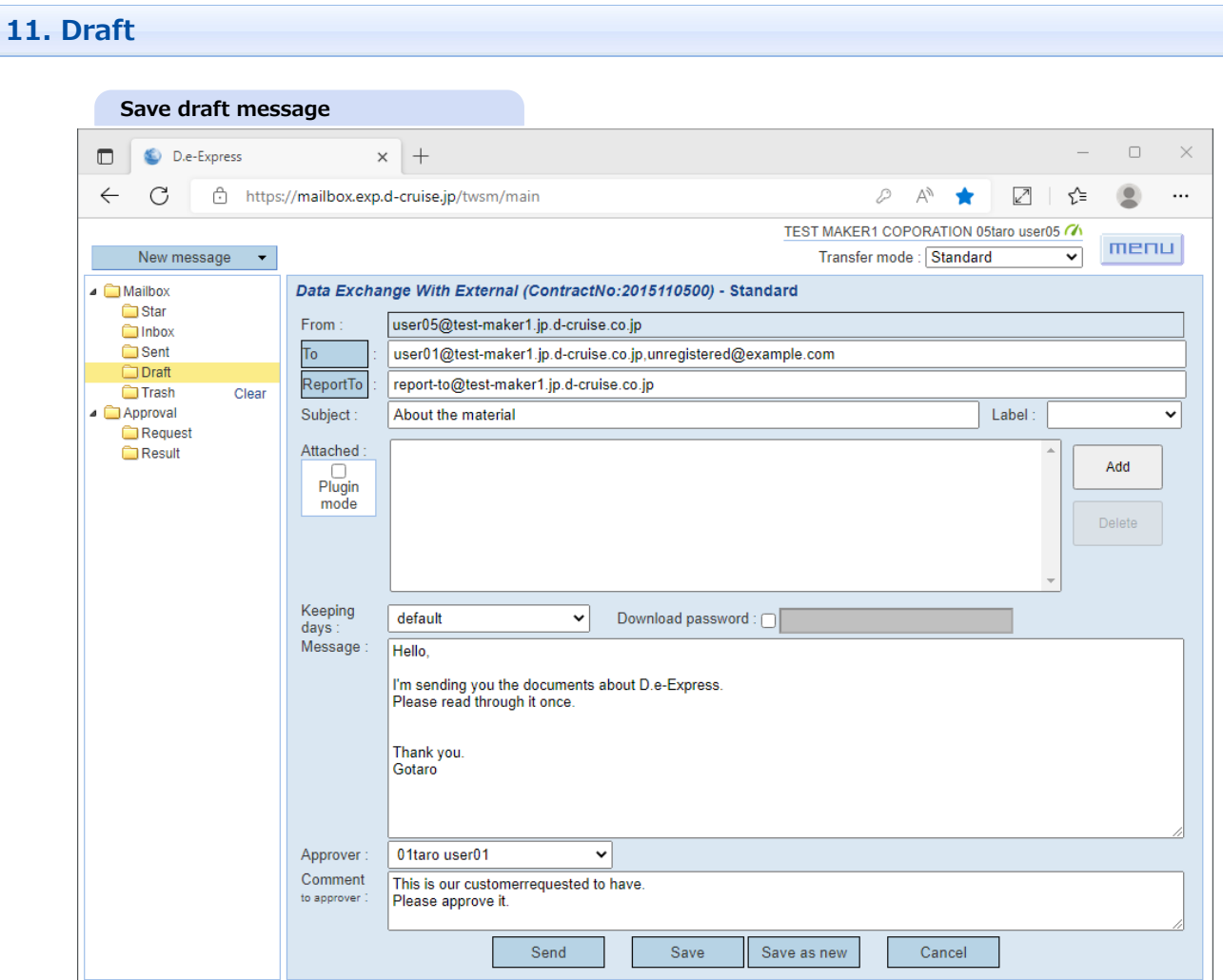

1. You can save your message under editing by clicking [Save] button or [Save as new] button. Note that you can save entire message body except for attachment files.

- 2. The saved messages will be stored in 'Draft' folder.(\*)
- \* Saved draft messages are never deleted automatically.

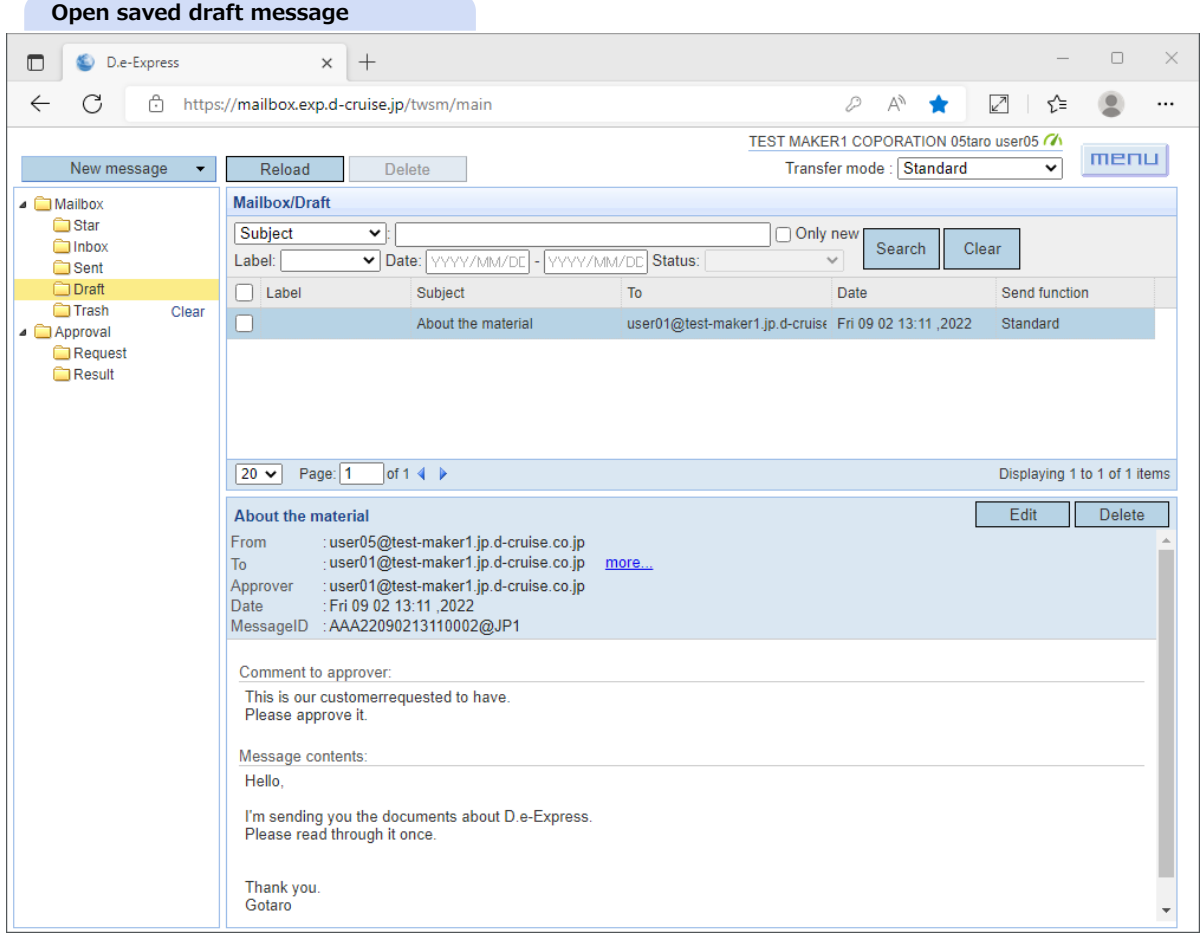

3. Click [Draft] folder.

4. Select the target draft message to edit.

5. Click [Edit] button.(\*)

==> Draft message editor window will be opened.

\* Edit button will not be shown if the definition of sending function is removed, or the permission is revoked.

6. Fill out to complete the draft message. And you can send it as a new message(\*). \* The operations are same as New Message([\[Ref.\] 2. Send\)](#page-0-0).

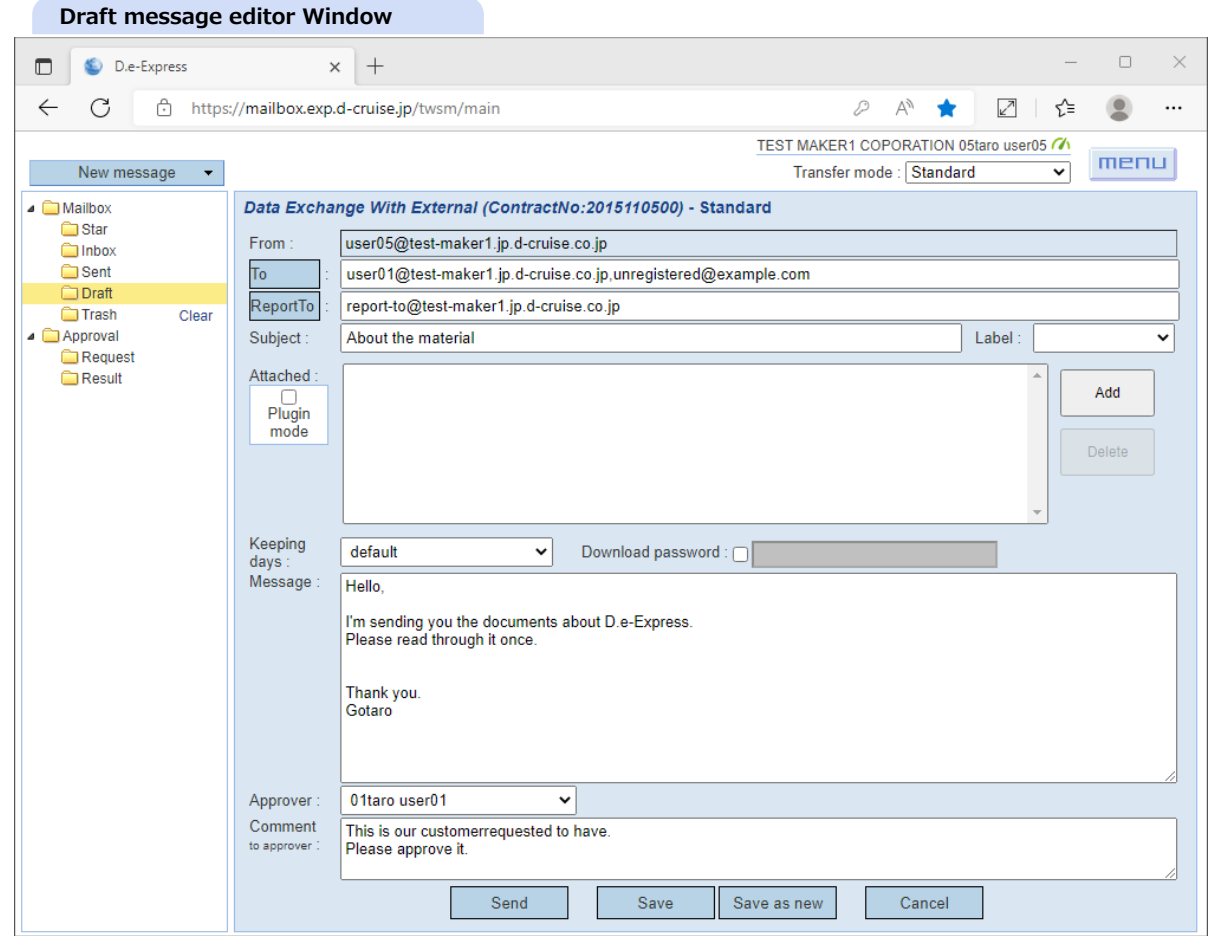

Note that a message which is actually sent out is a different entity from the draft message.

So the saved draft message stays still in 'Draft' folder. And you can edit to send the draft message repeatedly. Saved draft messages are never deleted automatically.

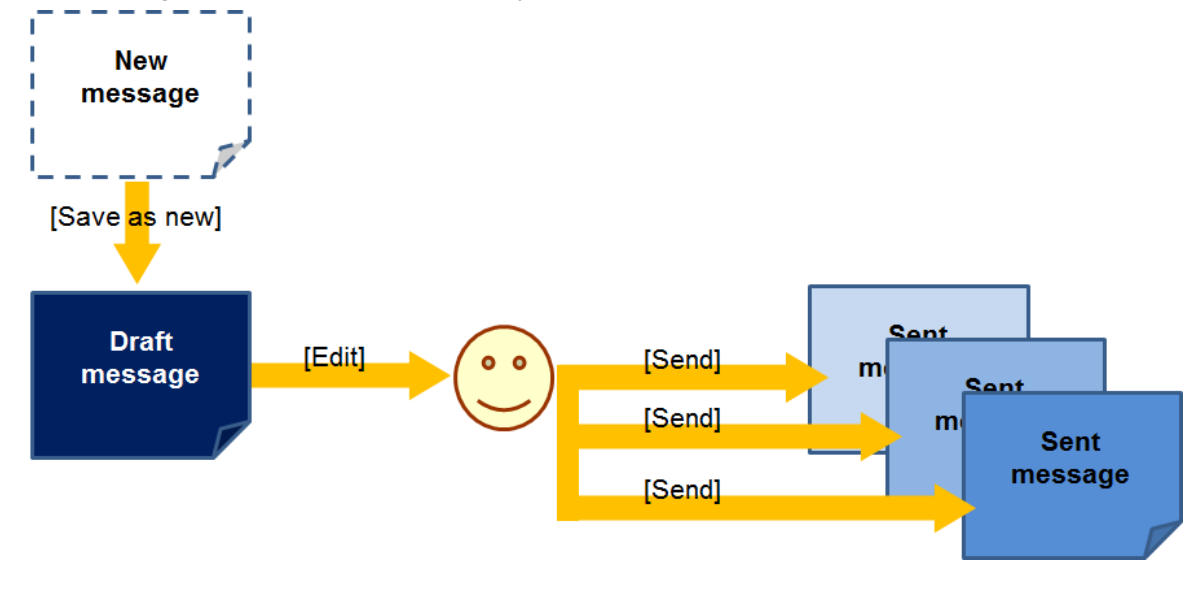

7. You can create a new message from a sent message as a template.

- 8. Click [Edit] button just as draft message(\*).
	- Note that you can not create a new message from a sent message which you sent as a reply.

\* Edit button will not be shown if the definition of sending function is removed, or the permission is revoked.

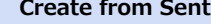

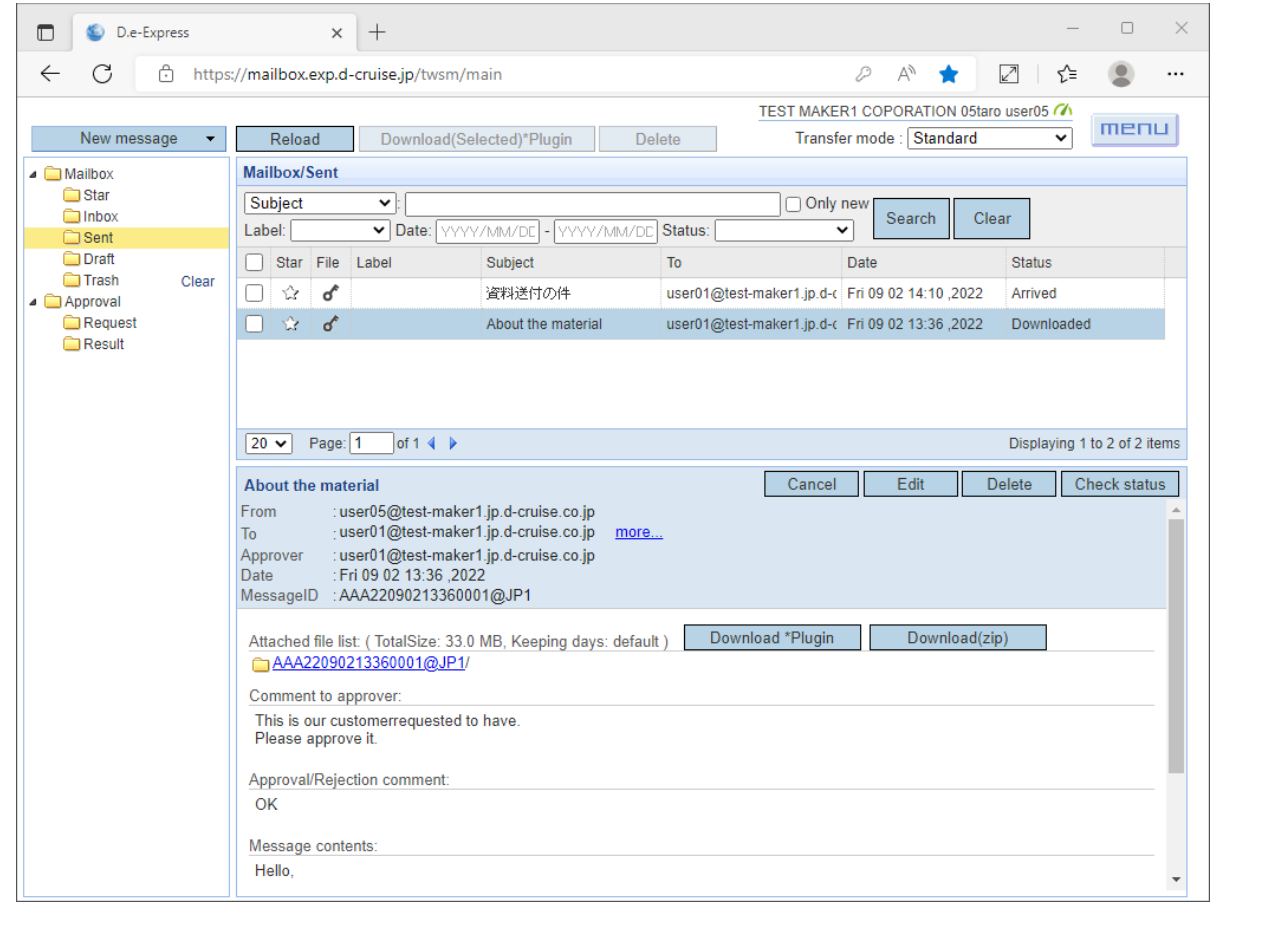

## **12. Preference**

1. Click the setting icon by menu lists.

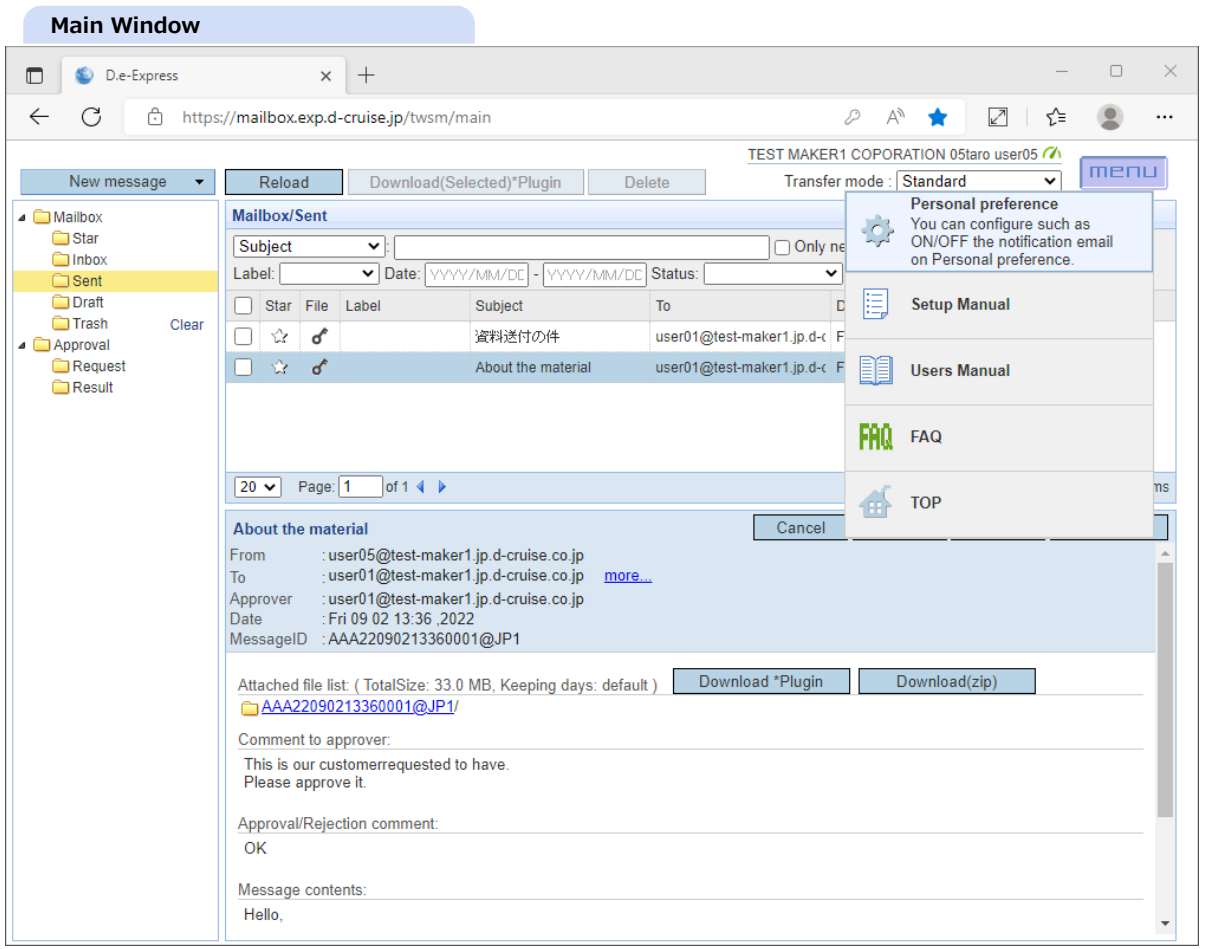

2. Personal preference window will be opened. In this preference, you can select which notification e-mail to receive.

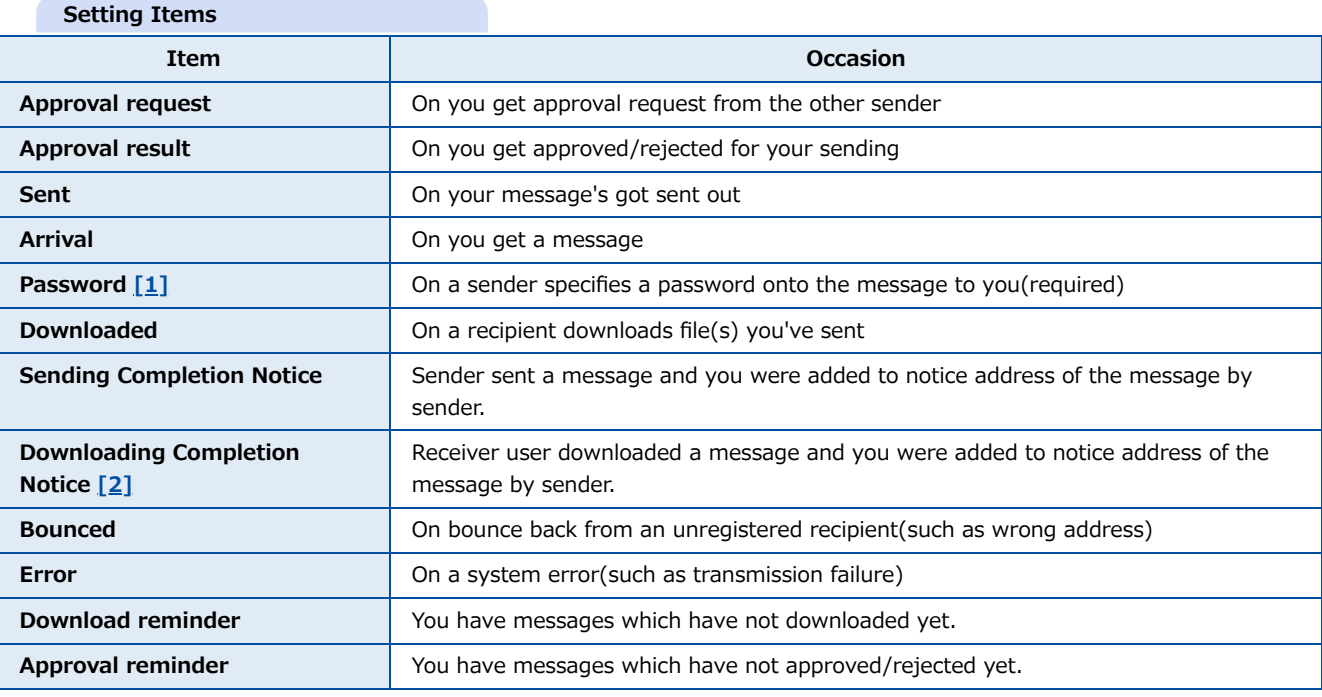

<span id="page-59-0"></span>[1] Note that [Password] notification e-mail can't be turned off because of its significance.

<span id="page-59-1"></span>[2] default off

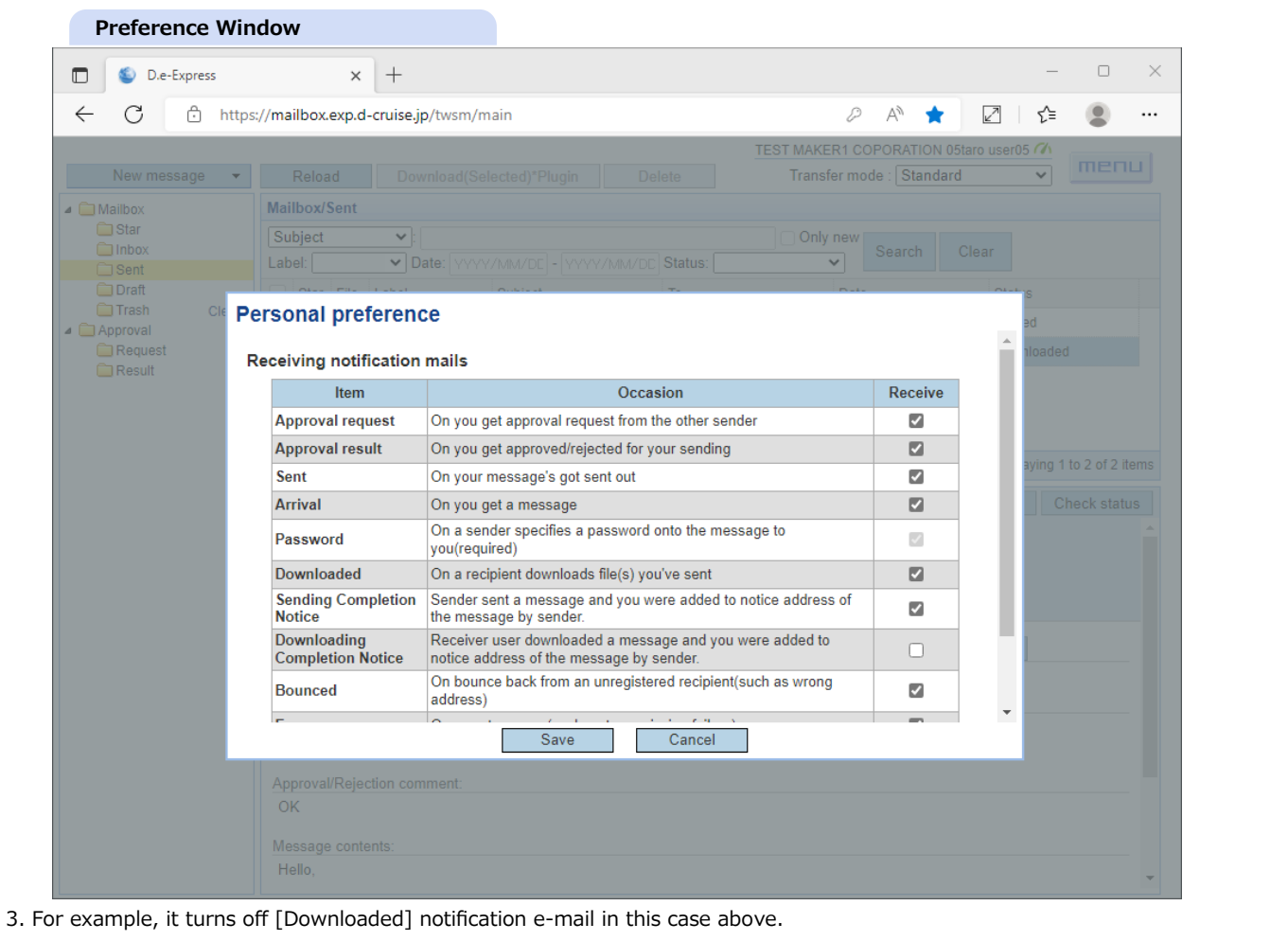

4. After you changed item(s), click [Save] button.

# **13. Send with Plug-in**

**[Memo] Plug-in extends standard uploading function of Edge/Chrome to provide better file exchange experiences. [NOTE] Please [install the Plug-in](file:///C:/share/workspace/ServiceSite/html/p02-02_setupmanual.html#3) before you start following operations.**

- 1. Open message edit window and fill out input fields as normal procedure[\(\[Ref.\] 2. Send\)](#page-0-0).
- 2. Check the checkbox labeled as [Plugin mode].

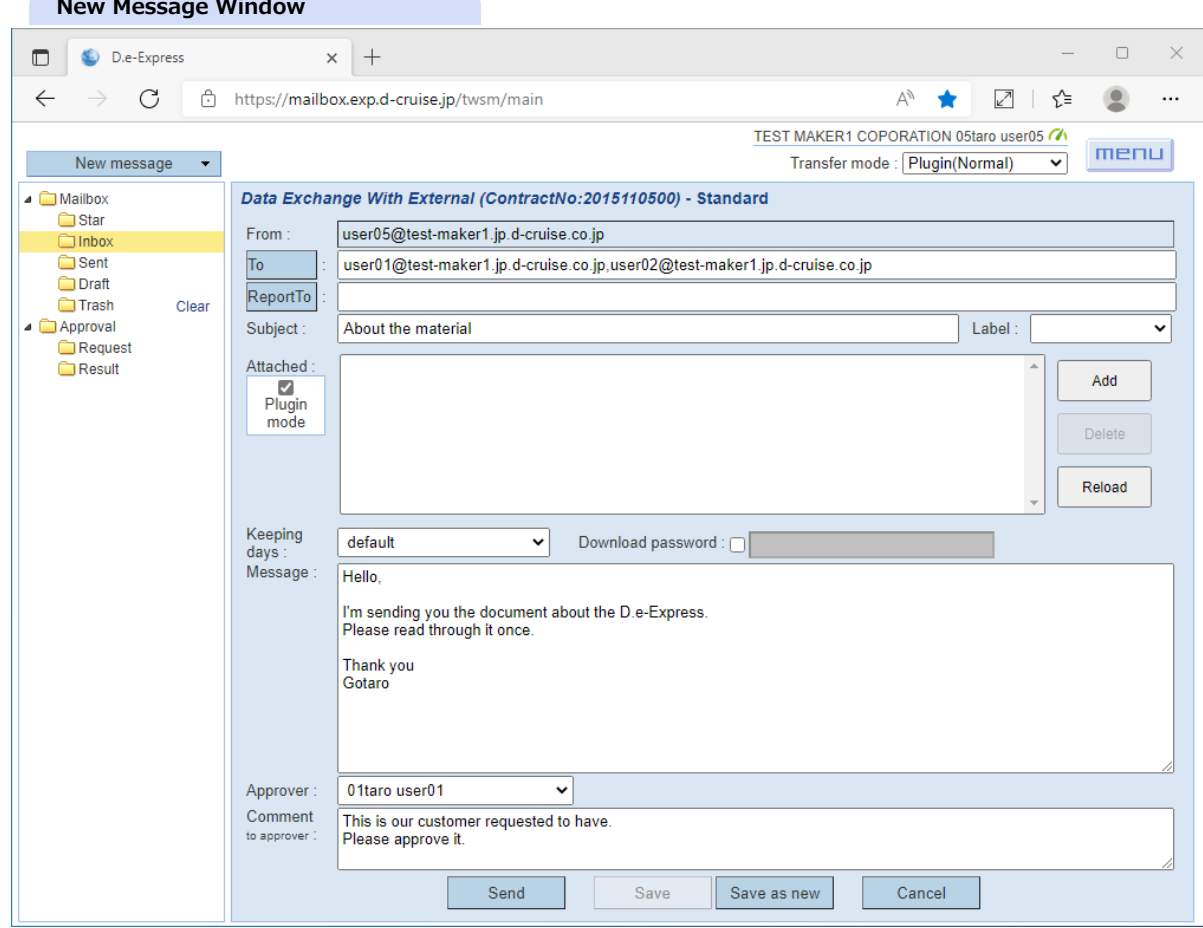

3. Click [Add] button onto the 'Attached' area of the page, and the following confirm dailog and modal will appear. \*Confirm dialog might not show because of settings.

[NOTE] Dialog message depends on your environment.

[Ref] To check "Always allow mailbox.exp.d-cruise.jp to open links of this type in the associated app" makes dialog disappearing next.

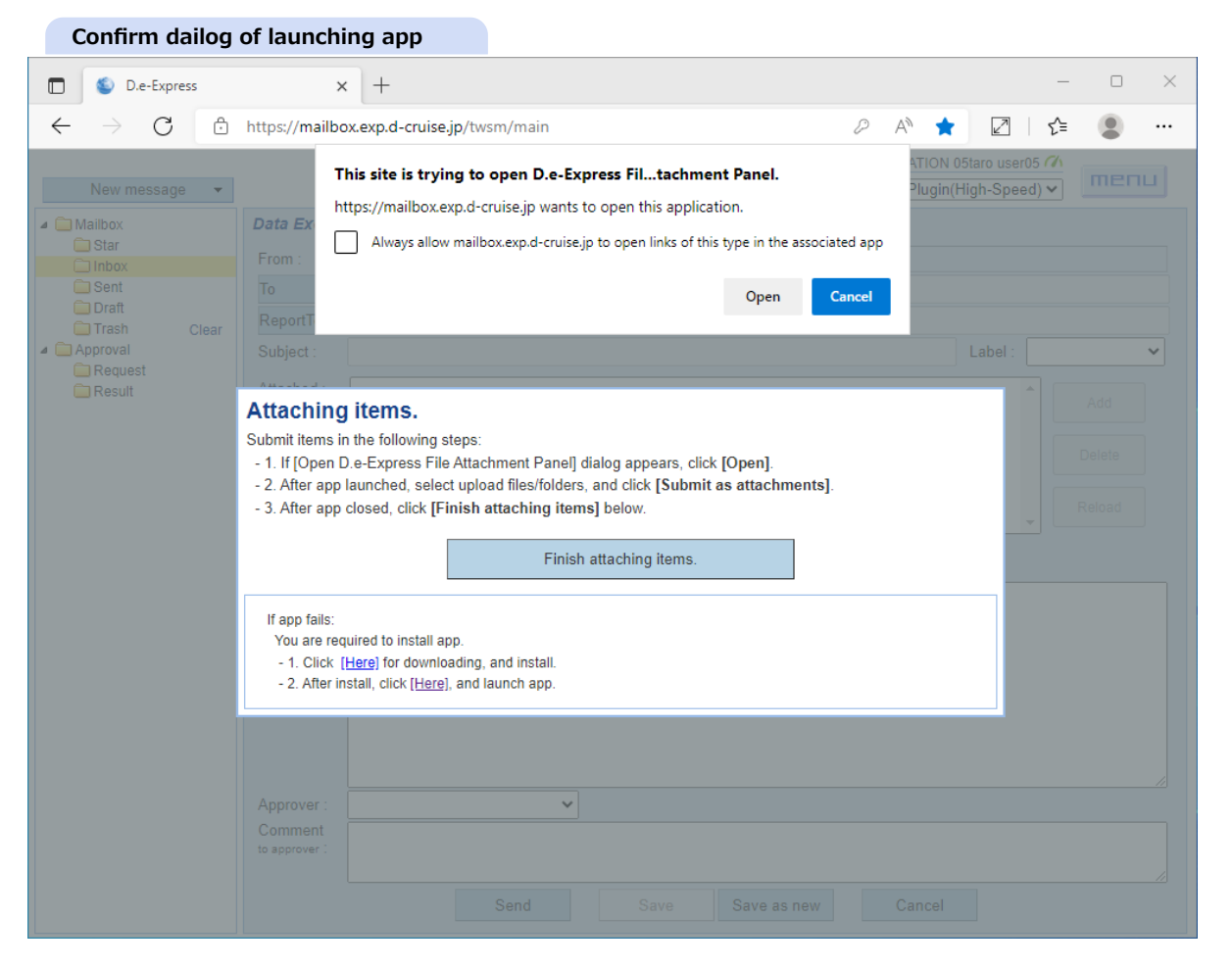

4. Click [Open] and "file attachment" app will launch. In "file attachment" app, drag your local files/folders and drop them onto list.

You can select files/folders with standard chooser dialog by clicking [Refer] button.

After you select files/folders, click [Submit as attachments].

After the app submit files/folders to the server, the app will close automatically.

[NOTE] When you do not click [Submit as attachments], error may occur at sending the message. you MUST click [Submit as attachments].

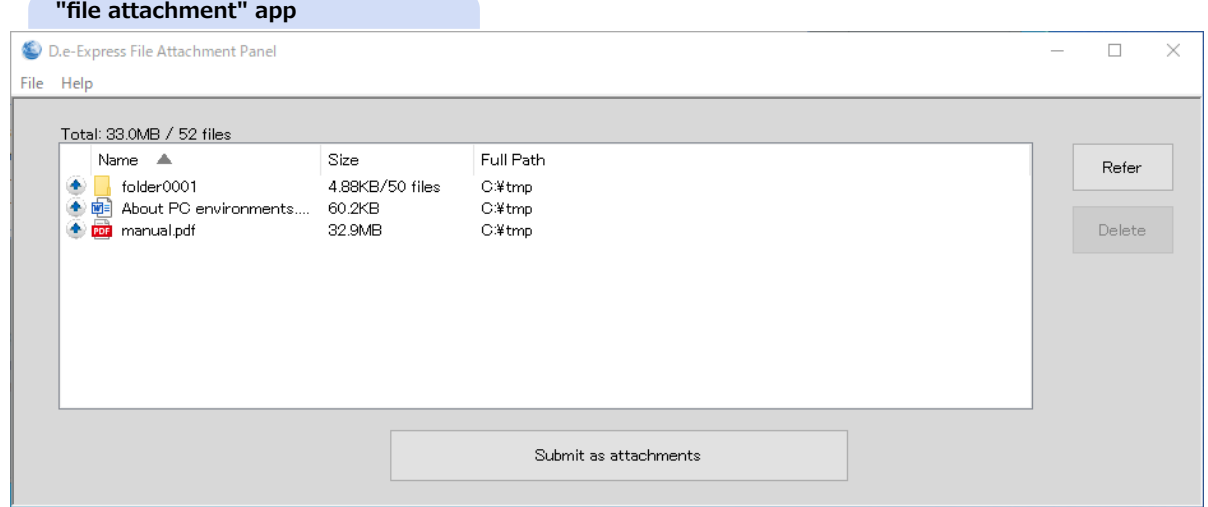

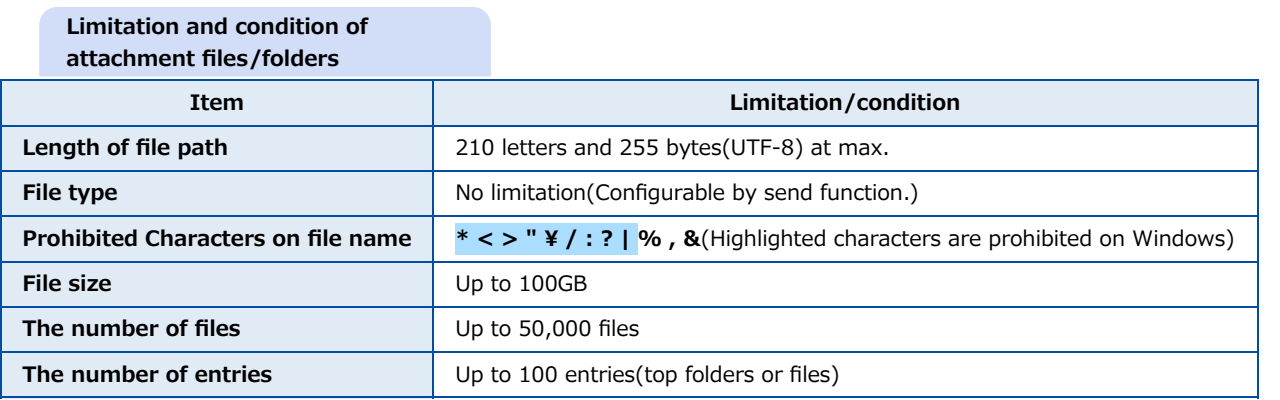

\* The app display alert when you try submitting files/folders that viorate the above or has already submitted. Review submitted files/folders and verify the above.

### 5. Click [Finish attaching items] on "Attaching items." modal.

The modal will disapper and selected files/folders lists on the 'Attached' area of sending screen.

[Ref] You can delete entries when select files/folders from list and click [Delete].

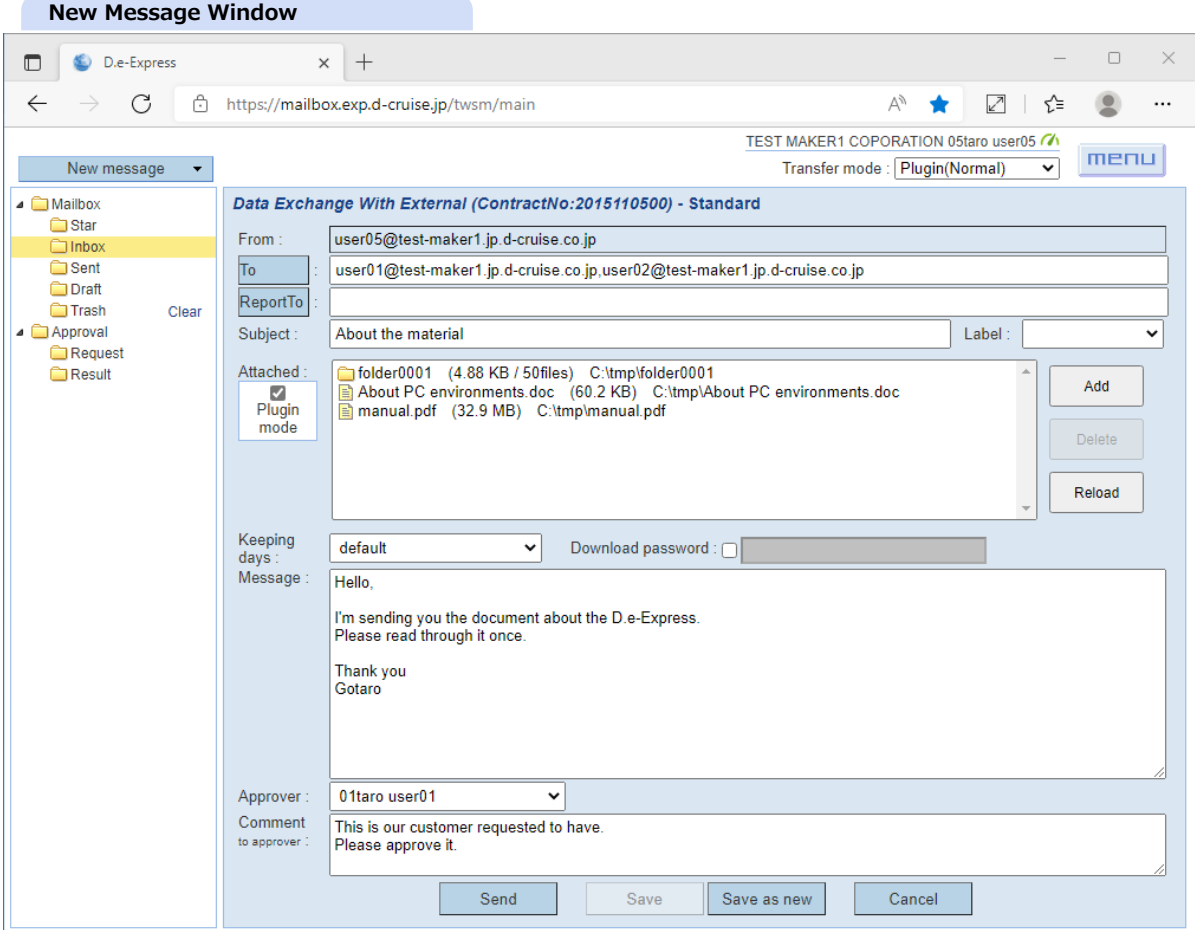

6. Click [Send], and the following confirm dailog and modal will appear.

\* Confirm dialog might not show because of settings.

[NOTE] Dialog message depends on your environment.

[Ref] To check "Always allow mailbox.exp.d-cruise.jp to open links of this type in the associated app" makes dialog disappearing next.

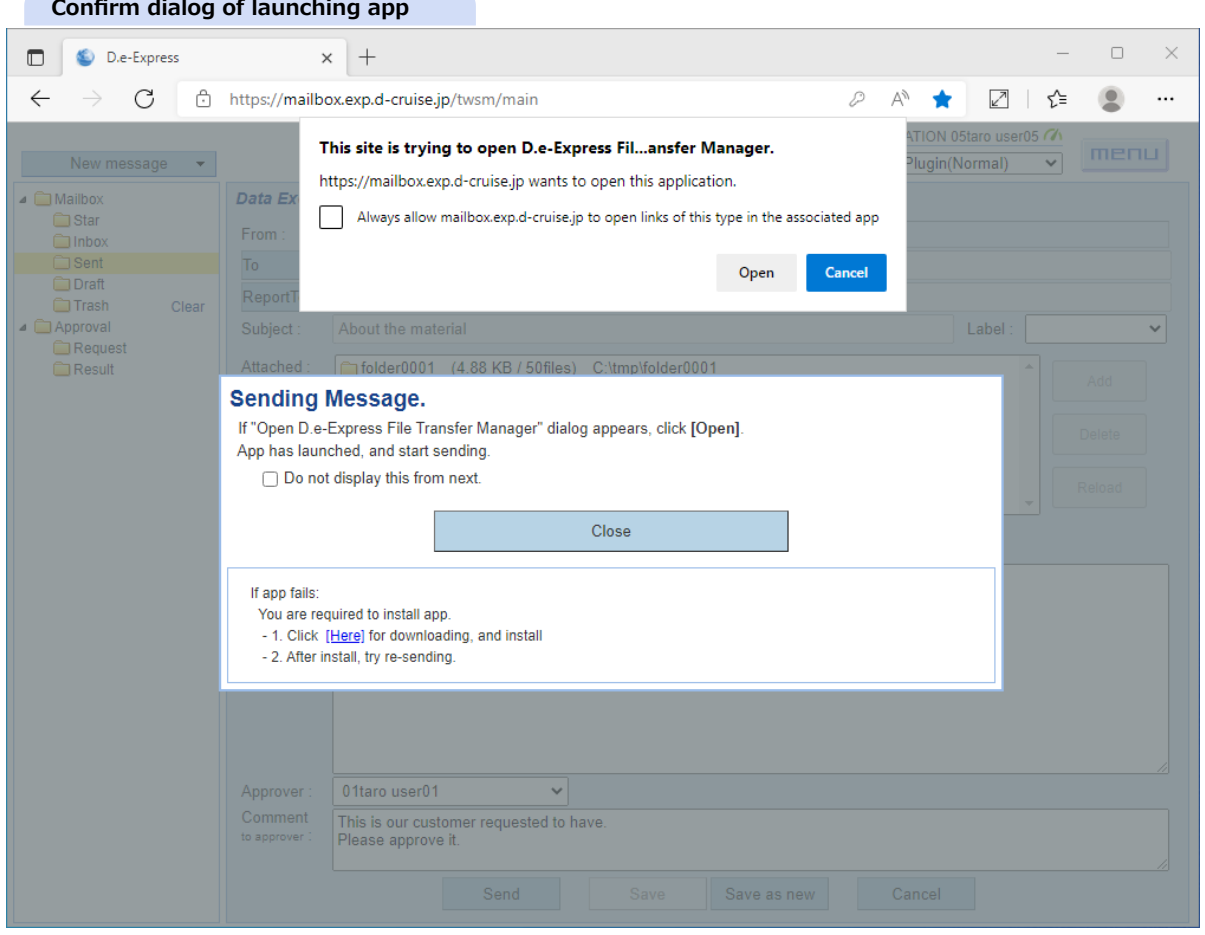

### 7. Click [Open] and "file transfer" app will launch, and the app starts sending message.

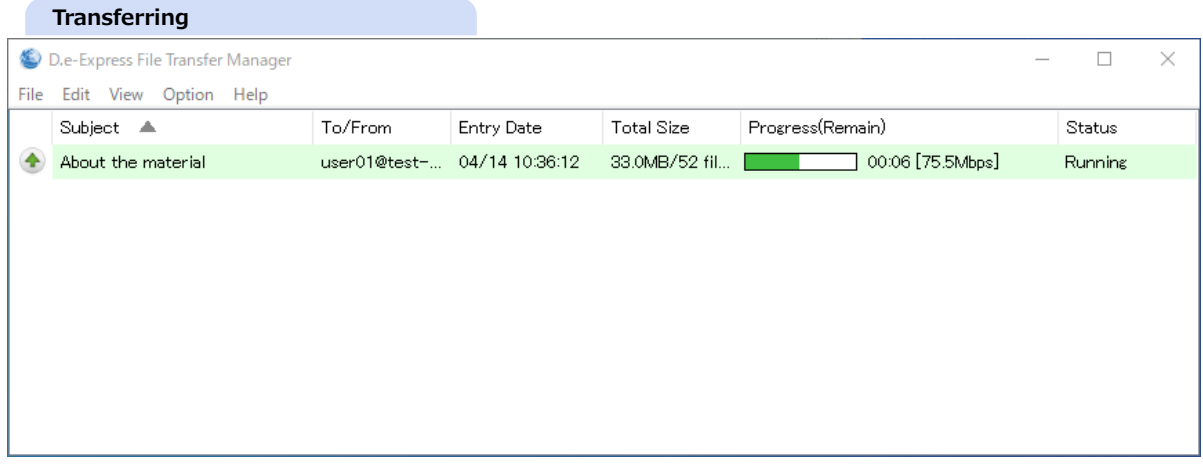

**[Memo] Upload wil be performed by a process(EXE) different from browser(\*).**

\* It's called 'FTM(File Tranfer Manager)'. Once FTM start transferring, you can close browser. FTM can continue transfer independently.

[NOTE] DO NOT edit or delete the attached file while uploading.

- 8. A balloon will tell you 'Finished!' on completion of transferring as this image. Actual delivery is made after it's got approved by the approver(\*).
	- \* If the sending's set to 'without-approval', the message wil be delivered directly.

#### **Transferring**

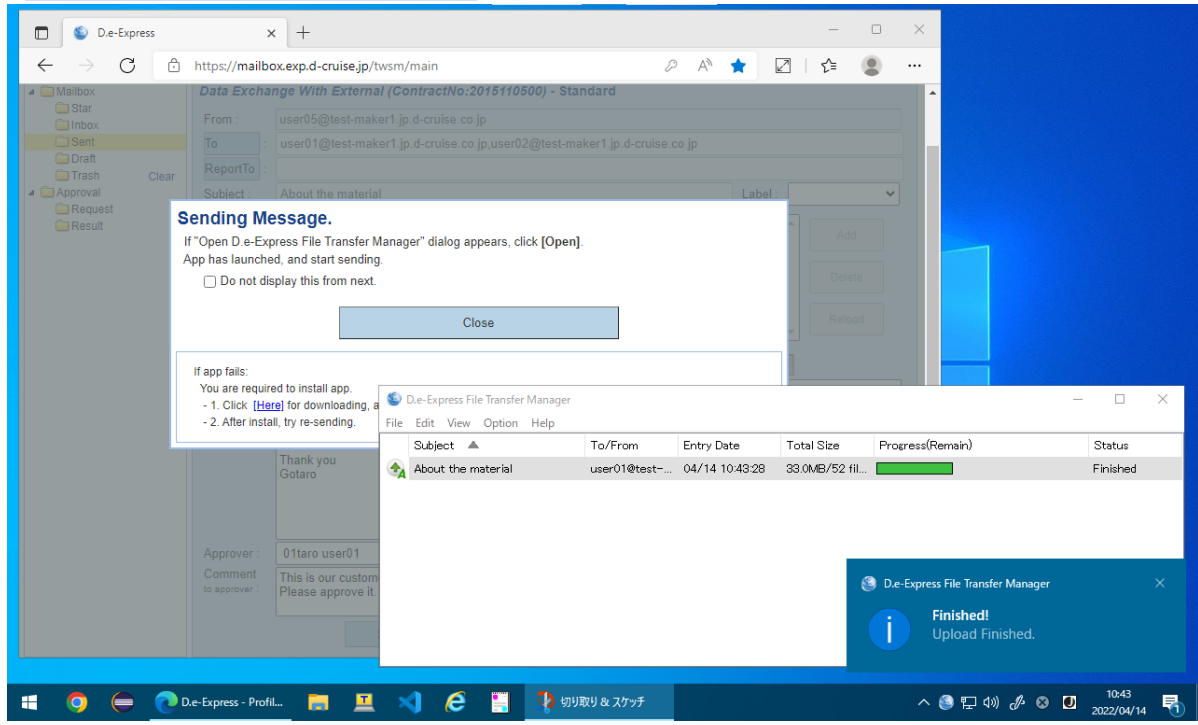

[Ref] Your sent message is stored in 'Sent' folder(\*).

\* It's deleted after 30 days for files/folders, 365 days for message record, normally.

### **[Ref] Network Environment Settings on Using Plug-in**

Transferring block size can be configured for your network condition(\*) before start transferring.

With [Plugin(Normal)] as default is more efficient as its larger block sizing.

Choose [Plugin(Durability)] if your network environment is unstable.

Block size will be 1MB for [Plugin(Normal)], and 100KB for [Plugin(Durability)].

\* This configuration can be applied only to upload/download with Plug-in. Small transfer block can be easily resent on network errors. On the other hands, the increased block numbers can be lowering the total efficiency.

## **14. Receive with Plug-in**

**[Memo] Plug-in extends standard downloading function of Edge/Chrome to provide better file exchange experiences. [NOTE] Please [install the Plug-in](file:///C:/share/workspace/ServiceSite/html/p02-02_setupmanual.html#3) before you start following operations.**

- 1. Click a message you want to download from the message list.
- 2. Click [Download \*Plugin] button. A dialog will be shown below, on your first Plug-in call. Please read through it and click [OK] button.

By checking-off beside file name, you can exclude the file(s) from the downloading package.

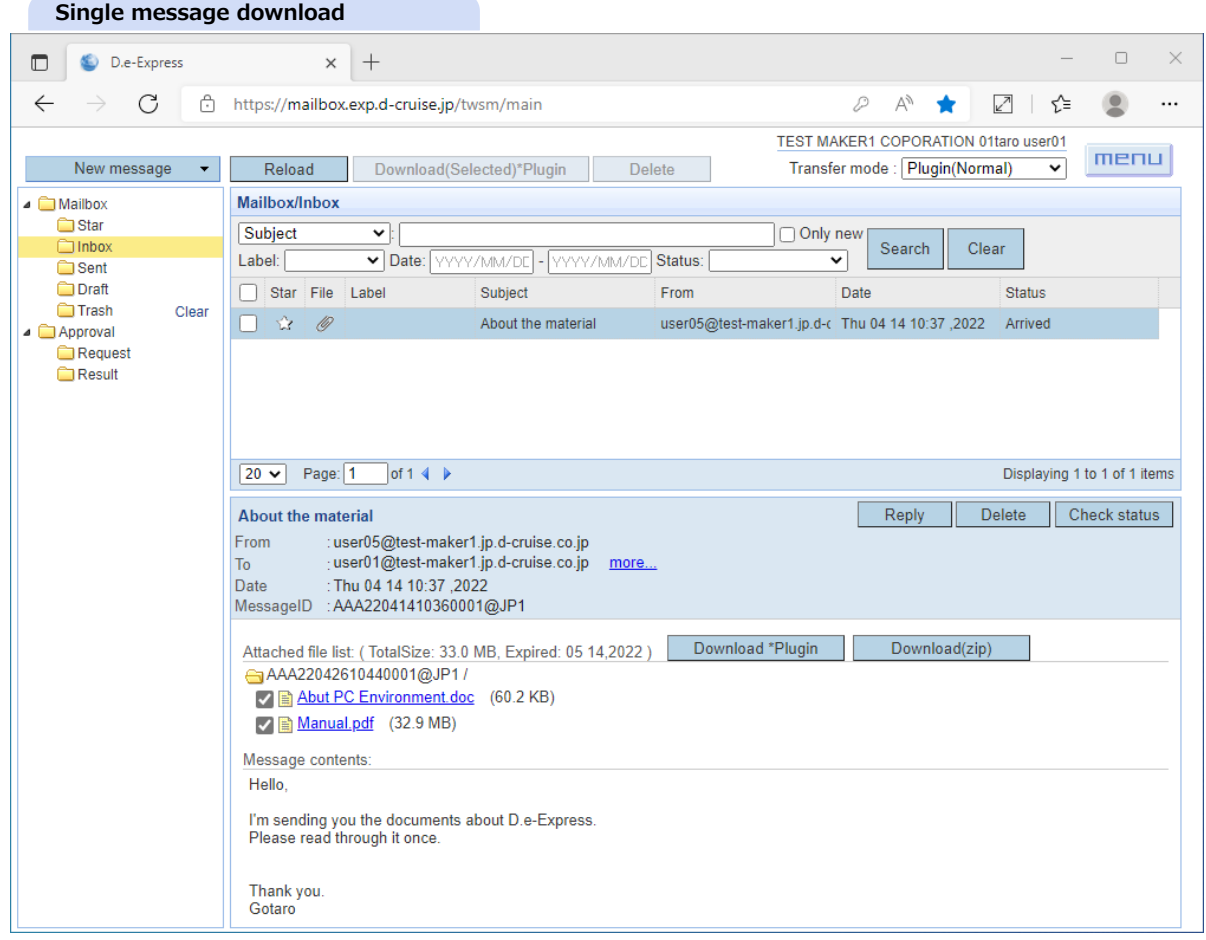

- 3. Or, you may be want to download more than one message at a time.
	- To download multiple messages, check a checkbox beside target messages and click [Download(Selected) \*Plugin] button.

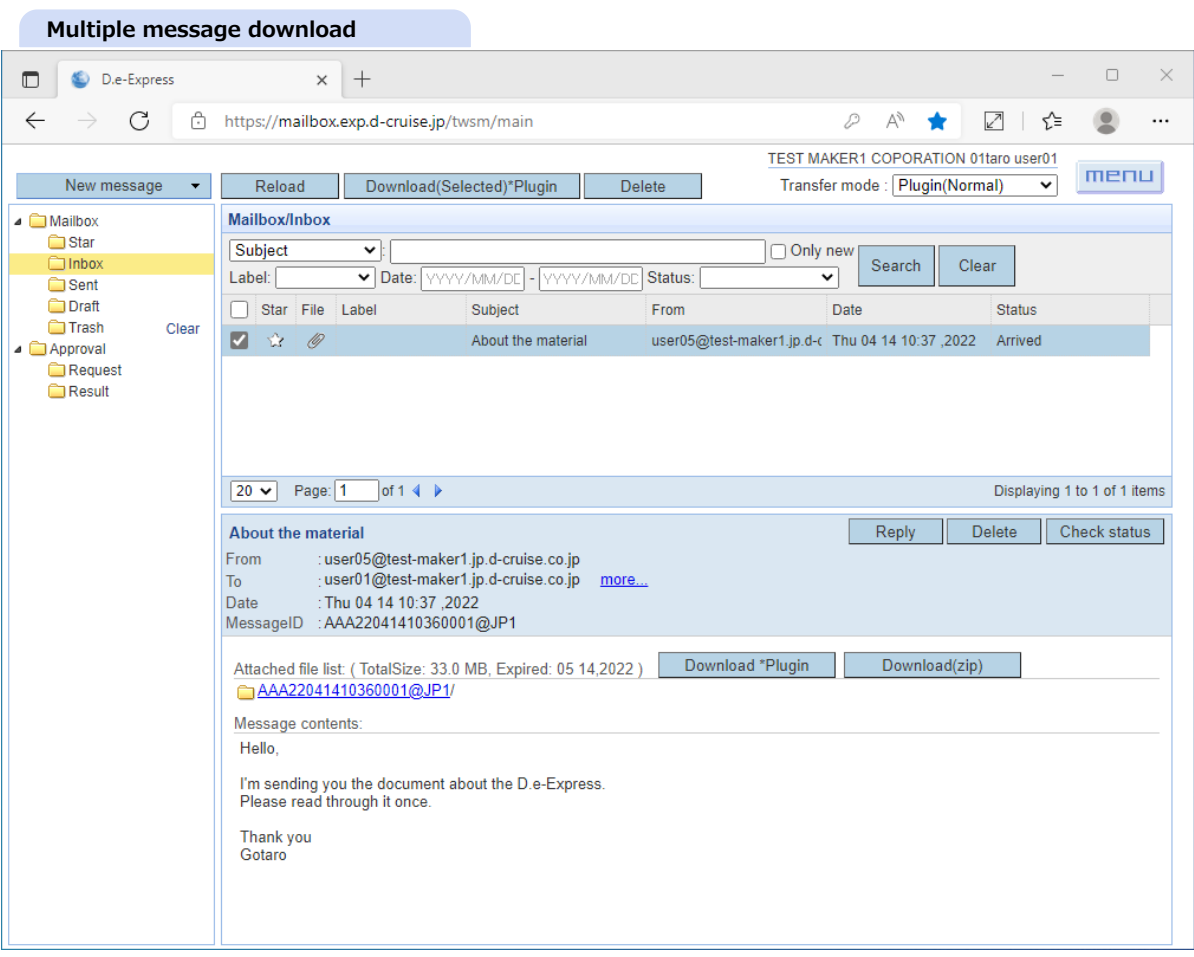

4. Click [Download], and the following confirm dailog and modal will appear.

## \* Confirm dialog might not show because of settings.

### [NOTE] Dialog message depends on your environment.

[Ref] To check "Always allow mailbox.exp.d-cruise.jp to open links of this type in the associated app" makes dialog disappering next.

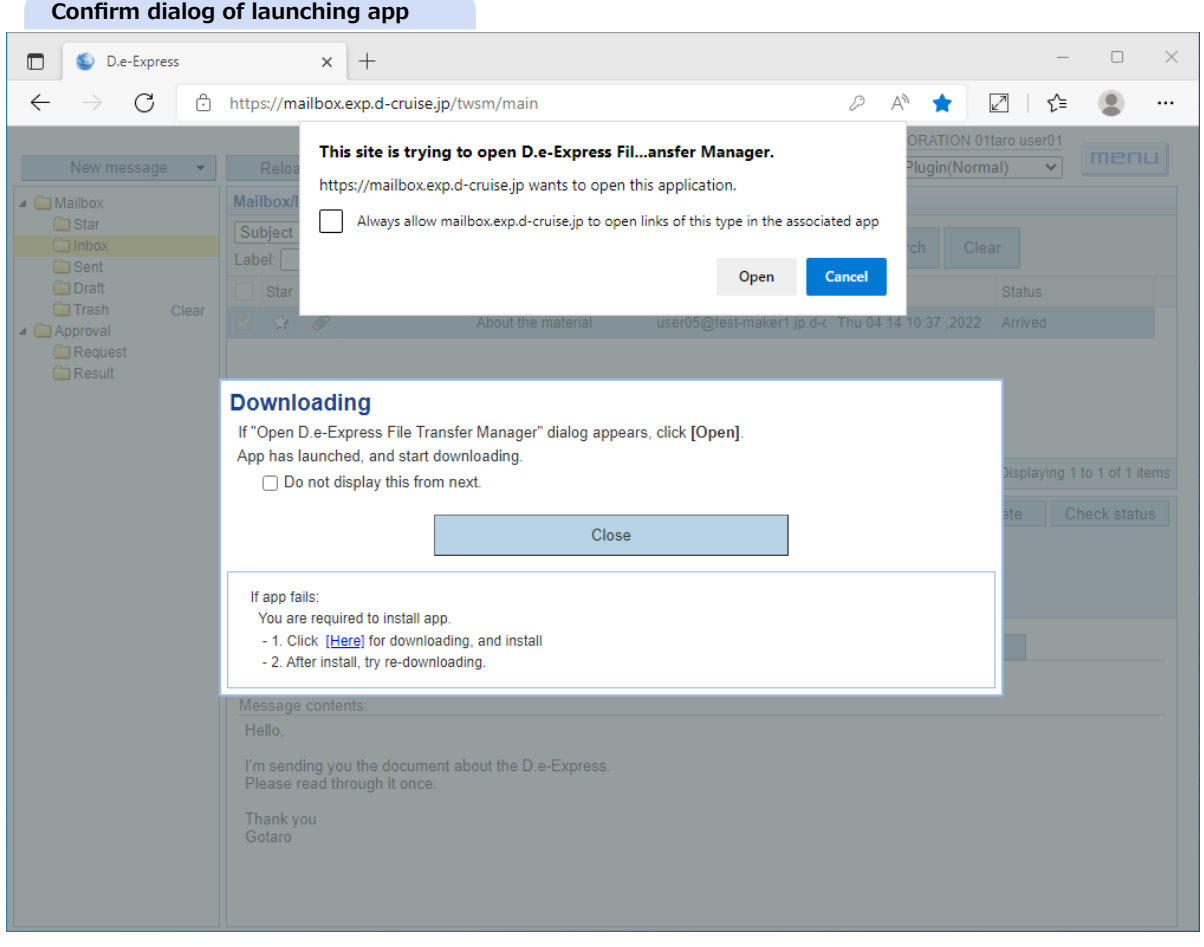

5. Click [Open] and "file transfer" app will launch. the app will display folder broser dialog window. Select download target folder to save the attachments by the folder browser dialog window.

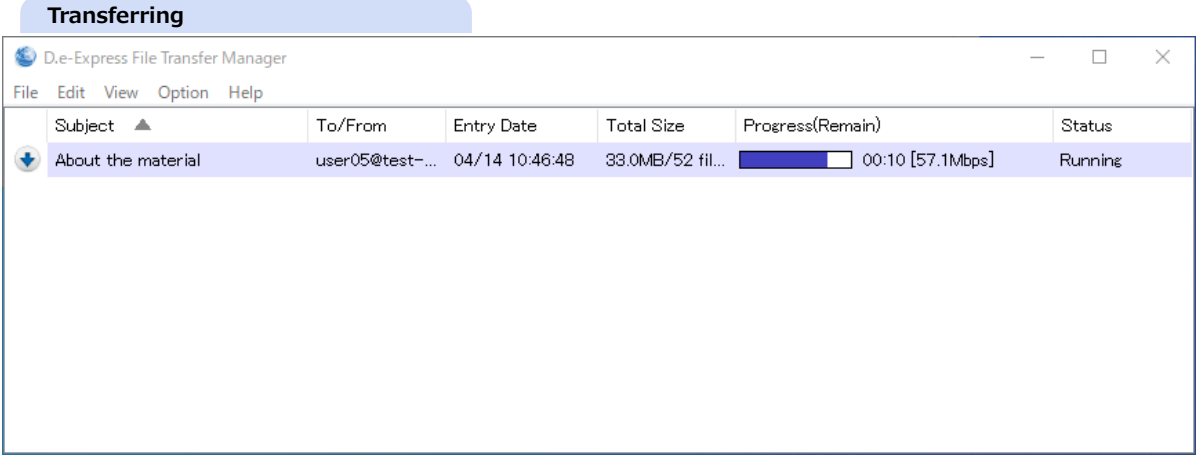

- 6. A balloon will tell you 'Finished!' on completion of transferring as this image.
	- ==> Please check download file(s) in your local folder, then.

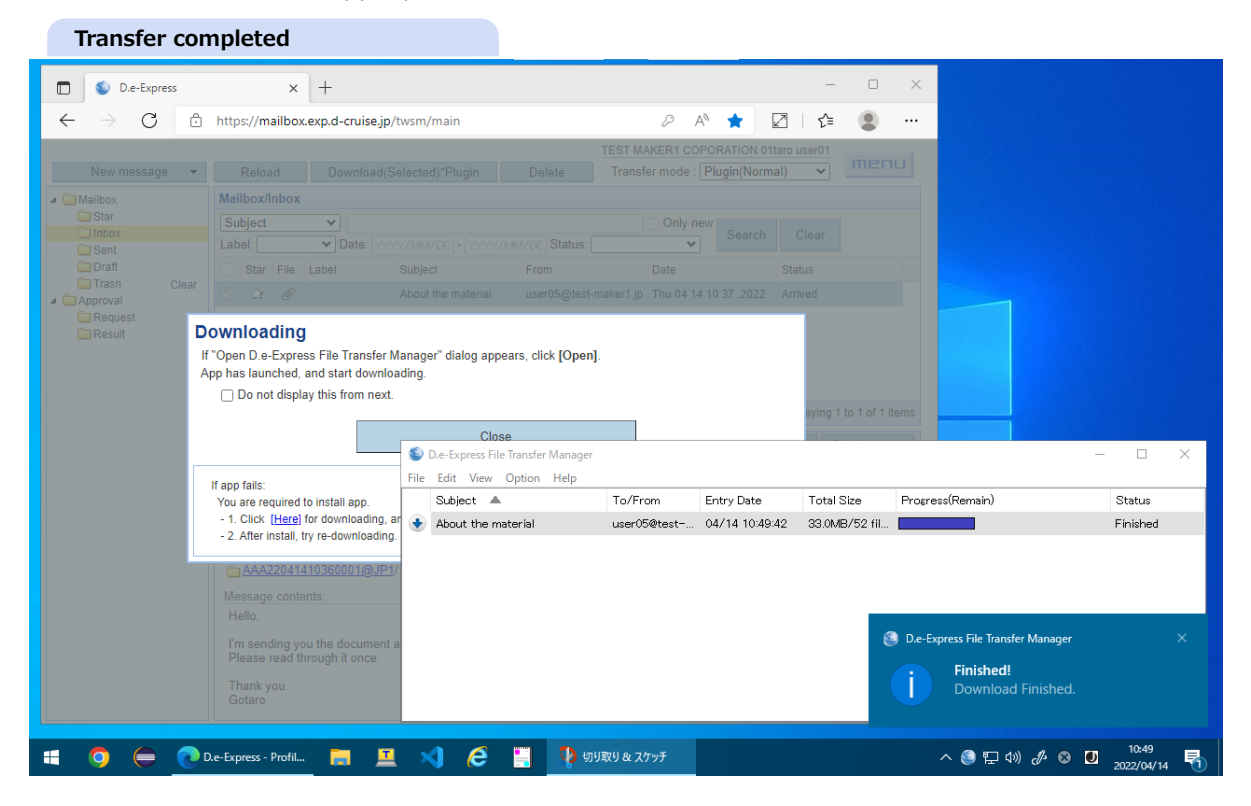

- 7. Download files will be in a Message-ID folder(\*).
	- \* "(Temp)" is added to the download folder while downloading.

Or the folder name can be a Message-ID with numeric suffix(\*) if the target folder has already a folder that has the same name as the Message-ID.

\* Up to several duplication.

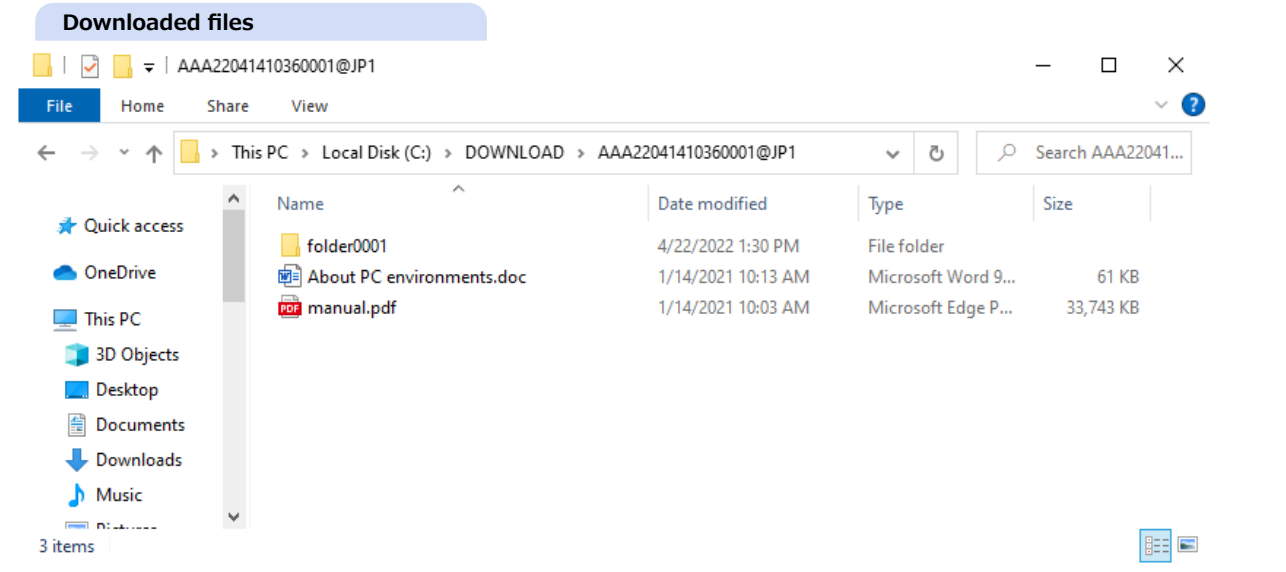

[Ref]You'll possibly have some incomplete files when downloading is cancelled(for any reason). Please delete them if you don't have to keep it.

You can cancel download transaction at anytime by closing the FTM(File Transfer Manager). To do so, just click [X] button on the top-right corner of the FTM window.

Access state will be updated as 'Downloaded' even if it's cancelled before completed.

### **Network Environment Settings on Using Plug-in**

Transferring block size can be configured for your network condition(\*) before start transferring.

With [Plugin(Normal)] as default is more efficient as its larger block sizing.

Choose [Plugin(Durability)] if your network environment is unstable.

Block size will be 1MB for [Plugin(Normal)], and 100KB for [Plugin(Durability)].

\* This configuration can be applied only to upload/download with Plug-in. Small transfer block can be easily resent on network

errors. On the other hands, the increased block numbers can be lowering the total efficiency.

## **15. High-Speed option**

**[Memo] D.e-Express provides High-Speed option that makes more easy and fast on large file transfer. [NOTE] The transfer speed on High-Speed option depends on customer's network conditions.**

- 1. High-Speed option is available when you see the icon  $\alpha$  that's on right-top.
- 2. Please select [Plugin(High-Speed)] from transfer mode.

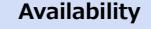

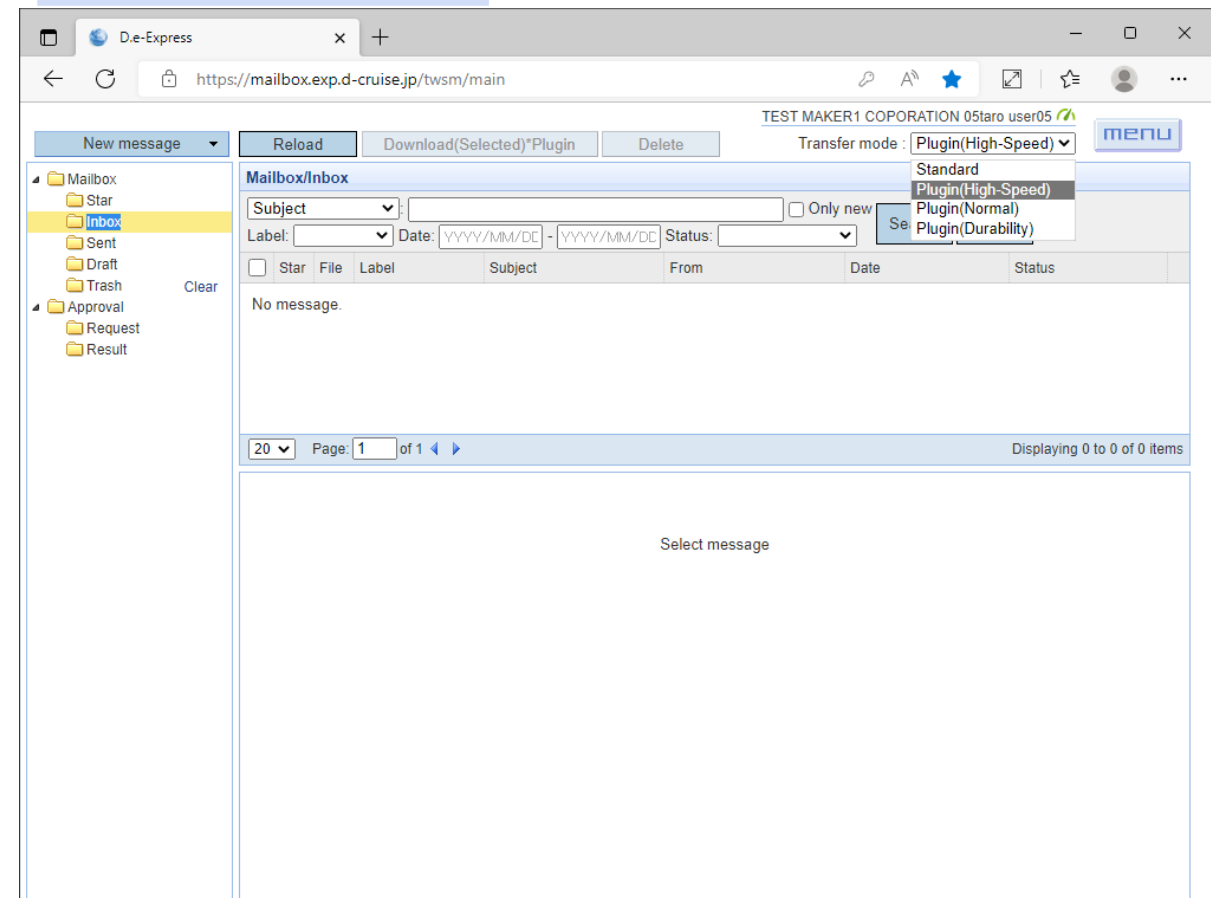

3. See [13. Send with Plug-in](#page-0-1) and [14. Receive with Plug-in](#page-0-2) for sending and receiving instructions.

\* In hi-speed mode, upload/download icon of the session will be marked with "A" on the File Transfer Manager.

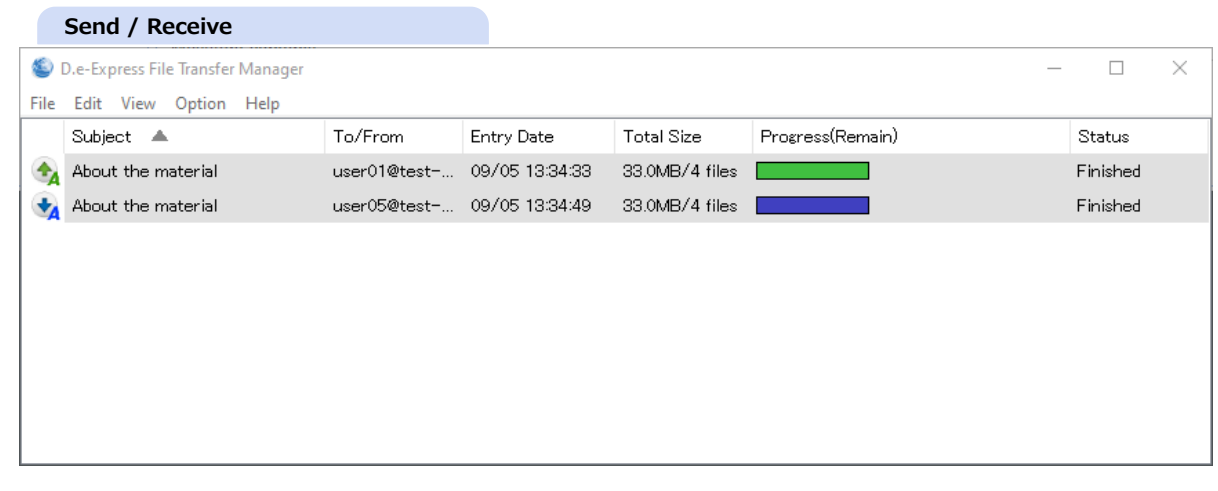
### **16. Cancellation**

**[Memo] You can cancel sent message from "Sent" folder.**

**The attachment files will be disabled to download after the cancellation. The receiver only can delete or check the message status. If the message is in "Approval Waiting" status, the message cannot be approved.**

- 1. Select "Sent" folder
- 2. Select a message
- 3. Click on "Cancel" button and open "Cancellation reason (to approver)" window.

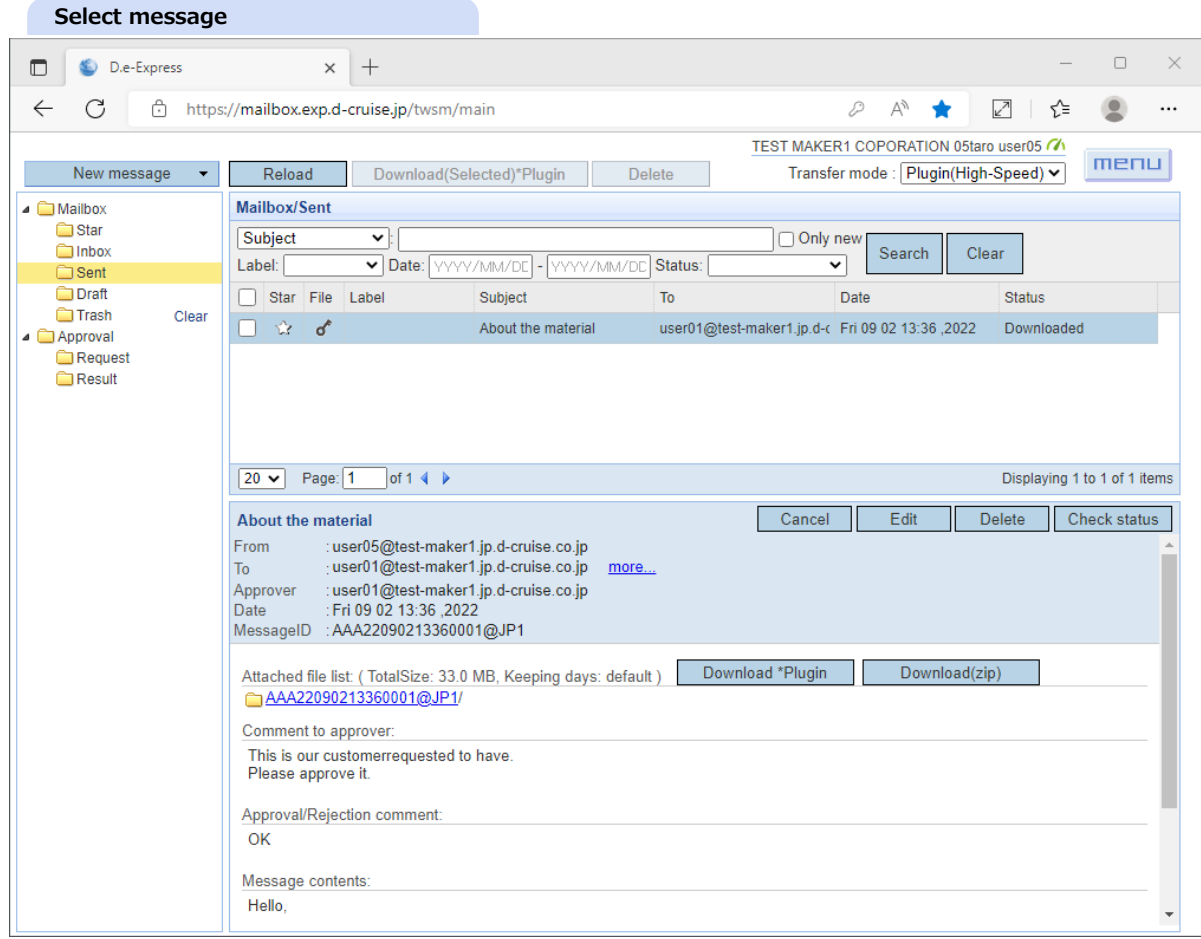

4. Enter the reason for cancellation to approver(Only in case of the message required approval from approver) \* This reason will not be noticed to the receiver.

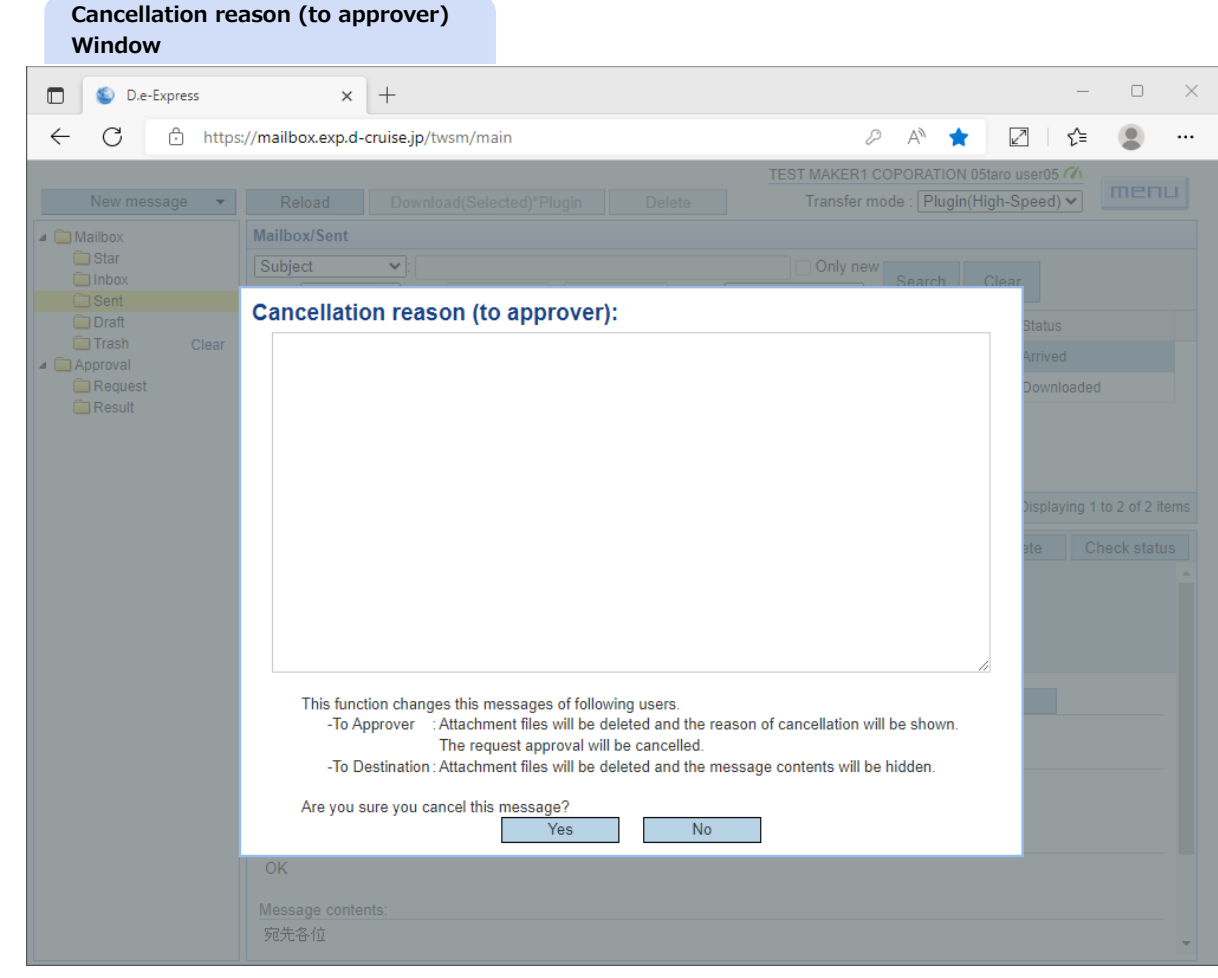

5. Click on "Yes" then the message will be cancelled.

# 6. See [\[Ref.\] 9. Detailed status](#page-0-0) for you can check the cancellation status on "Check message status" window.

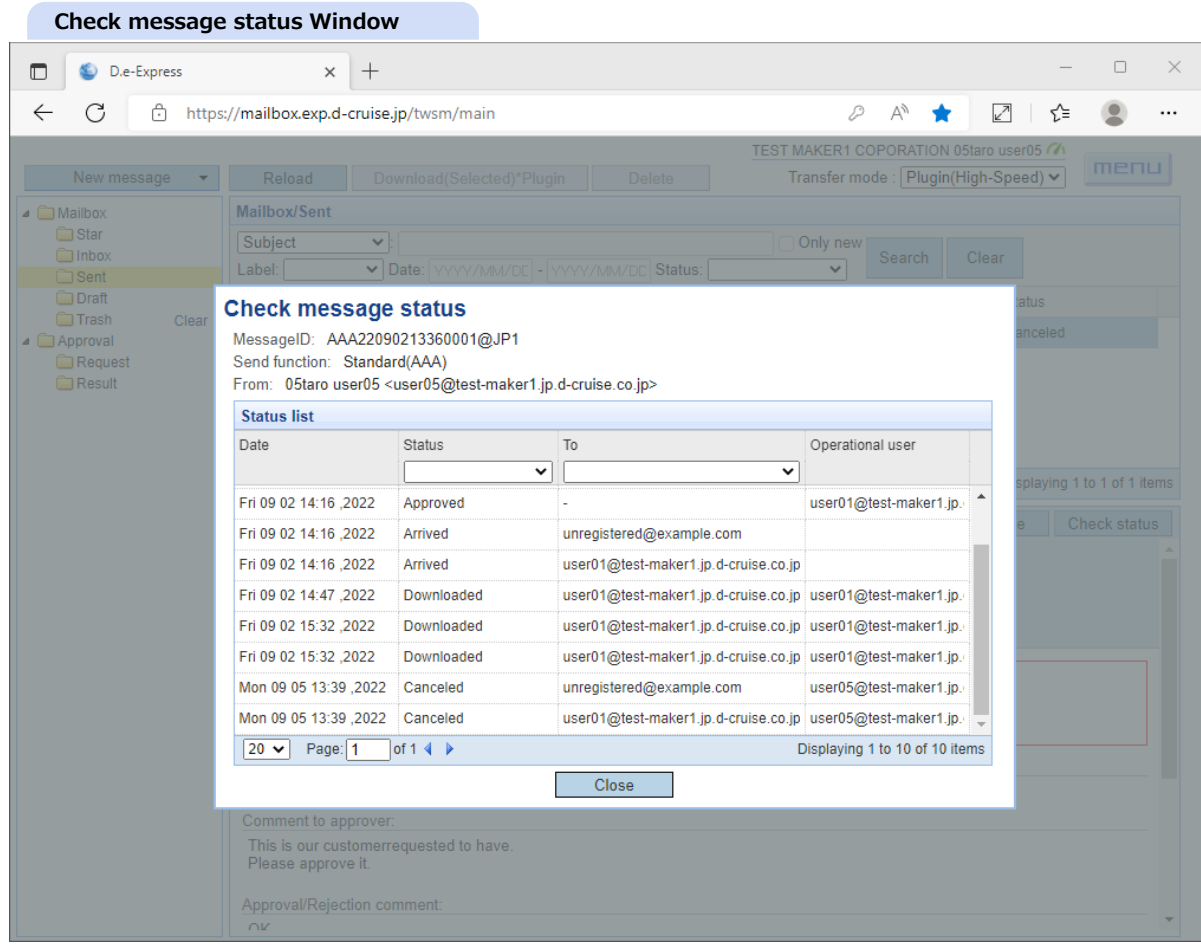

**[Memo] The approver will see the cancelled message like following image.(\*)**

\* The message with "Approval Waiting" status moves to "Result" folder after the cancellation.

**The Second** 

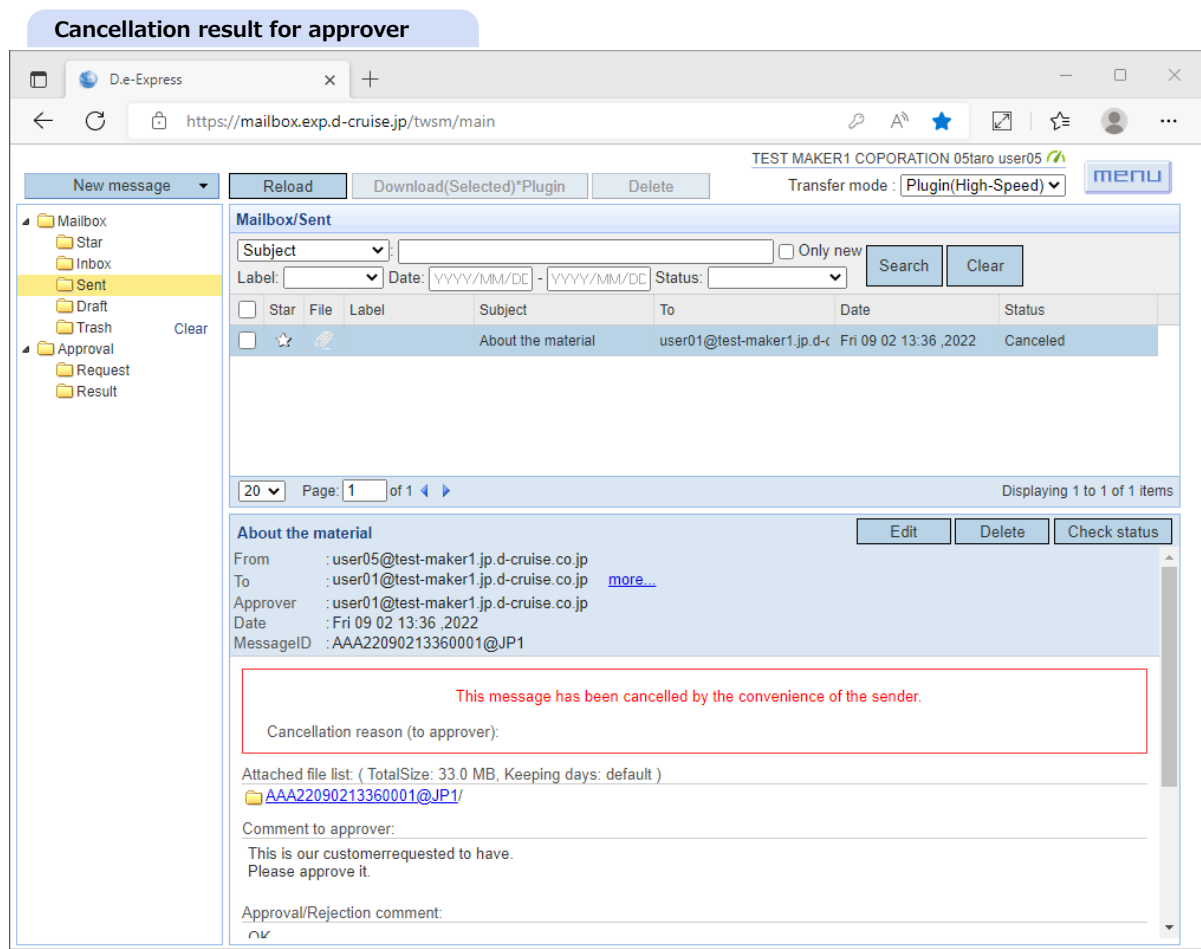

#### **[Memo] The receiver will see the cancelled message like following image.**

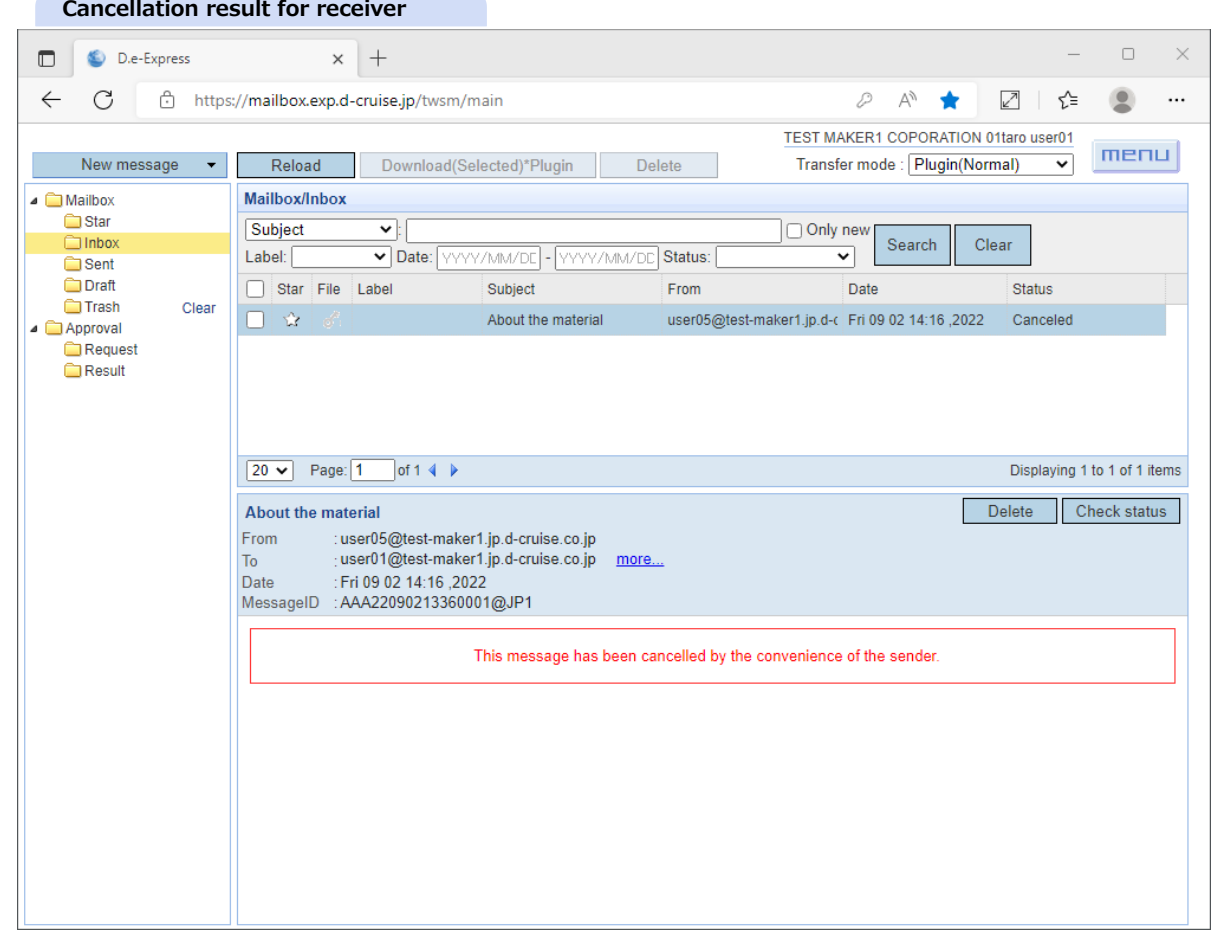

### **17. (Administration)Log viewer**

**[Memo] Display operation logs that's scope is within your company or logs for their whole contract.**

[NOTE] This function is only available for approvers and other users who were applied for D.e-Express special user. < Viewing of log about In-house users >

- -The approver can see the operations of users who were approved by the approver and approver itself. -The special users can see the operations that's scope is within their company.
- -The destination user operation means the message operation that's related with the approver's scope.
- < Viewing of log within contract >
- User in charge of contract control can view log for their whole contract.

[NOTE] The user's operating log may take several minutes to be available to view.

1. Click on foot step icon by menu lists.

Open "Log viewer" with separated window.

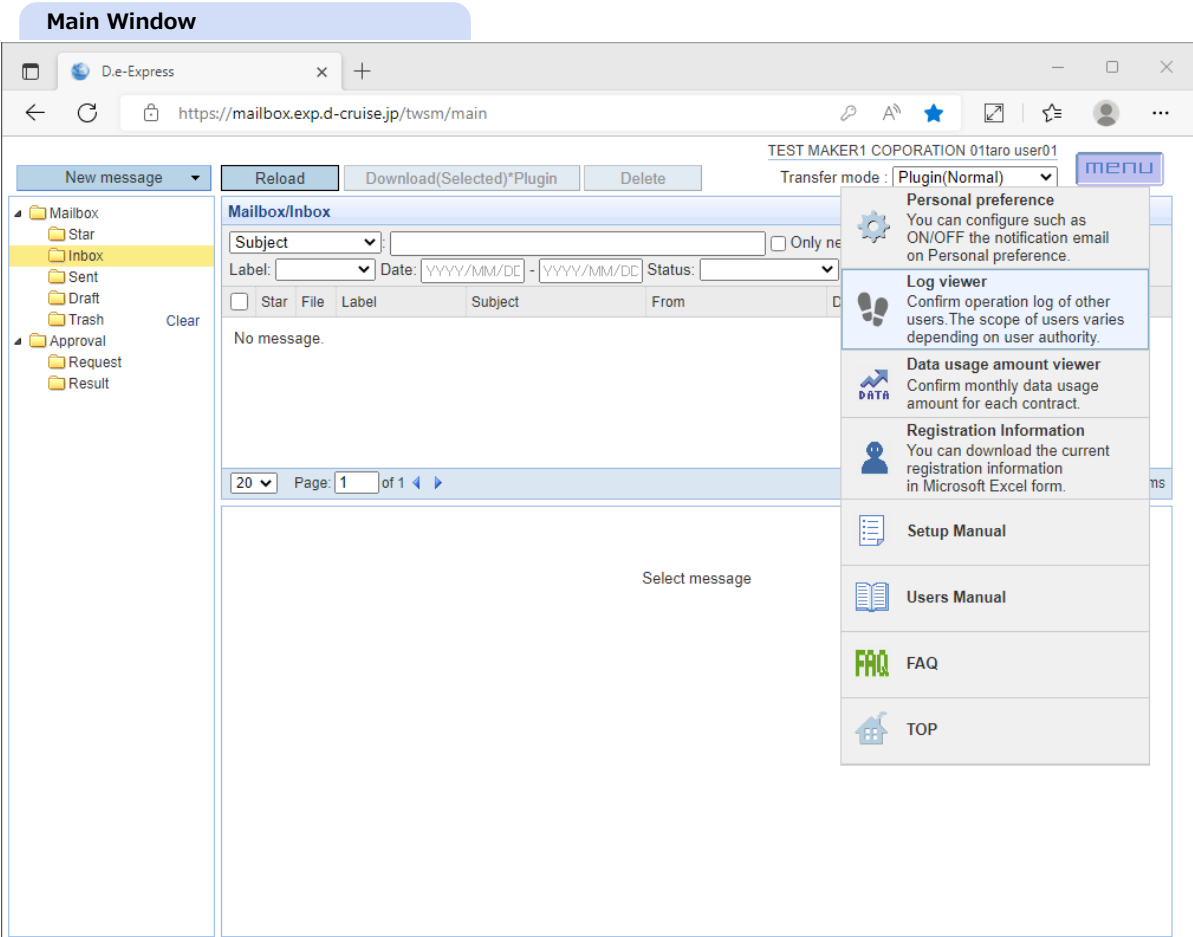

#### 2. Enter the search key and click on "Search" button.

i.

- \* Multiple searching keywords are available with inserting space character between every keyword and that represents "or".
- \* You can include space character with enclosed double quotation(") on block of searching words.

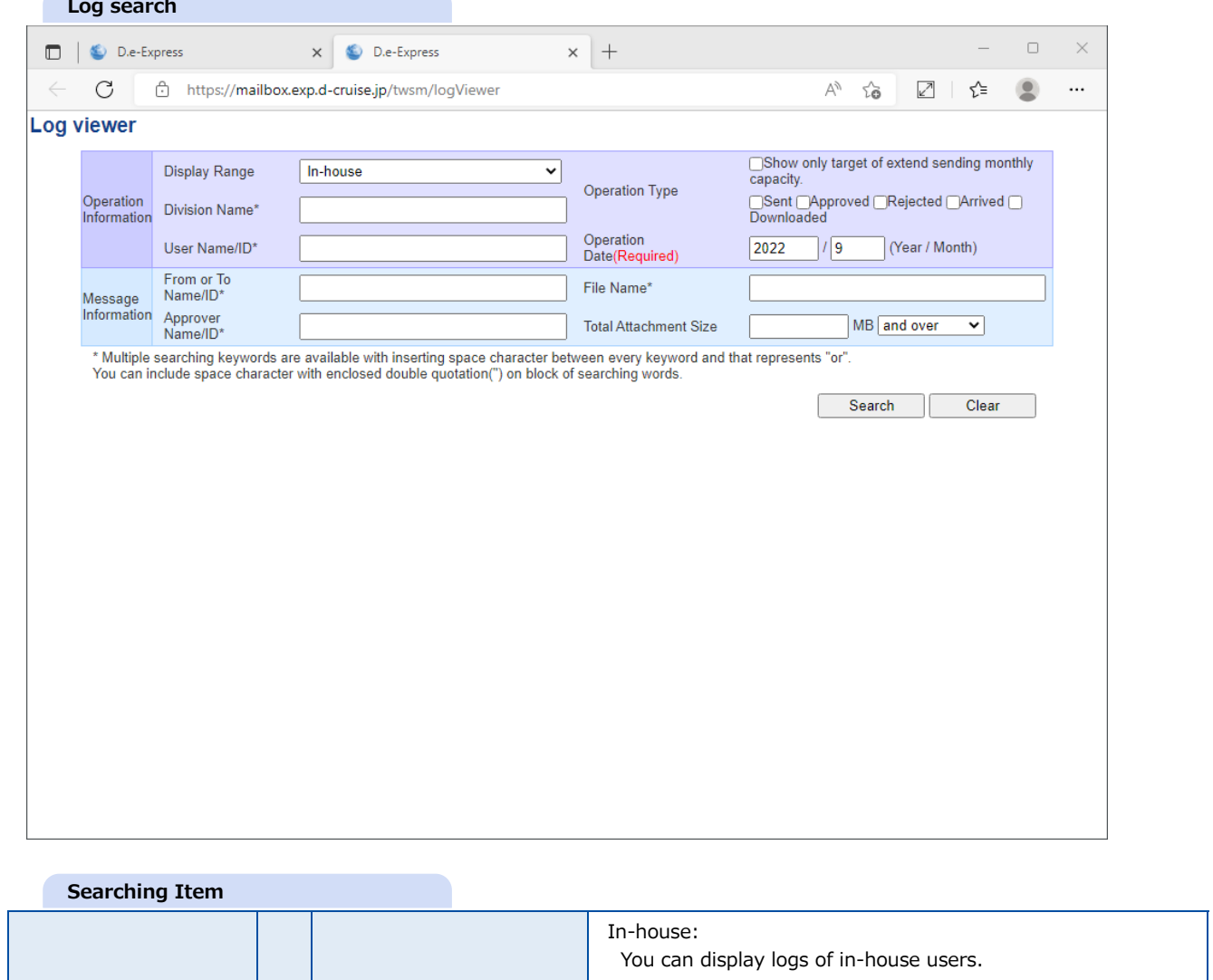

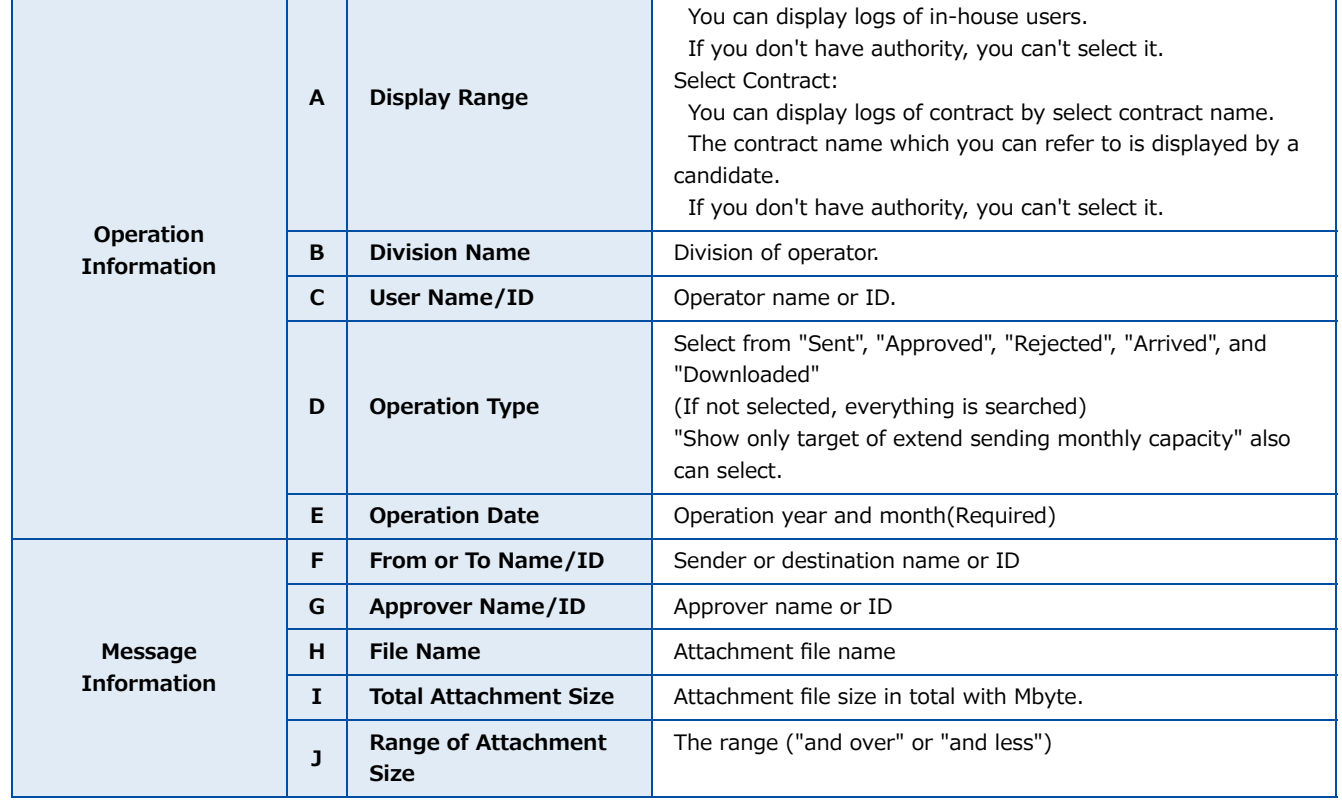

3. Click on attachment file count or size to view the detail of attachment files.

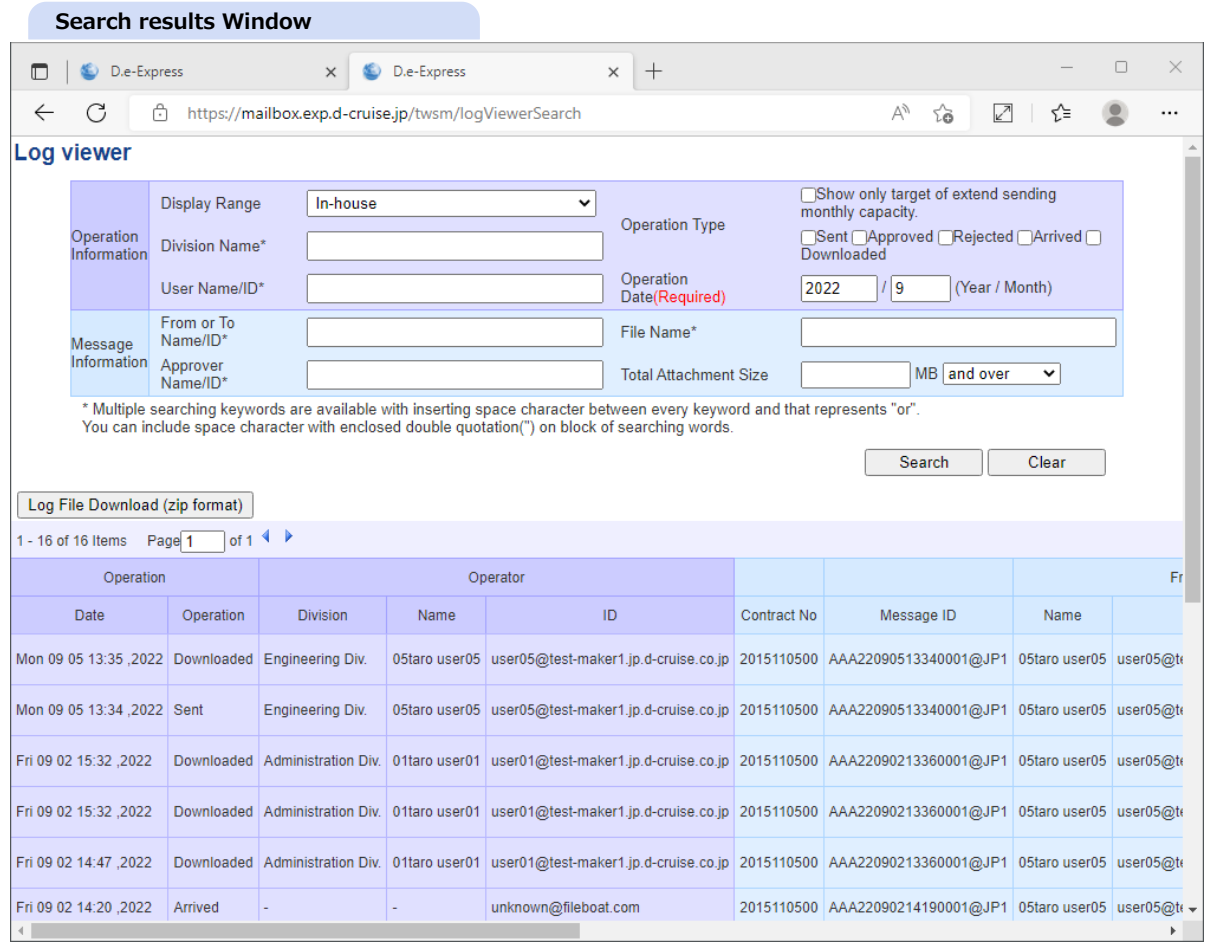

### 4. Displaying attachment files of selected message operation.

\* Displaying maximum 100 files or folders at once. If you see entire attachment files or folders, please [download message log.](#page-80-0)

5. Click on "Close" button and back to Log viewer window.

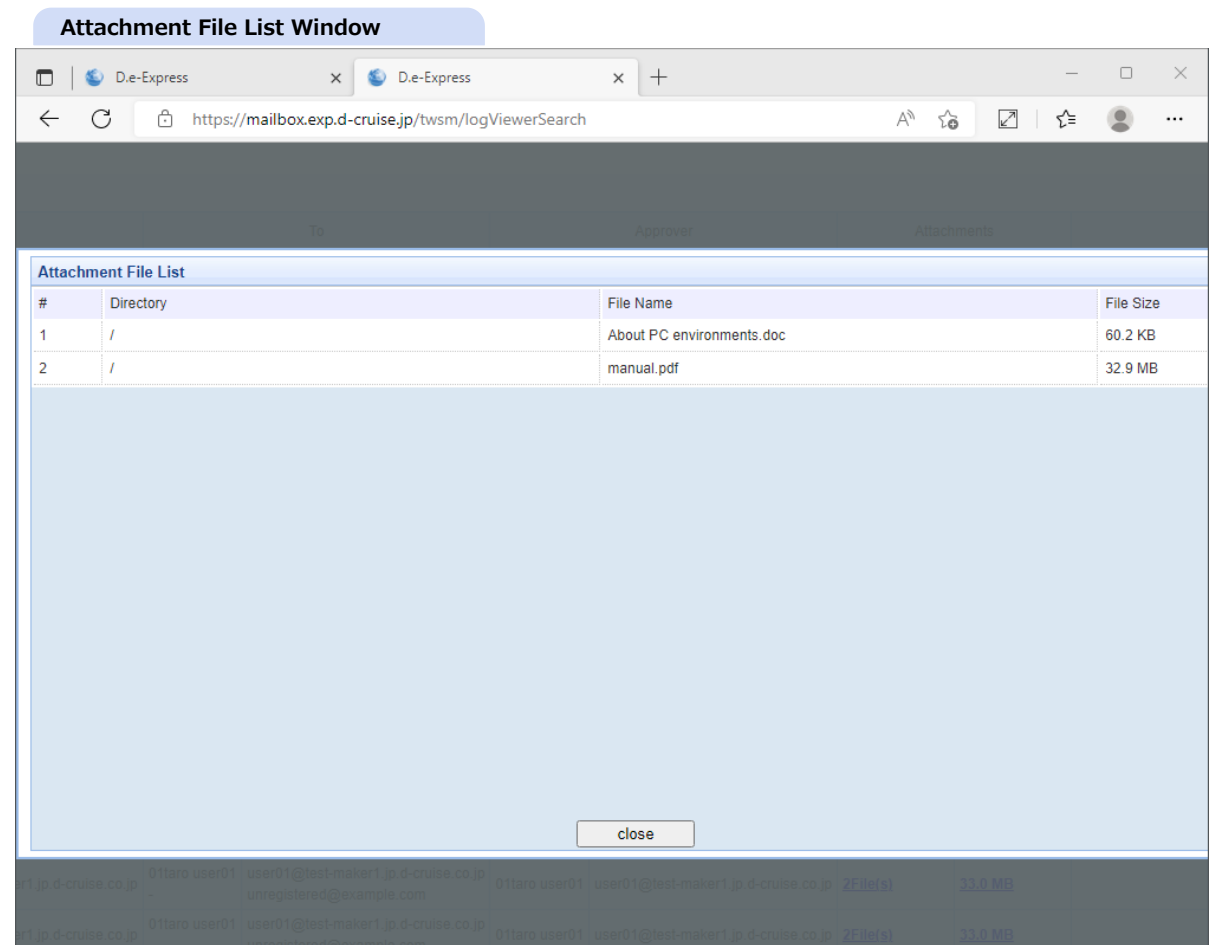

<span id="page-80-0"></span>6. This searching result can be downloaded in TSV format. Click on "Log File Download(zip format)" \*The log file will be downloaded with zip archive file.

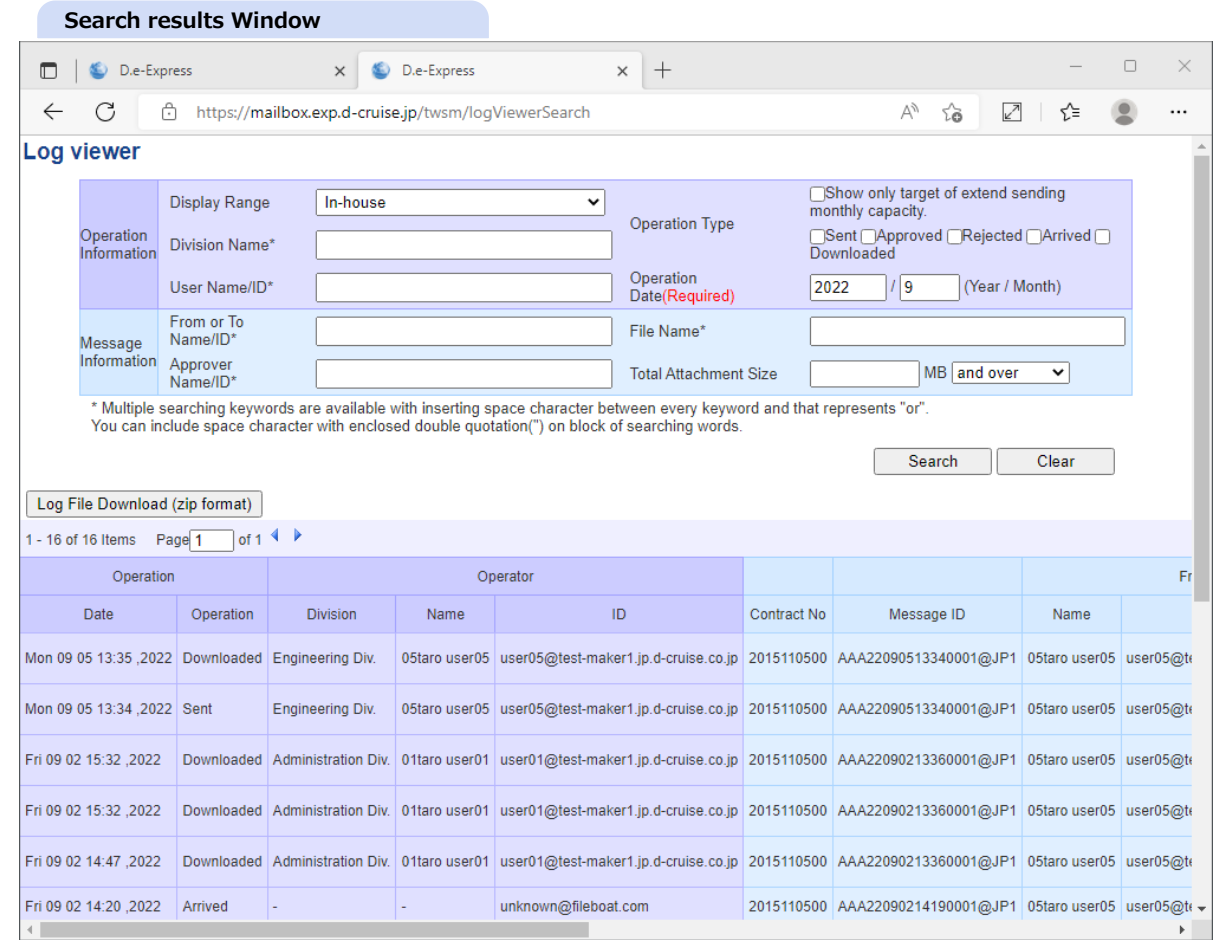

#### **18. (Administration)Data usage amount viewer [Memo] You can view data usage amount on a browser. [NOTE] This function is for permitted user in charge of contract control.** 1. Click on arrow(DATA) icon by menu lists. -> The screen of "Data Usage amount viewer" is displayed. **Main Window**D.e-Express  $\times$  +  $\hfill \square$  $\times$  $\leftarrow$  $\mathcal{C}$ https://mailbox.exp.d-cruise.jp/twsm/main ₽  $A^{\gamma}$ ☑ 1 1  $\circledcirc$  $\cdots$ TEST MAKER1 COPORATION 01taro user01 menu Transfer mode: Plugin(Normal) Reload Download(Selected)\*Plugin Delete New message  $\vert \cdot \vert$  $\overline{\mathbf{v}}$ Personal preference Mailbox/Inbox A **Mailbox** Personal preference<br>You can configure such as<br>ON/OFF the notification email **Star** -유  $\Box$  Only ne Subject  $\overline{\mathbf{v}}$  $\Box$  Inbox on Personal preference. Label:  $\boxed{\smash{\checkmark}}$  Date:  $\sqrt{NM/DE}$  -Status:  $\overline{\mathbf{v}}$ YYYY/MM/D Sent YYY Log viewer **Draft** Confirm operation log of other Star File Label Subject From  $\Box$ 90 **Trash** Clear users. The scope of users varies<br>depending on user authority. No message  $\triangle$  Approval Request Data usage amount viewer Result  $\sum_{\text{DATA}}$ Confirm monthly data usage<br>amount for each contract. Registration Information Neglistration<br>
You can download the current<br>
registration information<br>
in Microsoft Excel form. 2  $\boxed{20 \text{ v}}$  Page:  $\boxed{1}$  of 1 4  $\blacktriangleright$  $ns$ 圓 **Setup Manual** Select message m **Users Manual** FAQ FAQ psilon **TOP**

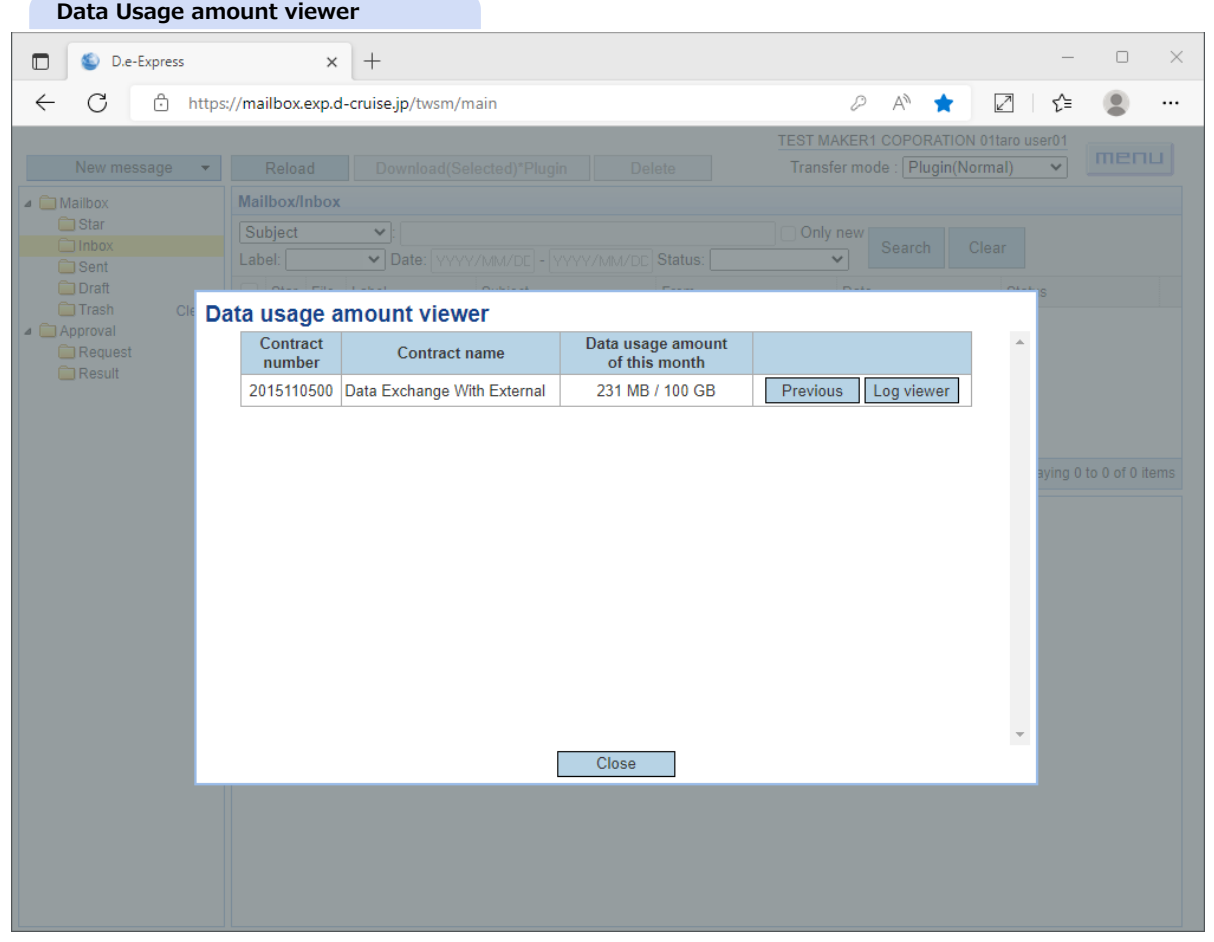

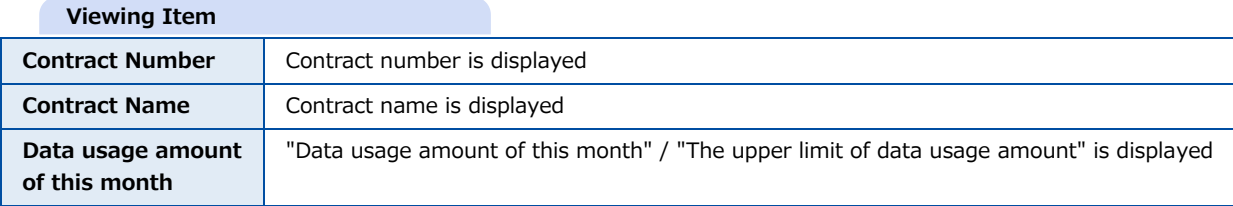

\*About Data usage amount

Data usage amount means total of sent data ( datasize \* number of the address ) and replied data. Sent data is added up when the data has finished upload to D.e-Express. Replied data is added up when the data has arrived to sender.

2. You can confirm the past data from "Previous" button. -> You can refer to monthly data of 12 months of past.

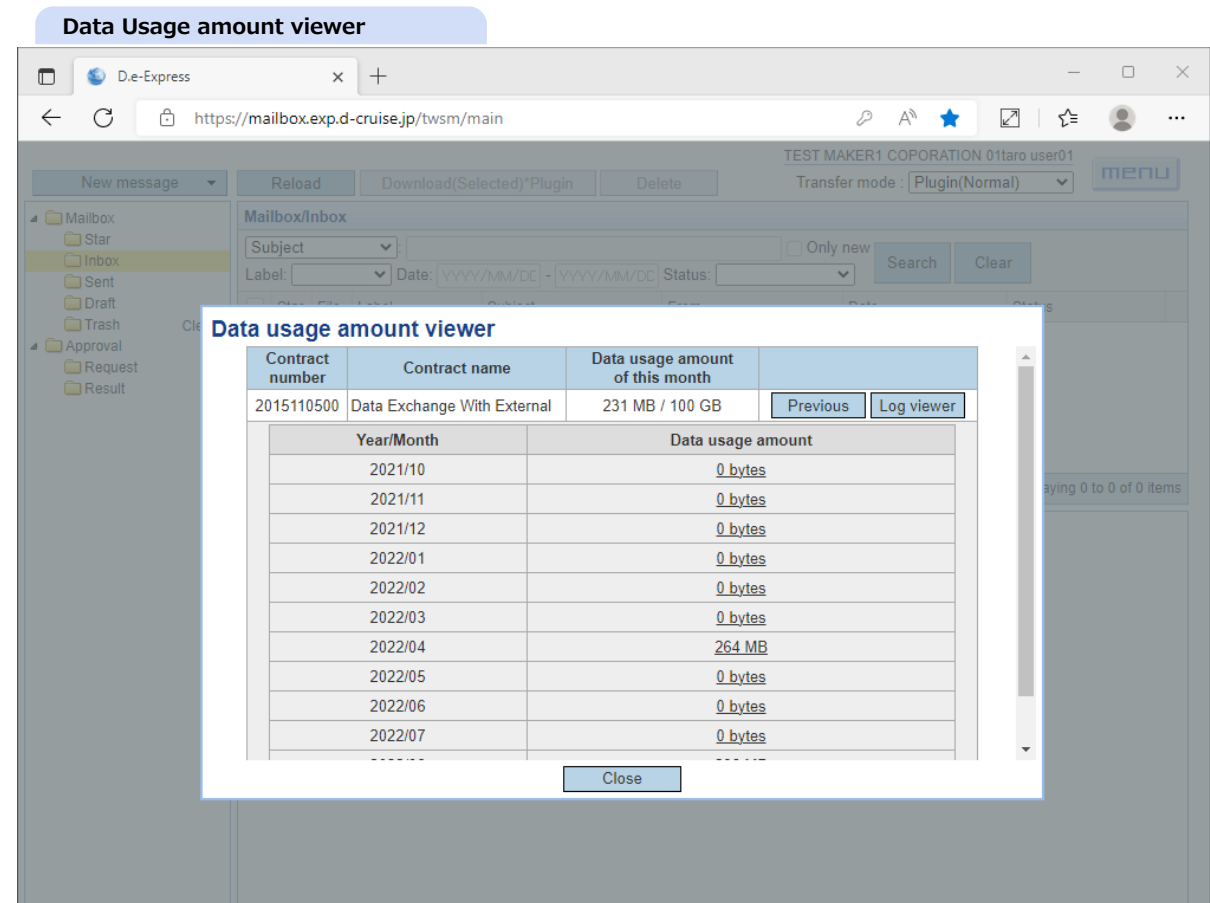

- 3. Click "Log viewer" button or link of "Data Usage Amount" to refer the monthly logs.
	- -> Log viewer window is displayed.

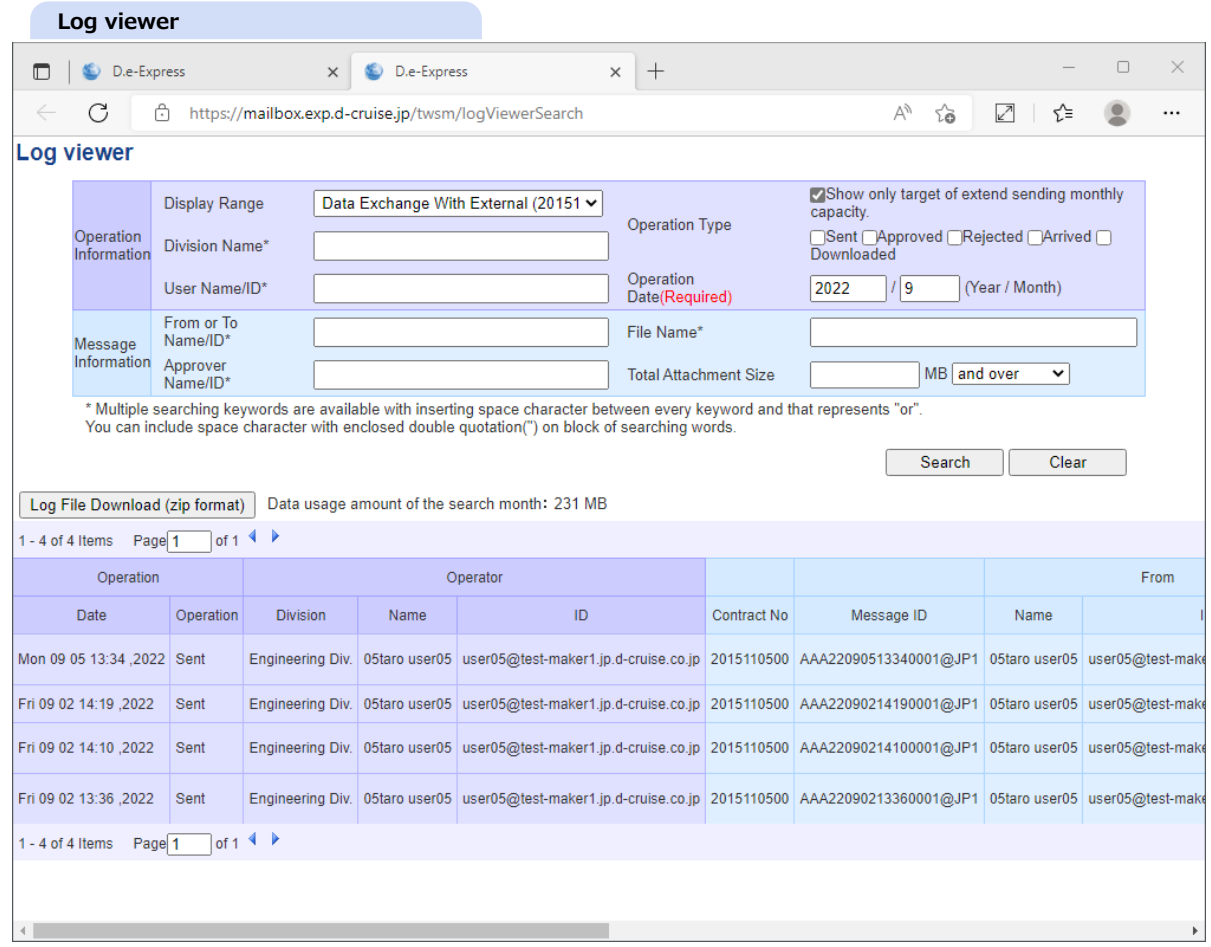

4. We will notify when the data usage amount is over or got closer to the upper limit of your contract.

\*You can use 100 GB for 1 month per a contract in default.

If using over 100 GB for 1 month per a contract, please consider to sign up "Additional data usage amount" option at "1-B)D.e-Express Service Application(Updating)".

\*Depending on contract, charge method is different.Please ask our sales staff for detail.

#### **Warning for excess of quota**

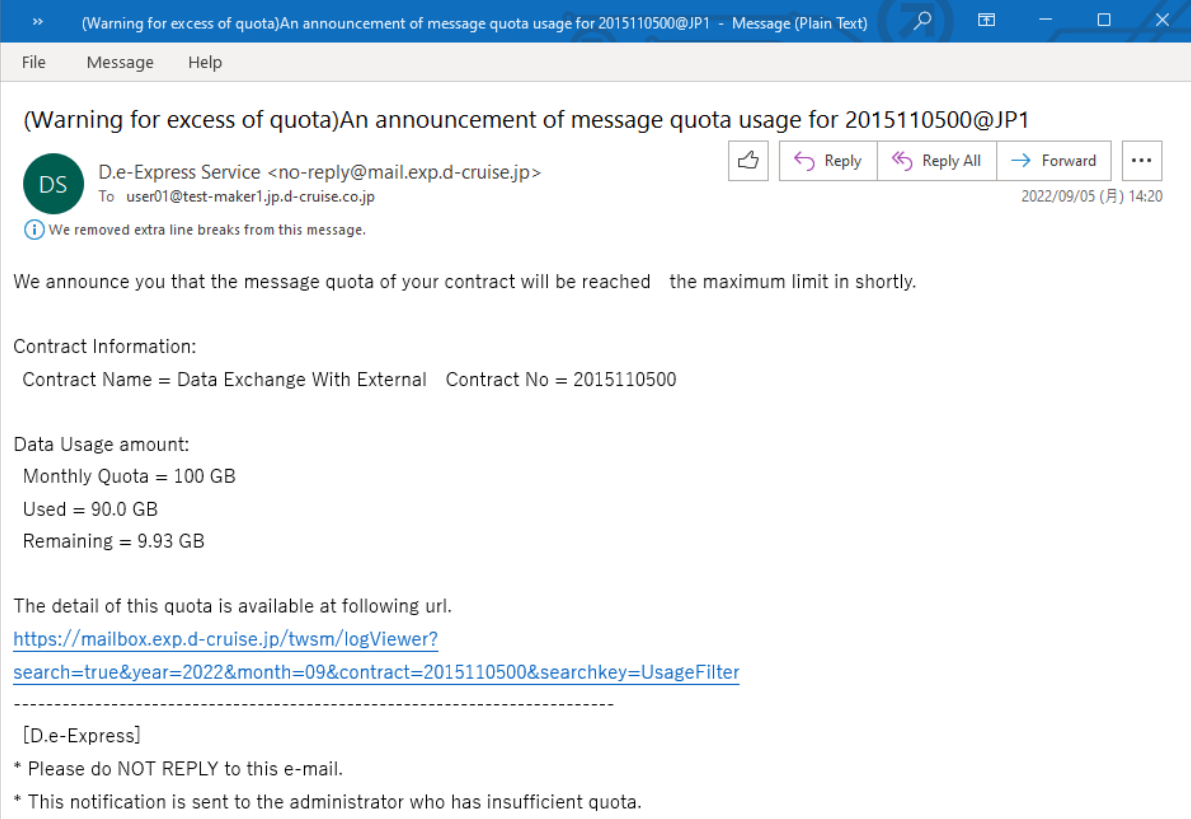

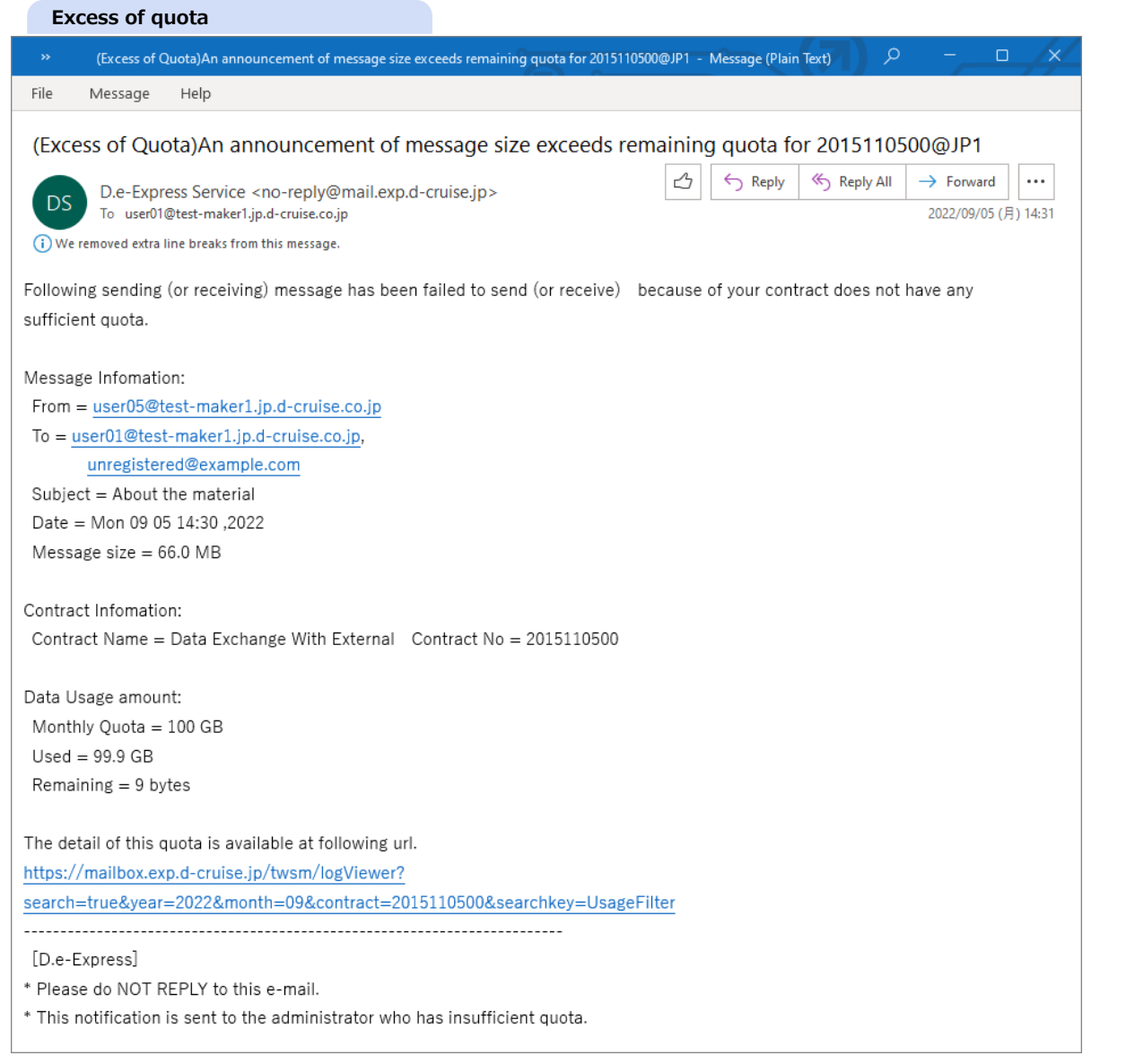

## **19. (Administration)Refer to the registration information**

**[Memo] You can refer to the registration information on a browser. [NOTE] This function is for permitted user in "Registration Form Download" authority or "Contract Admin".**

1. Click on "Registration Information" by menu lists. (\*Not displayed when you don't have authority) -> The screen of "Registration Information" is displayed.

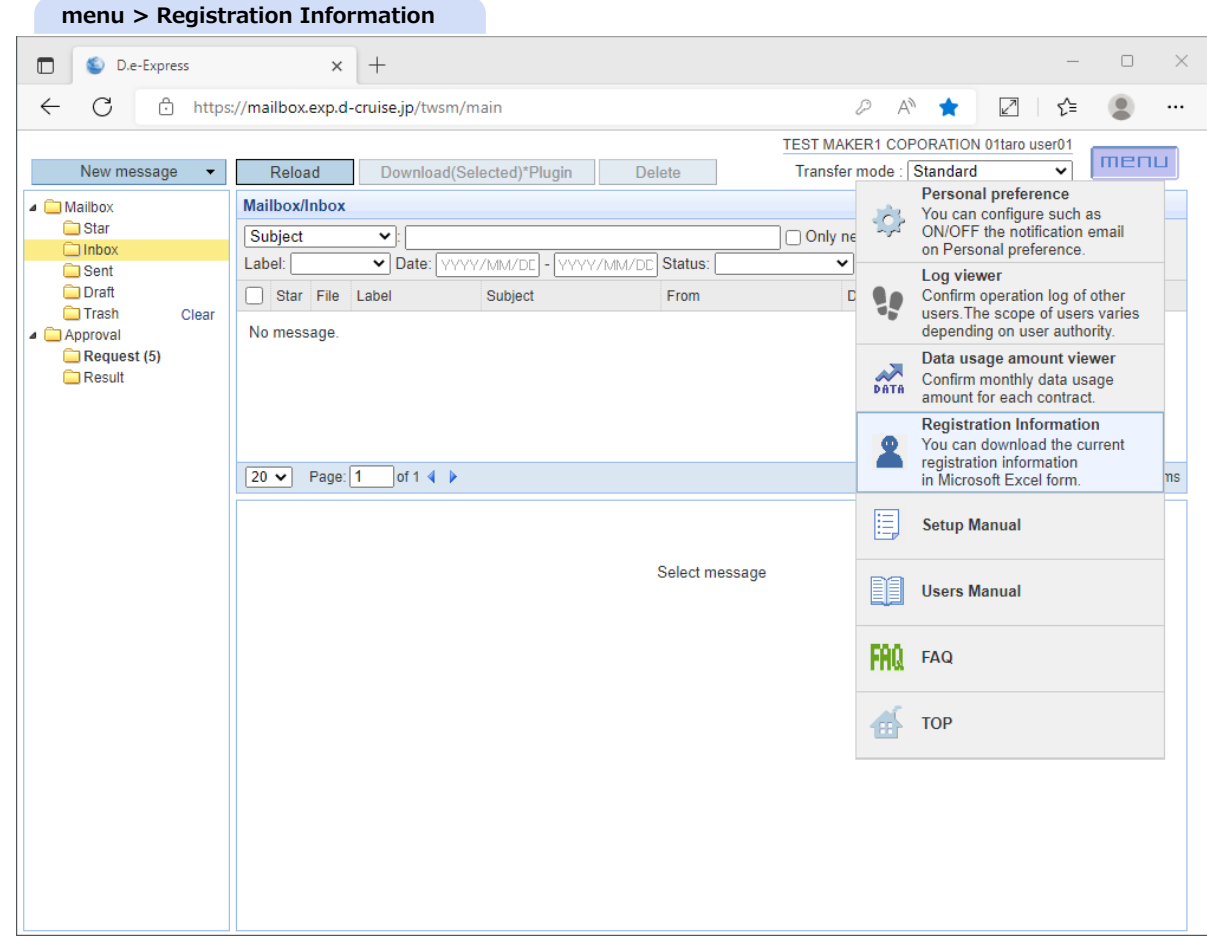

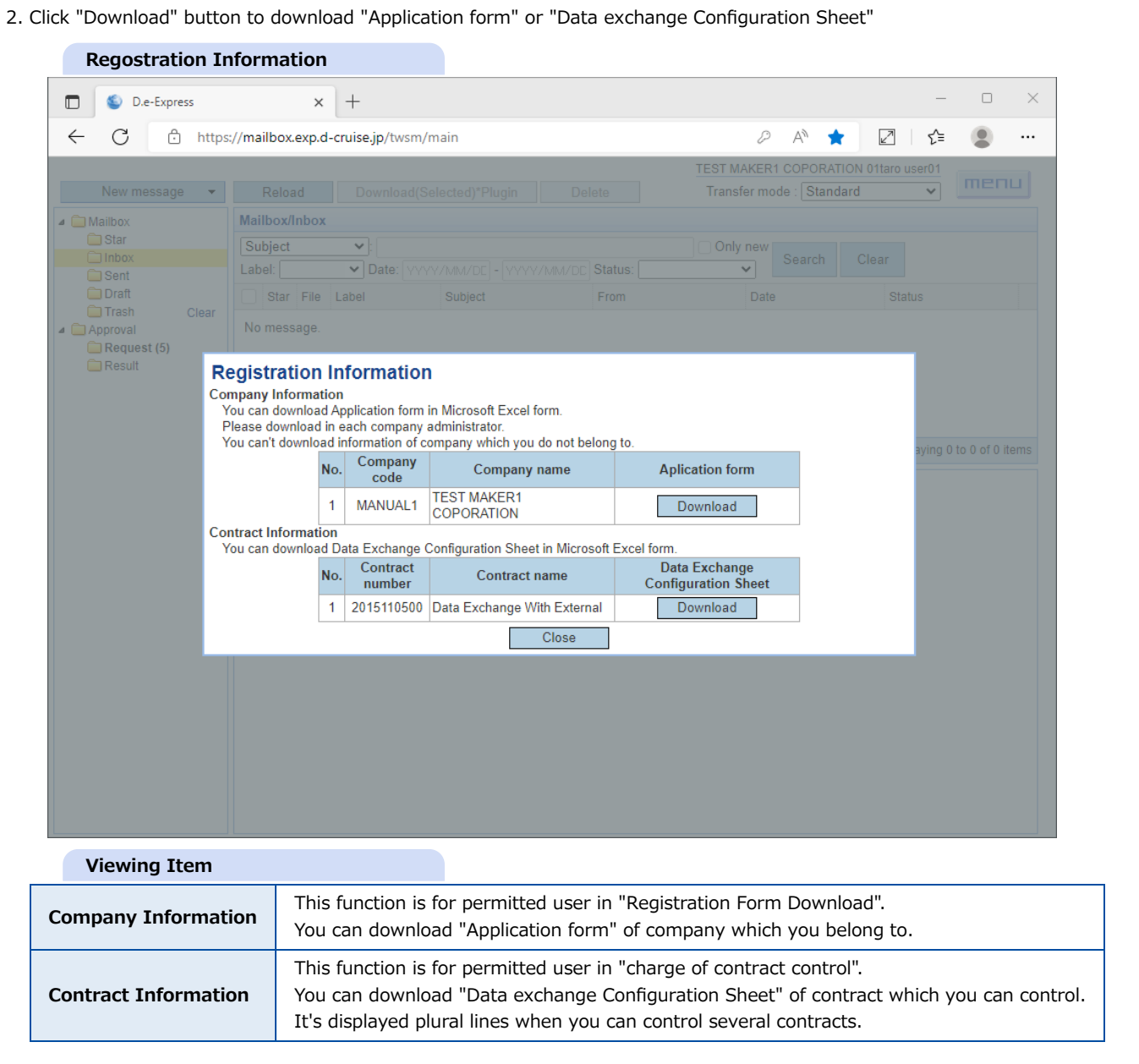

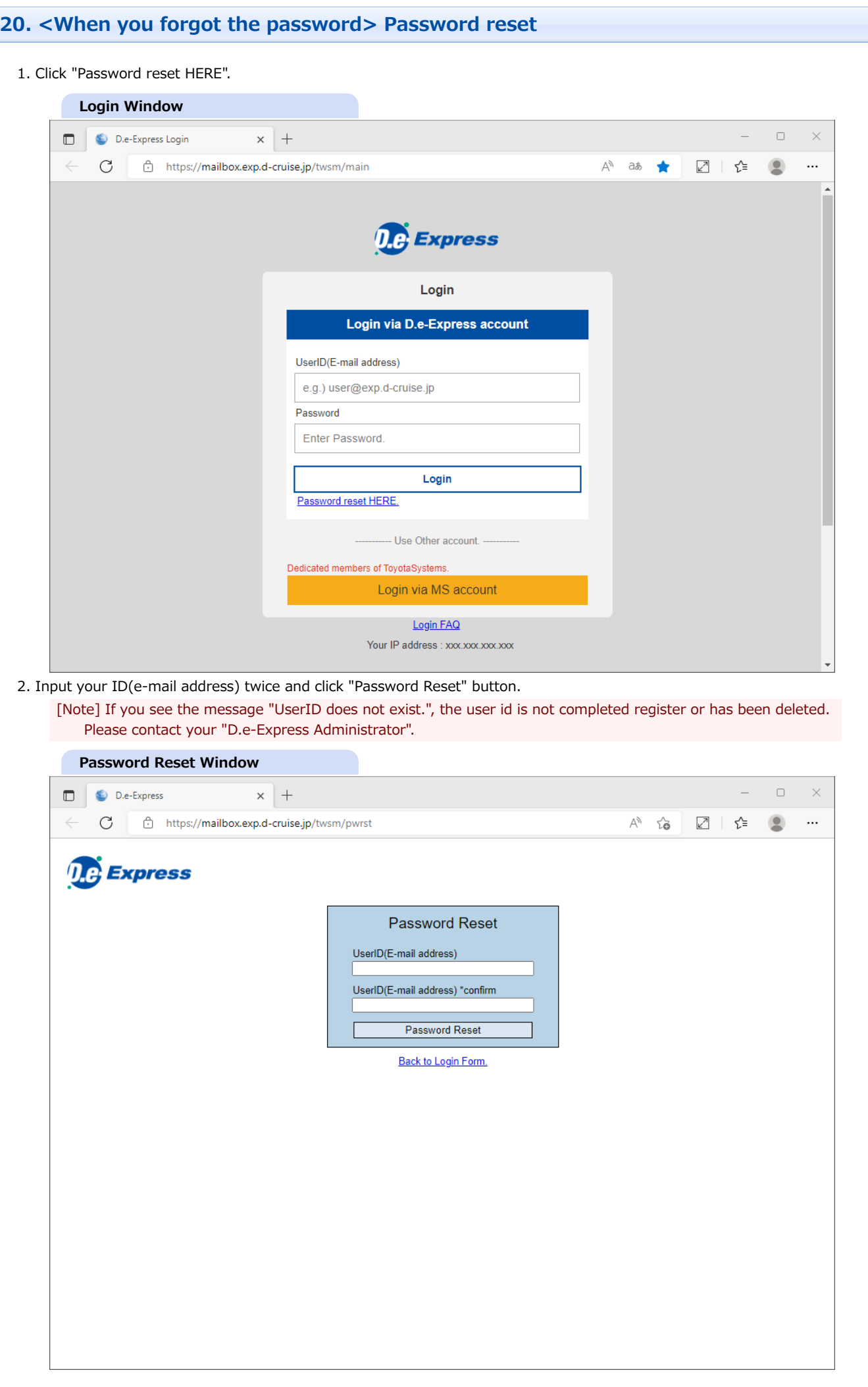

3. A password reset confirmation mail is delivered.

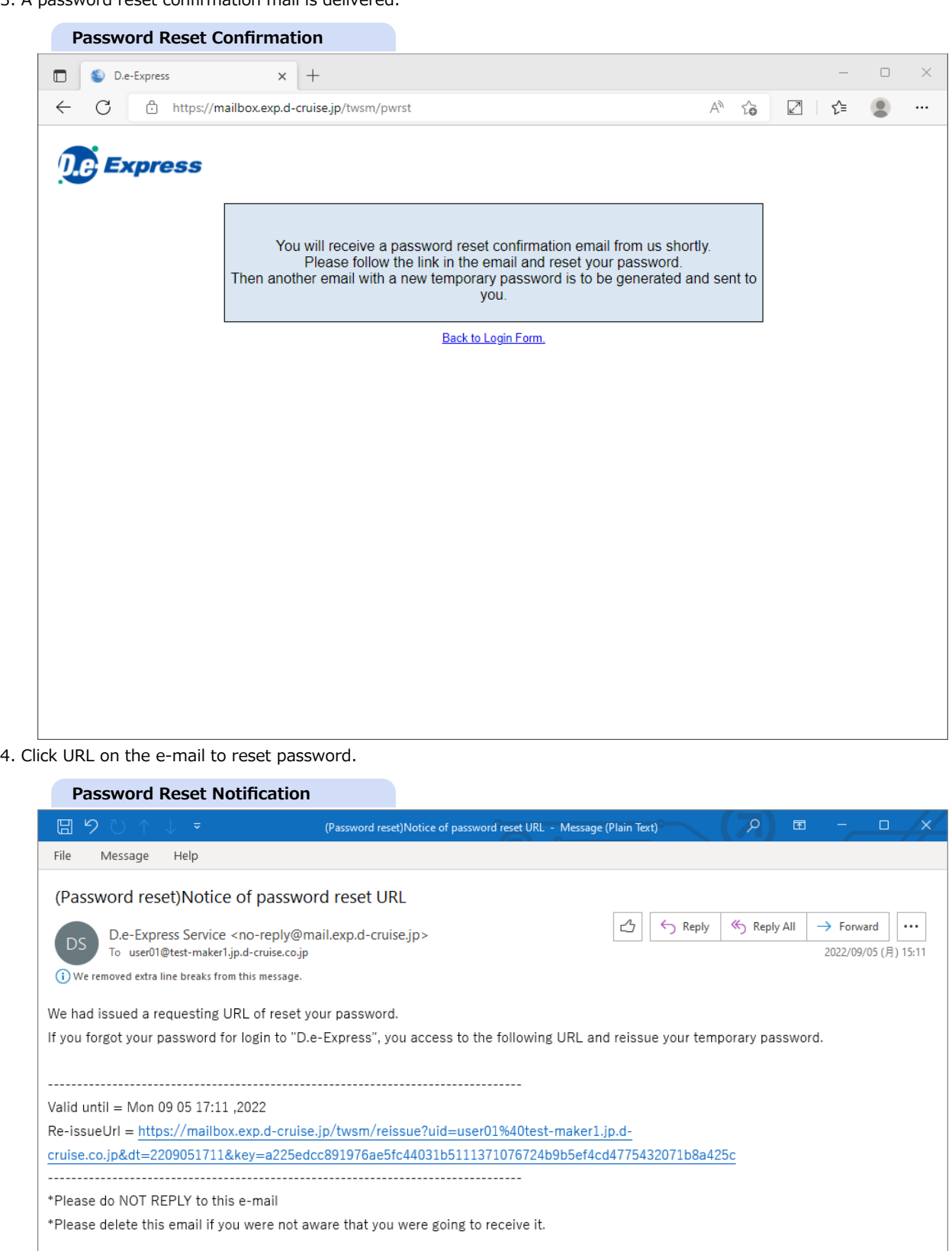

[D.e-Express] Global file exchange service

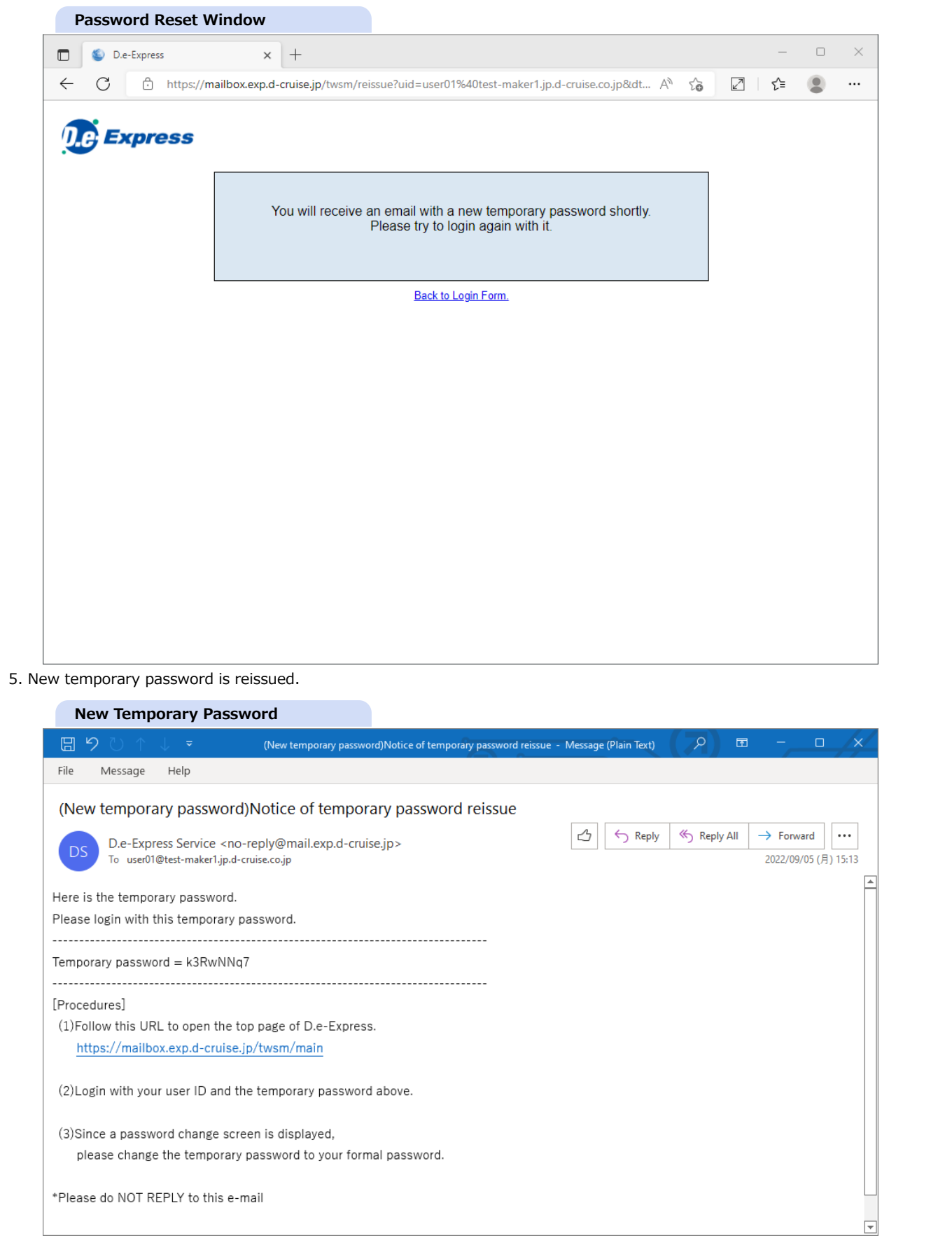